# あすかビジネスバンキング 操作説明書

-第5版-

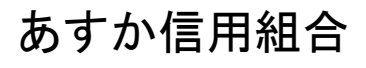

https://www.asuka-c.jp

#### 目次

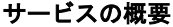

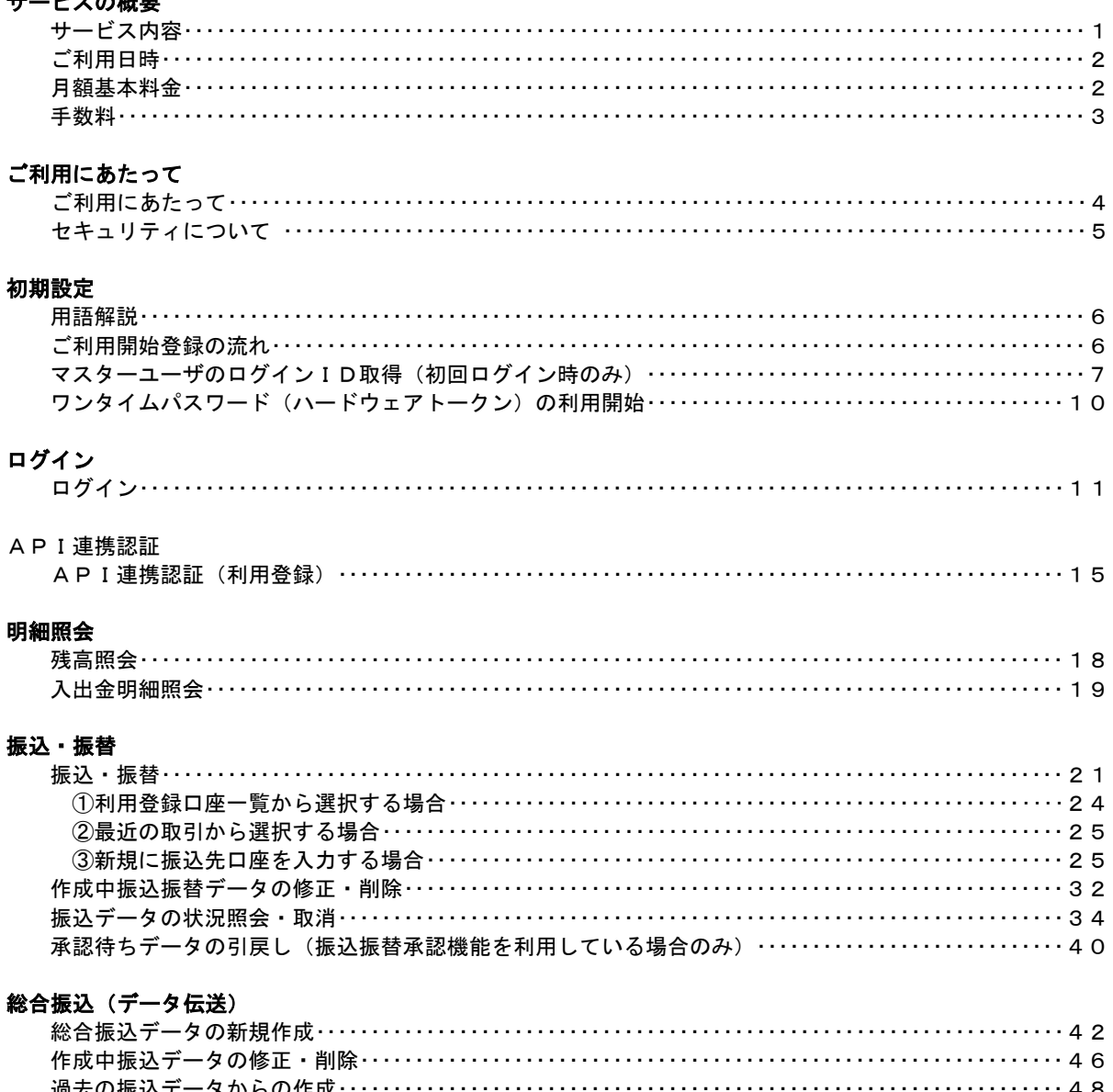

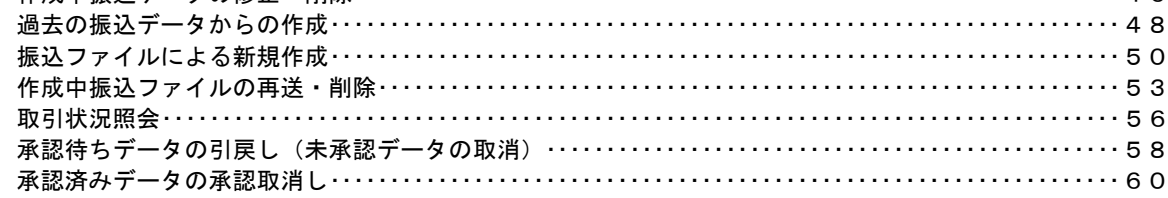

#### 振込振替、総合振込(共通)

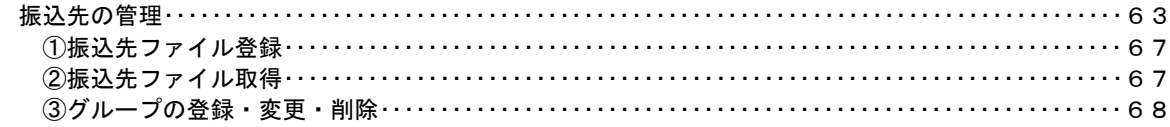

### 税金・各種料金の払込 (ペイジー)

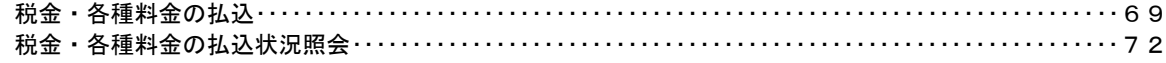

#### 承認

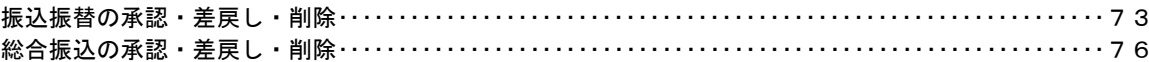

#### 管理

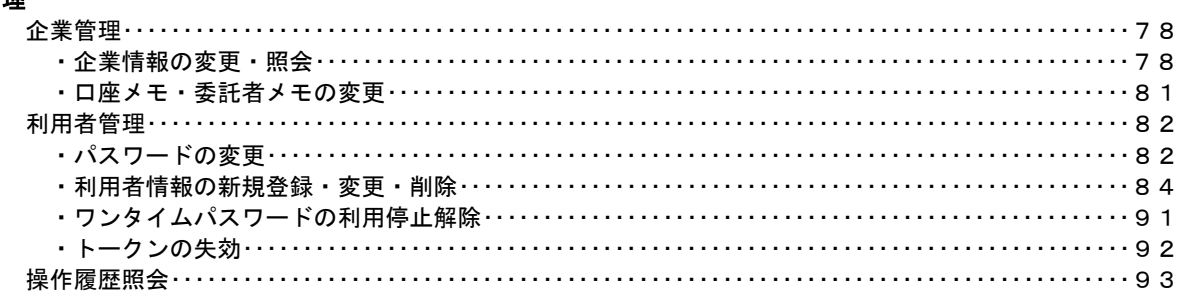

### <不正アクセス行為等を防止するための注意点>

本サービスをご利用いただくうえで、不正アクセスによる被害に逢わないために、パソコンのご利用に あたって次の点にご注意ください。

#### ①ウィルス対策ソフトとOS(オペレーティングシステム)を常に最新にしてください。

 ◎情報セキュリティ問題は、最新のウィルス対策ソフトと最新のOSを使用することなく回避するの は困難です。新しいウィルスが頻繁に登場しますので、ウィルス対策ソフトとOSを常に最新の状 態に保つことをお勧めします。

#### ②メールはひとまず疑ってみてください。

◎当組合では、電子メールを用いてID、パスワード等の重要情報をお尋ねするようなことは一切ご ざいません。また、ログイン画面へアクセスいただくようなリンクをお知らせすることもございま せん。このような不自然な電子メールをお受け取りになった場合は、ID、パスワード等の重要情 報を入力したり、電子メールに回答なさらないようにご注意いただくとともに、直ちに削除してく ださい。

#### ③怪しいサイトにはアクセスしないでください。

 ◎「サイトを見るだけ」で不正なプログラムがインストールされることがあります。インターネット バンキングを利用するパソコンにおいては、怪しいサイトにアクセスしないことをお勧めいたしま す。

#### <当利用ガイドご利用いただく際の留意事項>

当ガイド掲載の画面は、ご利用内容により一部実際の画面と異なる場合もございます。 また、「金融機関名」、「支店名」等も当組合の実在する支店名等を表示したものではございませんので、 あらかじめご了承ください。

#### 操作方法に関するご不明な点等のお問合せ先

あすかインターネットバンキングヘルプデスク

0120-117-750

$$
受付時間 平 日: 9:00~17:00
$$

# サービスの概要

# サービス内容

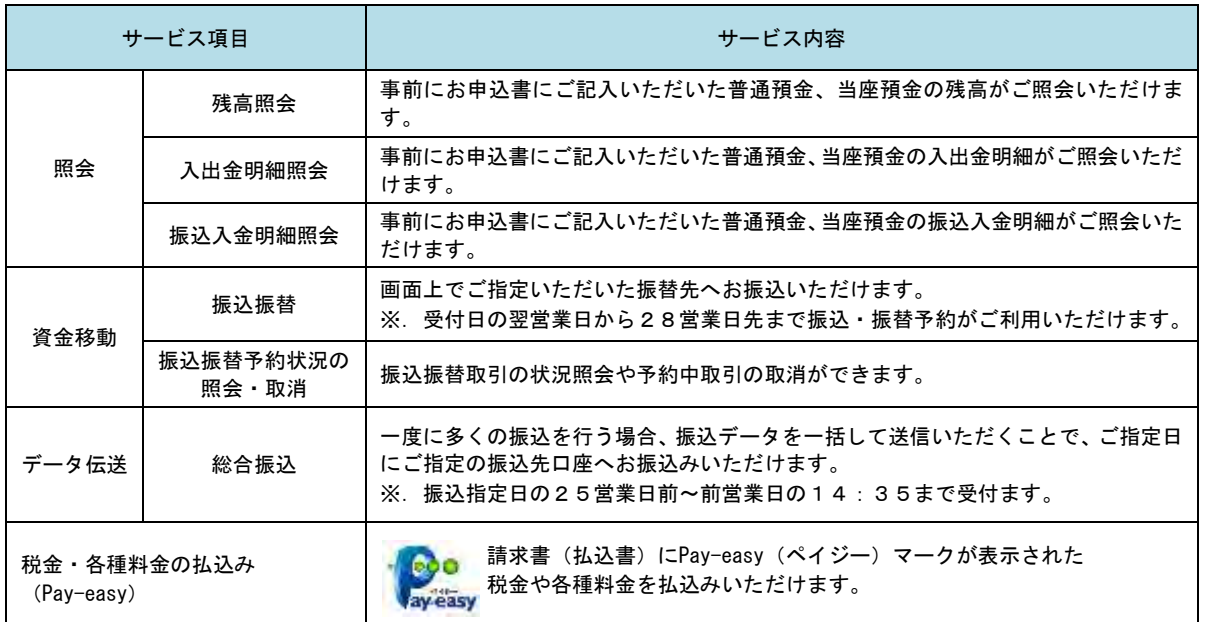

### ご利用日時

#### ご利用日

 平日、土曜日、日曜日、祝日にご利用いただけます。 ただし、1月1日~1月3日および5月3日~5月5日は休止させていただきます。

#### ご利用時間

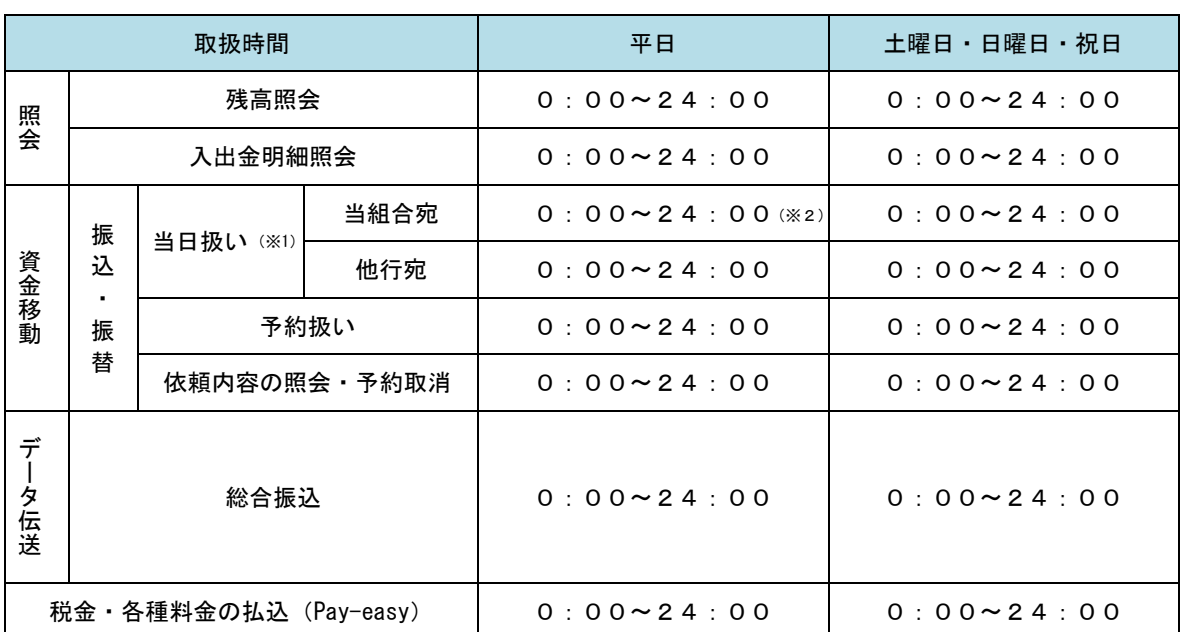

 ※1.平日の0:00~8:25および15:10~24:00、休日の全時間帯は振込限度額が異なり ます。

※2.振込・振替先の口座が当座預金の場合は、15:00までのお取扱いとなります。

 ※3.以下の時間帯はシステムメンテナンスのため、ご利用いただけません。 ①毎月第1・第3月曜日の1:40~6:00 ②毎月第2・第4日曜日前日の23:50~日曜日7:00 ③ハッピーマンデーの前日21:00~翌6:00 ④その他、深夜30分程度、利用停止させていただく場合がございます。

## 手数料

### | 振込・振替手数料

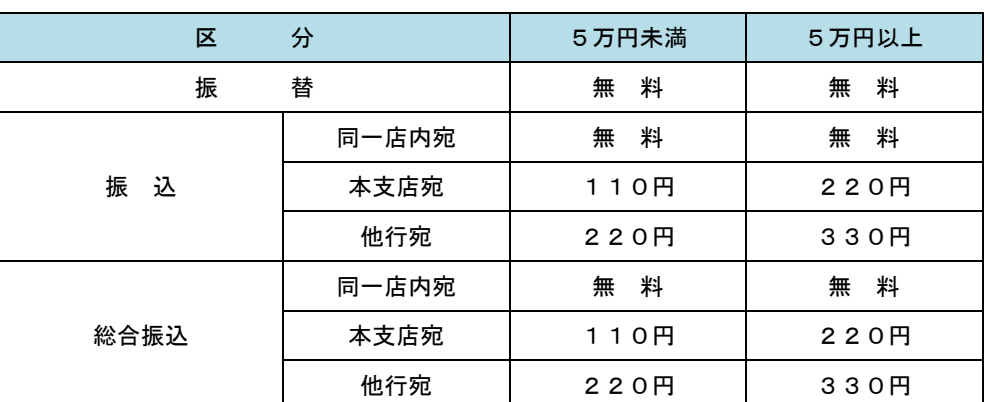

 ※.消費税率の変更等に伴い、手数料が変更される場合があります。 最新の手数料は、当組合ホームページによりご確認ください。

### <mark>マンタイムパスワードご利用手数料</mark>

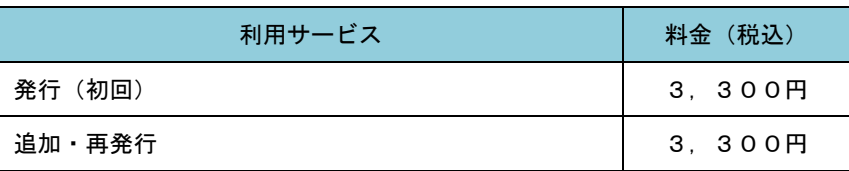

## ご利用にあたって

### ご利用にあたって

#### ご利用環境

 メーカーのサポート期間が経過したOSやブラウザのご利用は、お控えください。 また、サポート中であっても常に最新の状態にアップデートしてご利用ください。 当組合が推奨するご利用環境の詳細につきましては、ホームページをご確認ください。

#### ログインID・パスワード等の管理

「ログインID」「ログインパスワード」「確認用パスワード」「各種暗証番号」は、お客様がご本人である ことを確認するための重要な情報ですので、紛失・盗難に逢われないよう大切に管理いただくとともに、 電話番号、生年月日、連続数字等、他人に類推される番号等のご利用はお避け下さい。 なお、パスワードの有効期限は90日となっておりますので、期限到来前に変更をお願いいたします。 また、お客様の大切な情報を守り安心してご利用いただくために、パスワードは定期的に変更すること

#### 取引の確認

をお勧めいたします。

ご依頼いただいたお取引の受付確認や処理結果等の重要なご通知やご案内をスピーディに電子メールで ご案内いたします。お客様が振込振替等のお取引を実施したにもかかわらず受付確認メールを受信しない 場合、またはお心当たりのない電子メールが届いた場合は「お問合せ先」またはお取引店までご連絡くだ さい。

#### 画面移動および終了時

ブラウザ上の「戻る」「進む」ボタンは使用しないでください。 終了時には画面上の「ログアウト」ボタンを押してください。 (ブラウザ上の「×」ボタンは押さないでください。)

#### サービスの休止について

システムの更新・メンテナンス等により一時的にサービスを休止することがありますのであらかじめご 了承ください。

#### ホームページ障害時の対応について

当組合のホームページにトラブルが発生しアクセスできない場合は、ANSERセンターのログインページに直 接アクセスしていただくことにより、インターネットバンキングの継続利用が可能となります。

<あすかビジネスバンキングログインページ> https://www.bizsol.anser.ne.jp/2060c/rblgi01/I1RBLGI01-S01.do

### セキュリティについて

#### **256** ビット **SSL**(**Secure Socket Layer**)暗号化方式

「あすかビジネスバンキング」では、お客様のパソコンと当組合のコンピュータ間のデータ通信につい て、本サービスを安心してご利用していただけるよう、最新式の暗号化技術の256ビットSSL暗号化方式を 採用し、情報の盗聴・書換え等を防止します。

#### 複数の確認情報による本人確認

インターネットバンキングへのログイン時やお取引時に、ログインID、ログインパスワード、確認用 パスワード、ワンタイムパスワードなどの複数項目にて本人確認を行います。

#### ソフトウェアキーボード

キーボードを操作することなく、 画面上に表示された擬似キーボード(ソフトウェアキーボード)をマ ウスでクリックすることで、 パスワードがご入力いただけます。

最近、金融機関においてスパイウェア等を使った悪質な事件が発生していますが、 ソフトウェアキーボ ードを使用すると「キーボードの操作履歴が残らない」ため、より安全にインターネットバンキングをご 利用いただけます。

#### 自動ログアウト

インターネットバンキングにログインされた後、一定時間操作がない場合、自動的にログアウトを行う ことで、第三者の不正利用を防ぎます。

#### Eメールによる取引確認

当組合信組にご登録されておりますお客様のメールアドレスへお取引確認のメールを送信します。 迷惑メール対策をされている方は、下記ドメインからの電子メールを受信できるように設定してください。 「center@asuka-c.jp」

#### EVSSL証明書の利用

当組合ではフィッシング詐欺への対策としまして、EVSSL証明書を採用しており、セキュリティを 強化しております。

#### 誤入力回数の規制による不正アクセスの防止

不正利用防止のため、ログイン時の本人認証、取引時の本人認証につきましては、一定回数以上本人認 証情報(パスワード)を誤ると、お取引が利用できなくなります。 お取引が利用できなくなった場合、当組合にご登録されておりますお客様のメールアドレスへ通知いた します。

#### ワンタイムパスワード機能

インターネットバンキングにて資金移動やお客様登録情報を変更する際に、当組合からお渡しするハー ドウェアトークンで自動作成されるワンタイムパスワードを入力することにより本人確認を行う機能です。 ワンタイムパスワードは、1分毎に使い捨てパスワードが自動表示され、一度使用したワンタイムパス ワードは無効となりますので、インターネットバンキングをより安全にご利用いただけます。

## 初期設定

## 用語解説

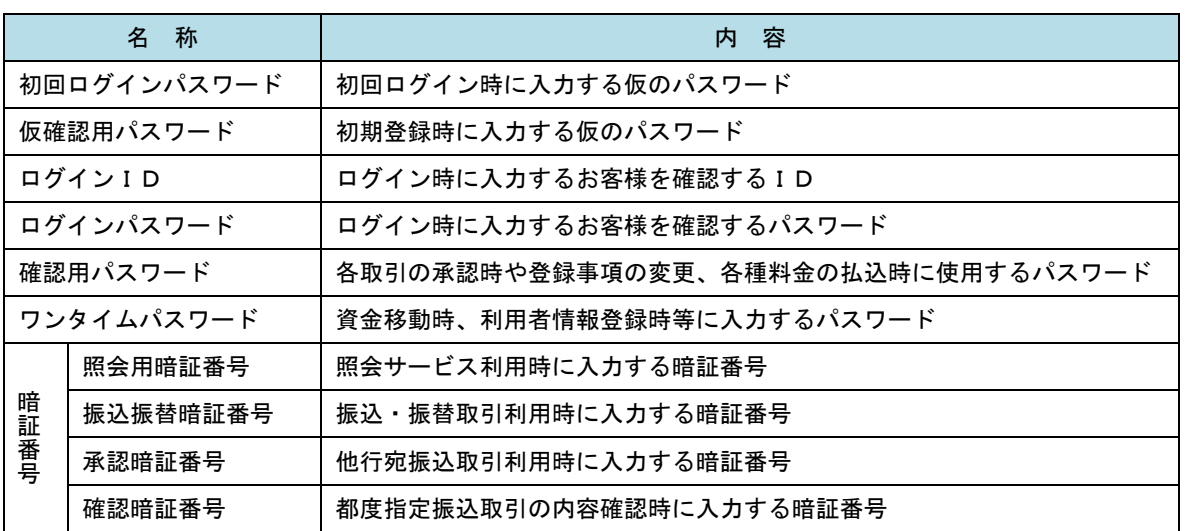

## ご利用開始登録の流れ

 あすかビジネスバンキングをご利用いただくために、ログインID取得・ワンタイムパスワードトークン発行 等をお手続きいただきます。

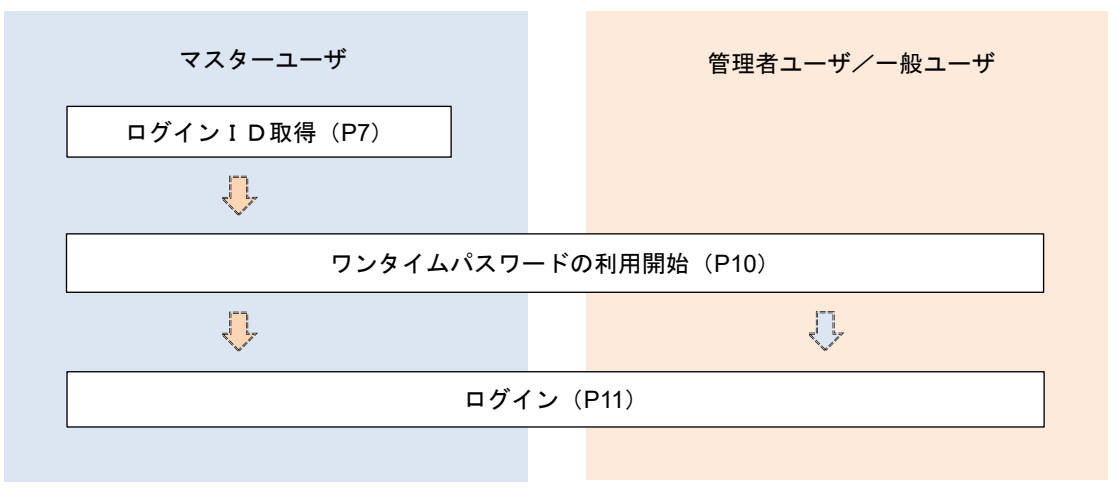

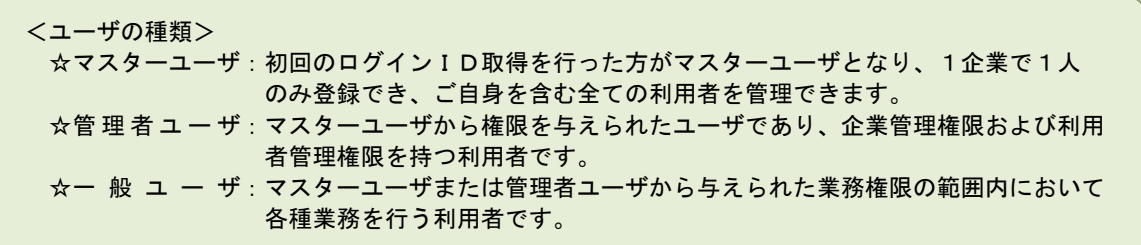

## マスターユーザのログインID取得(初回ログイン時のみ)

マスターユーザが初回ご利用の際に行う手続きになります。

- ログインIDの取得にあたり、次のものをお手元に用意ください。
	- ①「あすかビジネスバンキング利用申込書」(お客様控え) ※.以後「申込書」といいます。
	- ②「手続き完了のお知らせ」(当組合から郵送でお届けしたもの)

### 手順1 ホームページからログイン

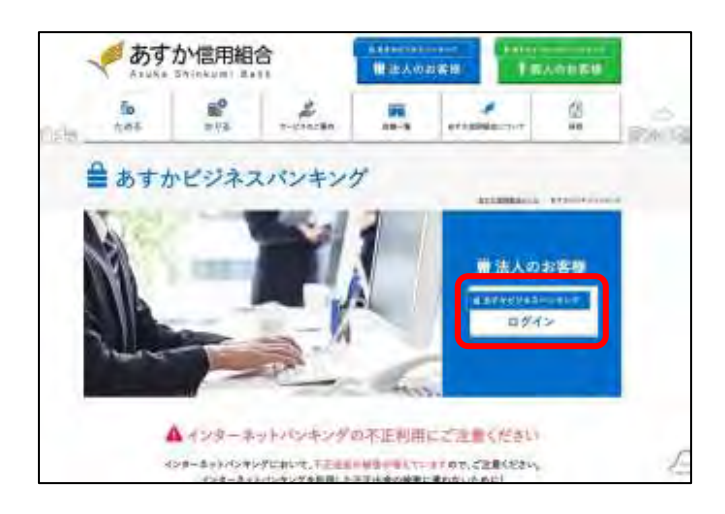

あすか信用組合ホームページ

(https://www.asuka-c.jp/netbank/)の「ログイ ン」ボタンをクリックし、手順2へ進みます。

### 手順2 ログインID取得の開始(マスターユーザ用)

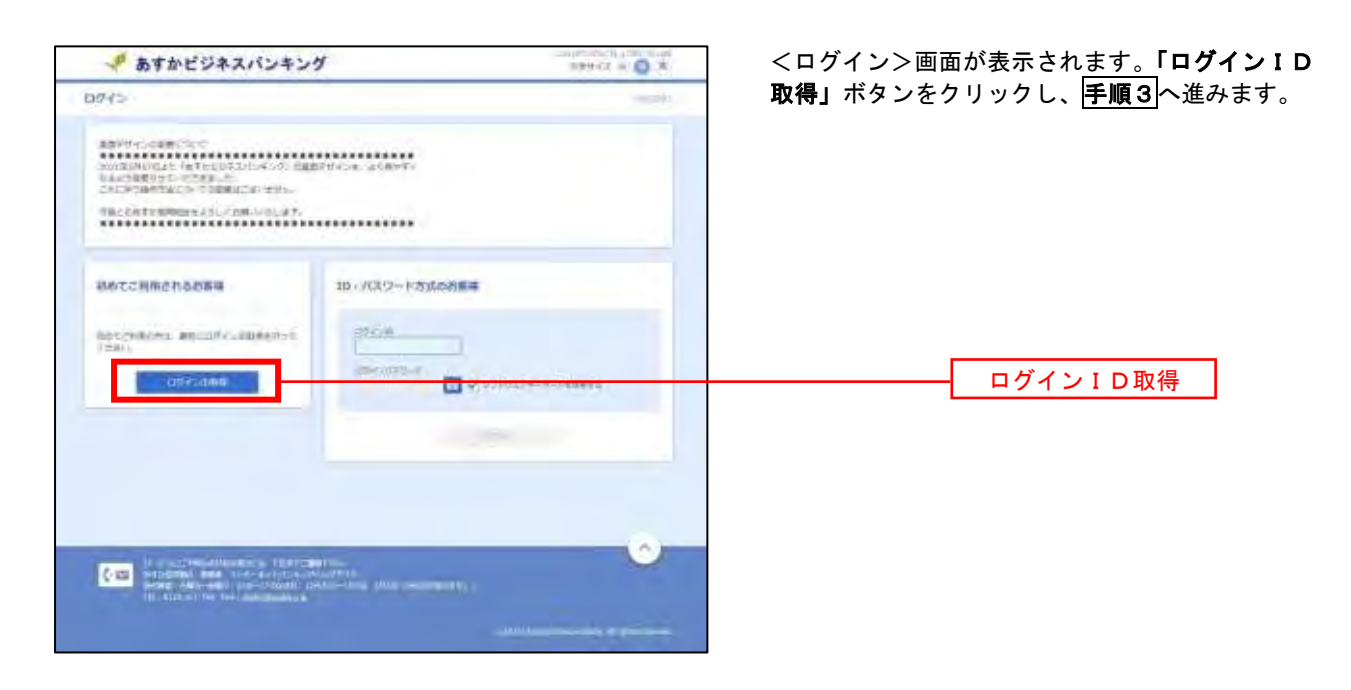

手順3 代表口座情報、パスワードを入力

**ALL CONSIDERATION** 

 $\overline{\mathcal{L}}$ 

 $\overline{\mathcal{R}}$ 

**THE** 

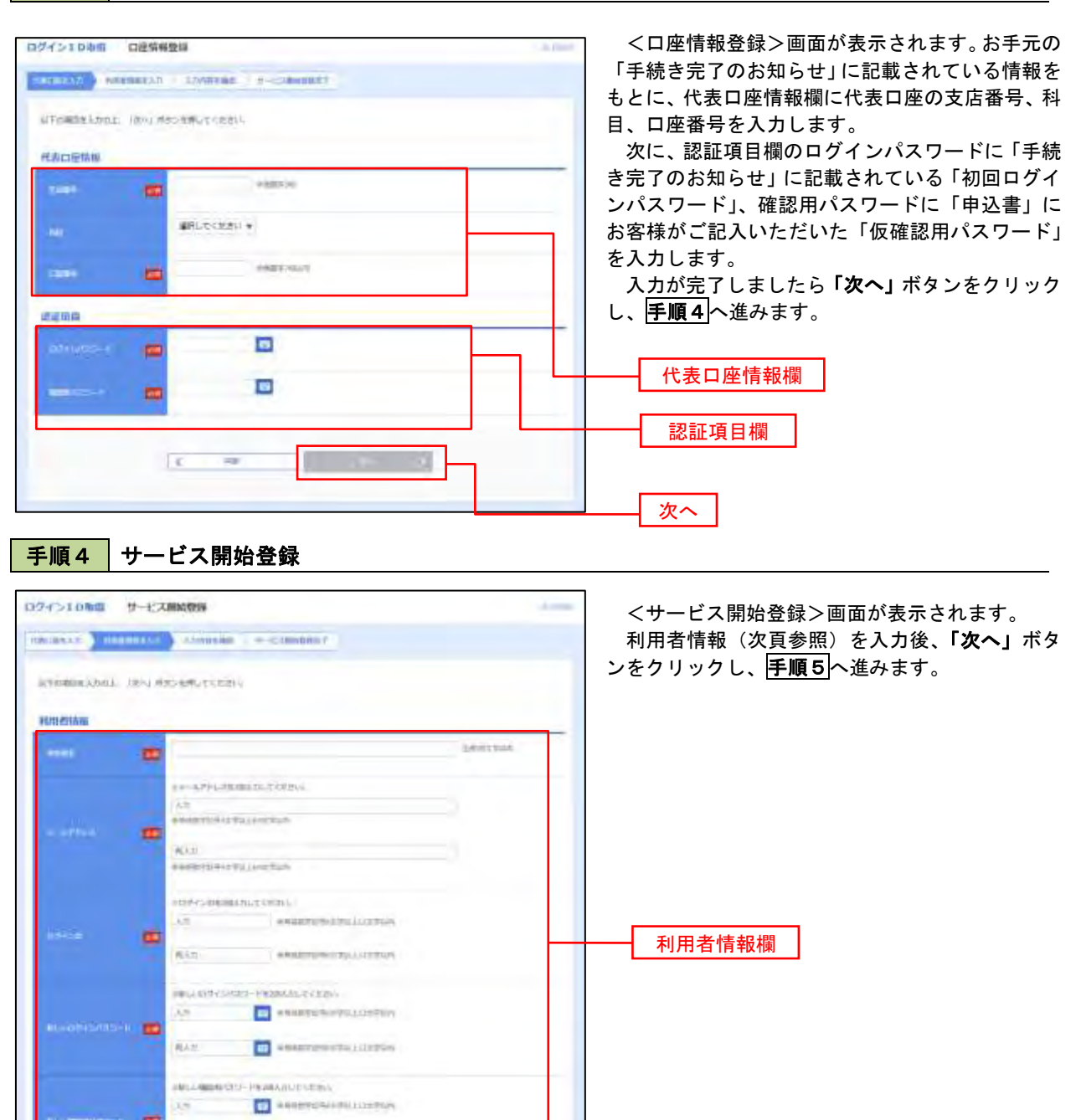

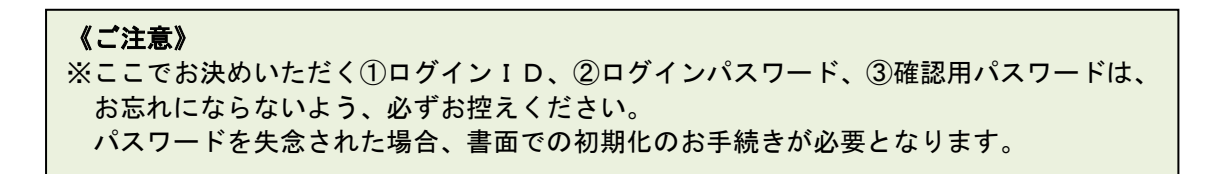

次へ

<初期設定>

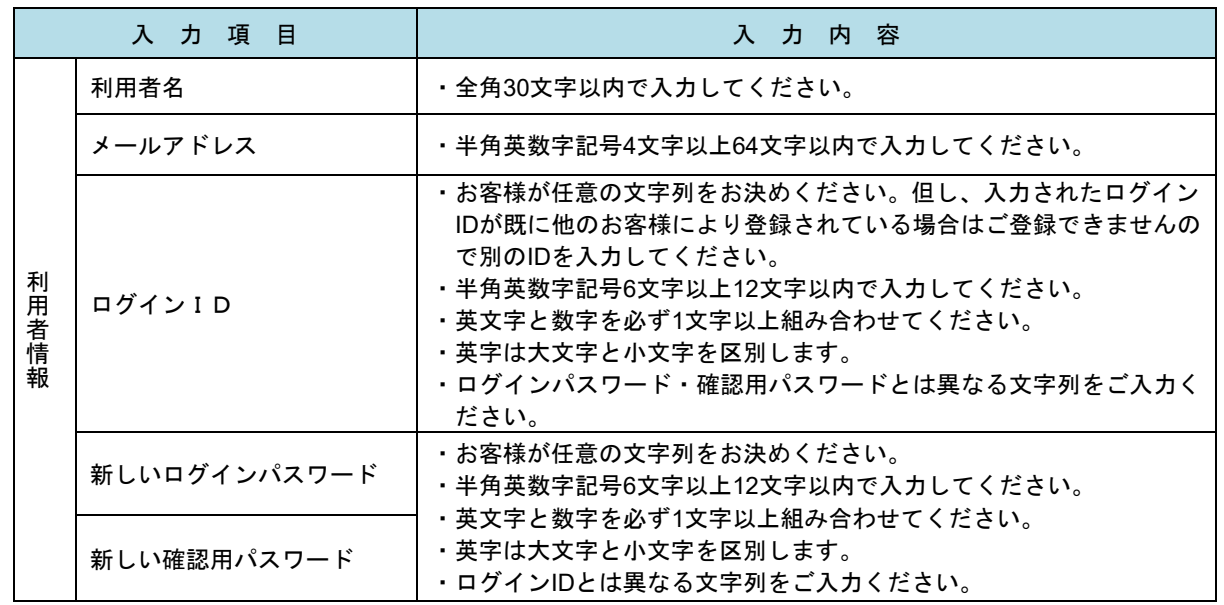

### 手順5 サービス開始登録 入力内容確認

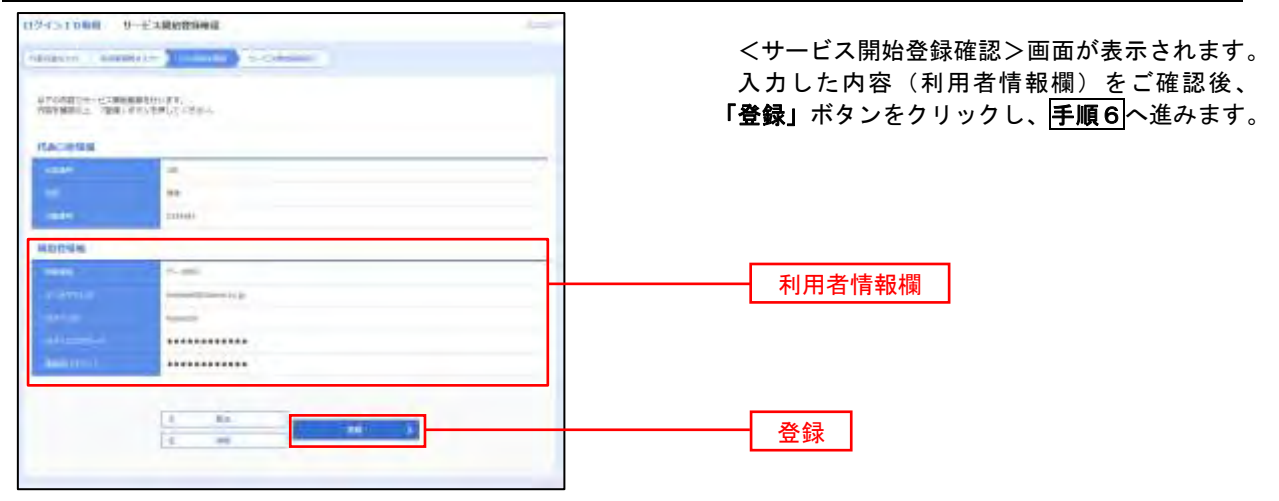

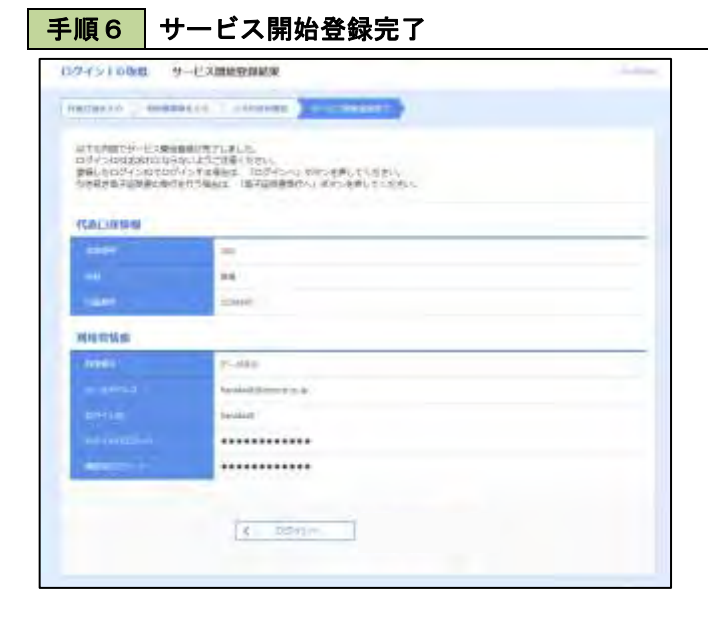

<サービス開始登録結果>画面が表示されます。 以上で、マスターユーザのログインID取得は完 了です。

## ワンタイムパスワード(ハードウェアトークン)の利用開始

 初回ログイン後に「ワンタイムパスワード利用開始登録(ハードウェアトークン)」画面が表示されます。 お手元に同封のハードウェアトークンをご準備のうえ、以下の手順にて利用開始登録操作を行ってください。

手順1 ワンタイムパスワード利用開始登録

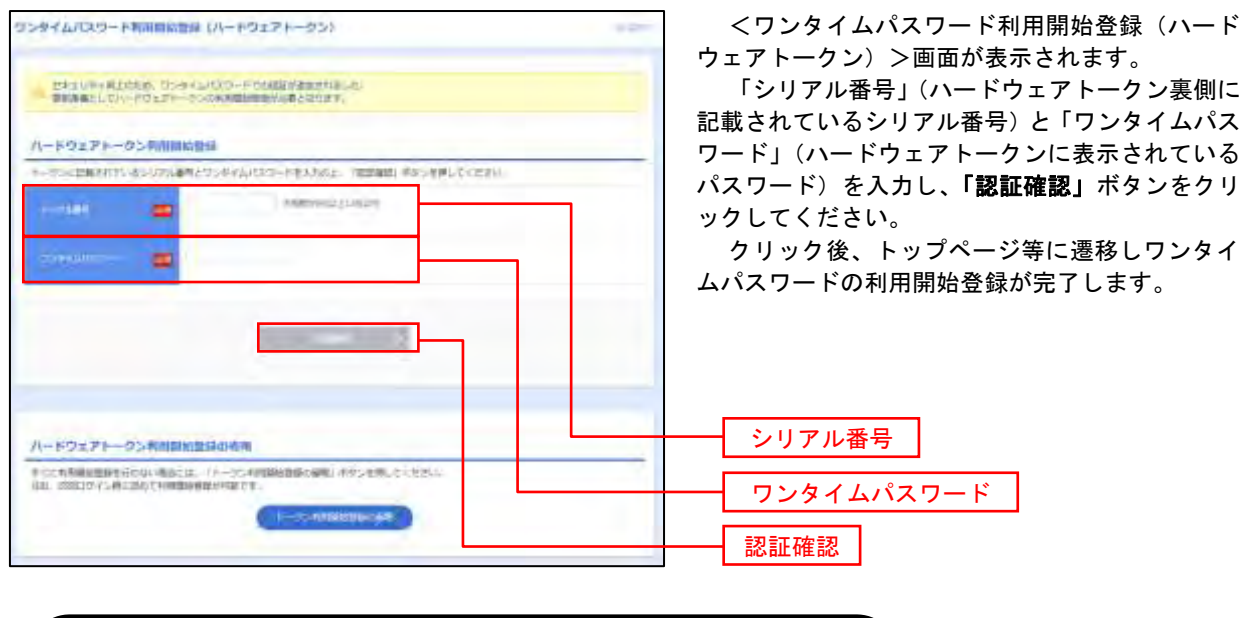

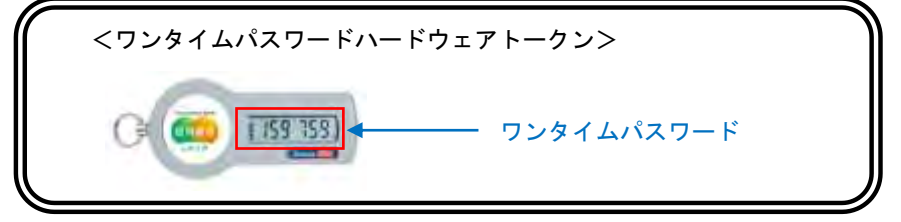

## ログイン

### ログイン

### 手順1 ホームページからログイン

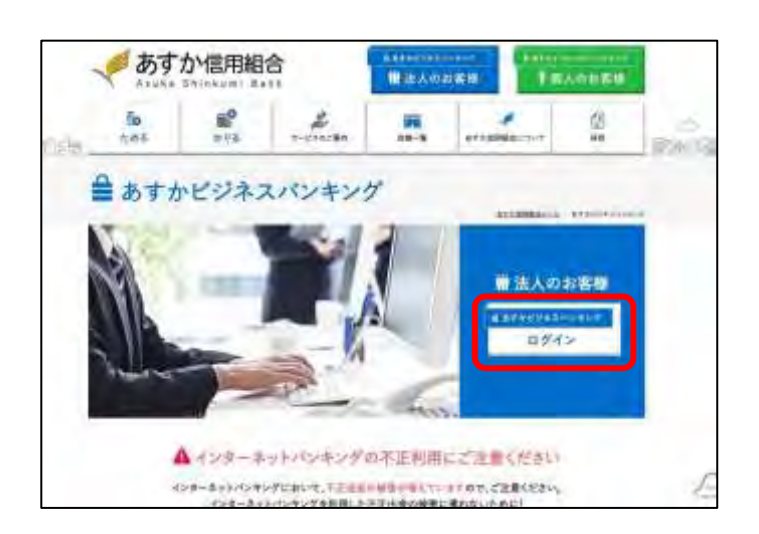

#### あすか信用組合ホームページ

(https://www.asuka-c.jp/netbank/)の 「ログイン」ボタンをクリックし、手順2へ進 みます。

### 手順2 ログイン(ID・パスワード方式のお客様)

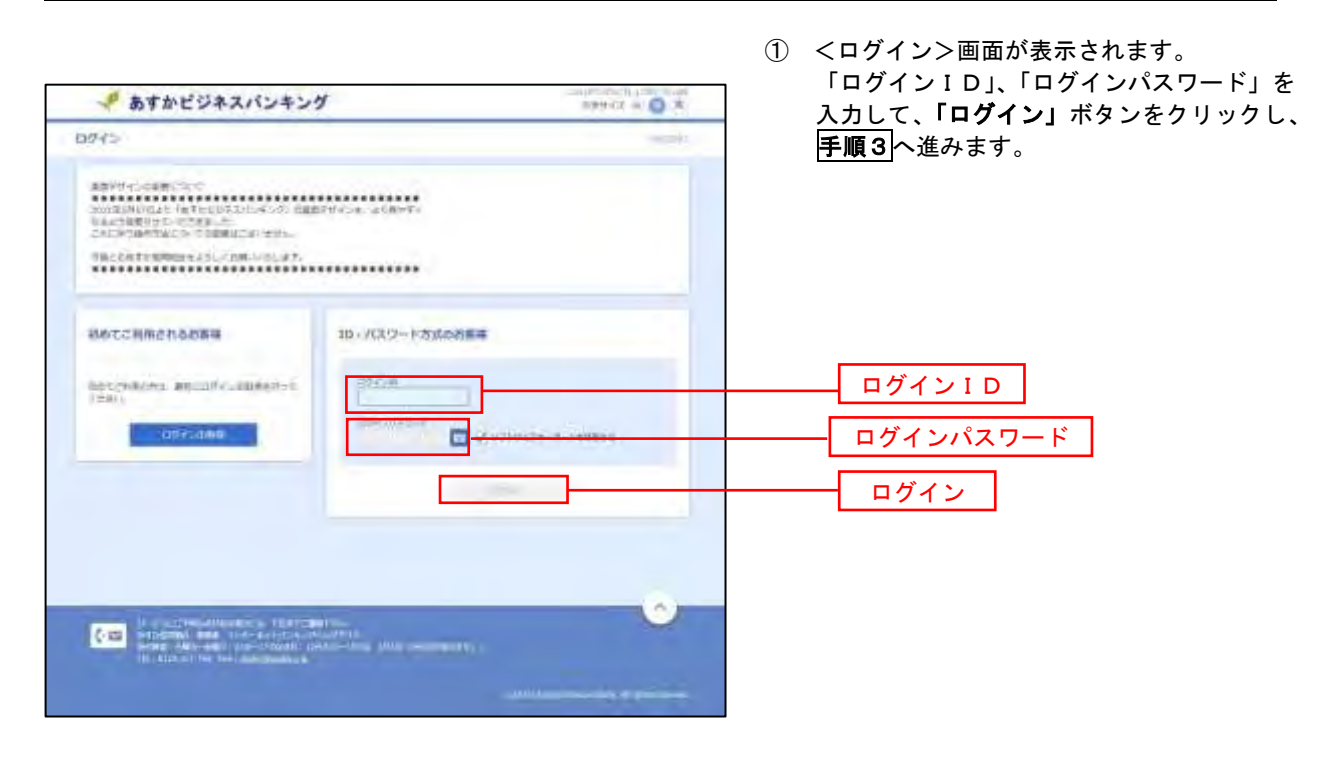

あすかビジネスバンキングには「電子証明書」を利用したログイン機能はございません。 すべてのお客様に「ID・パスワード方式」でご利用いただきます。

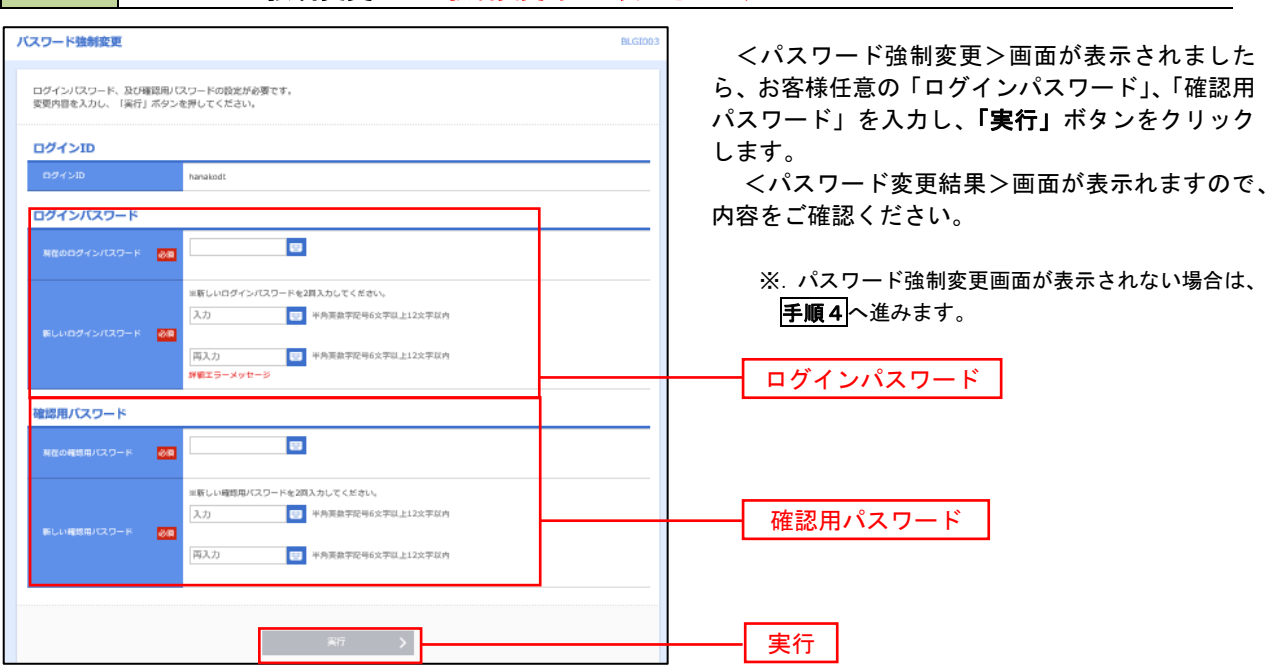

手順3 │ パスワード強制変更 ※. 強制変更時のみ表示されます

■ 手順4 トップページ画面

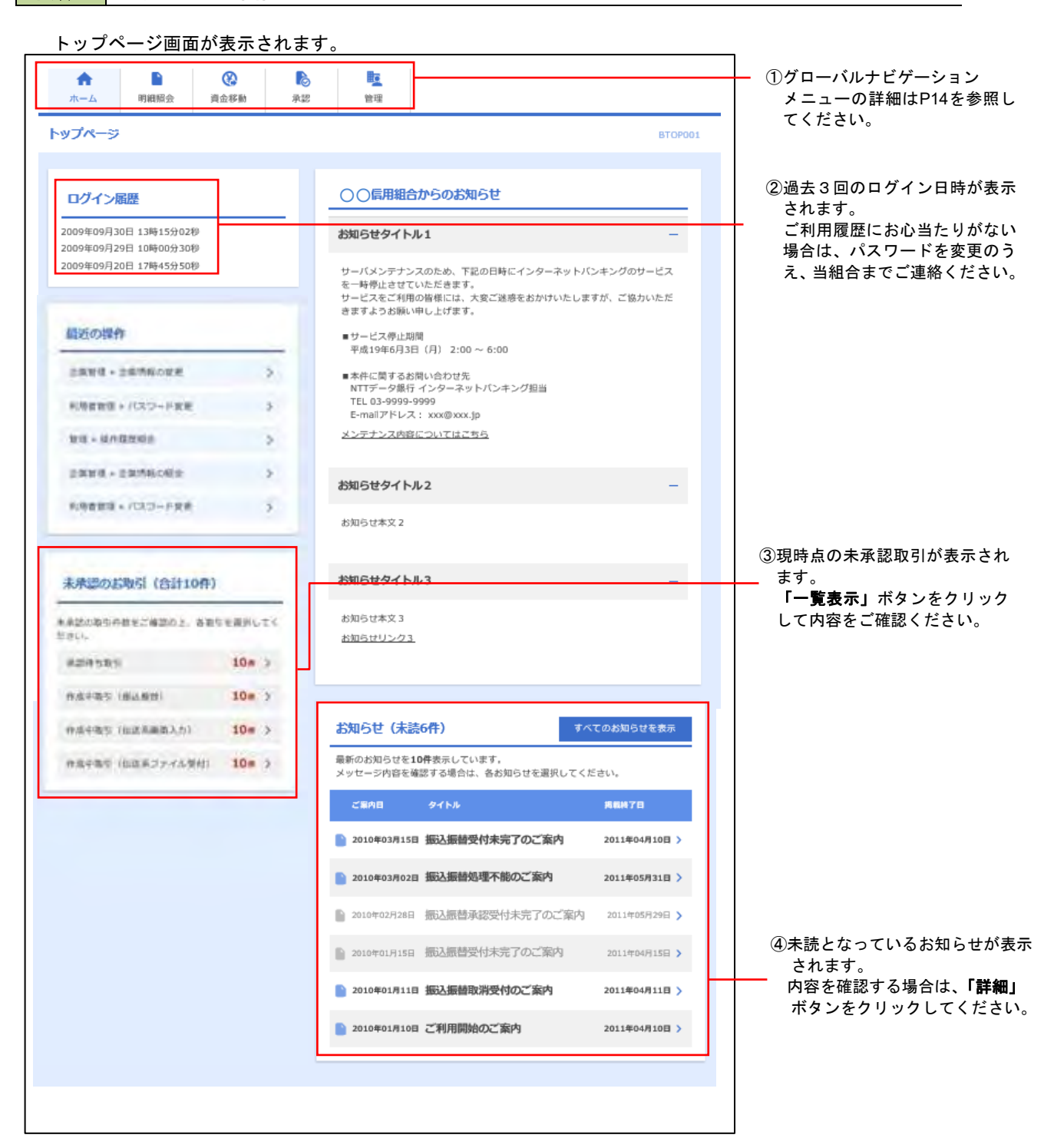

### ■ グローバルナビゲーションについて

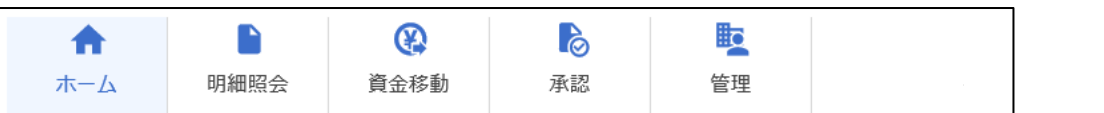

グローバルナビゲーションのメニューは次のとおりです。

各取引(メニュー)の操作につきましては、表に記載の参照頁をご覧ください。

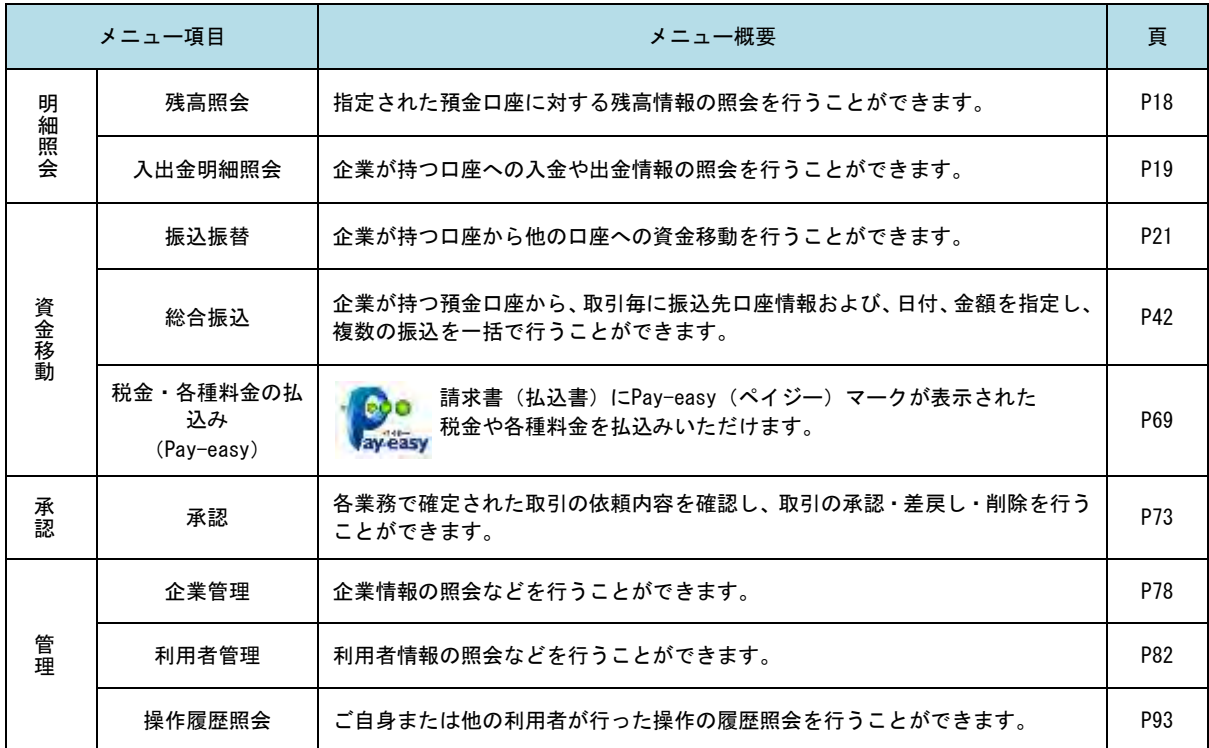

## **API**連携認証(利用登録)

### API連携認証(利用登録)

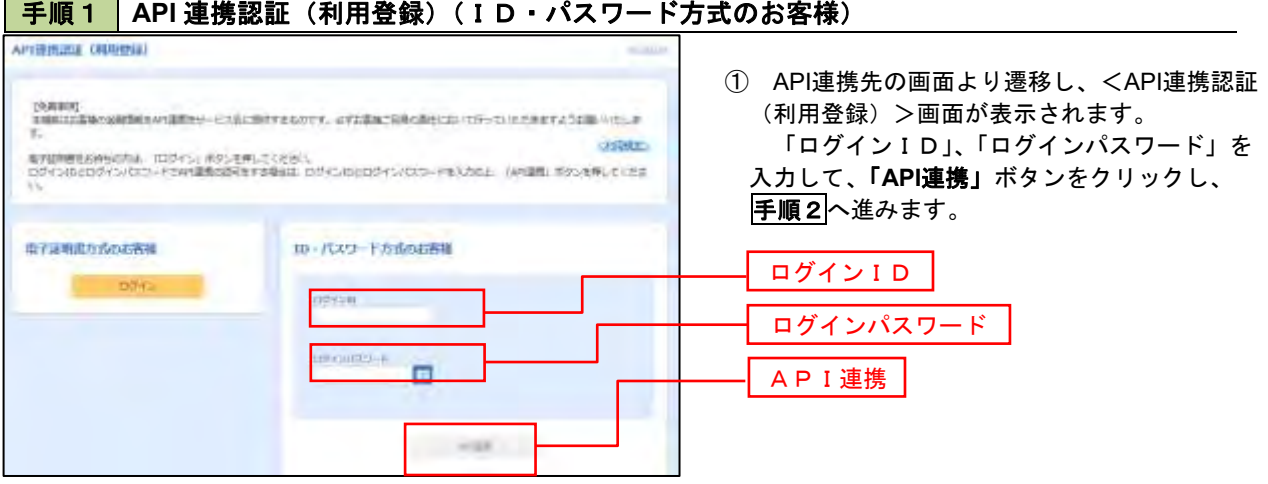

### 手順2 **API** 連携認証(認可業務選択)(利用登録)

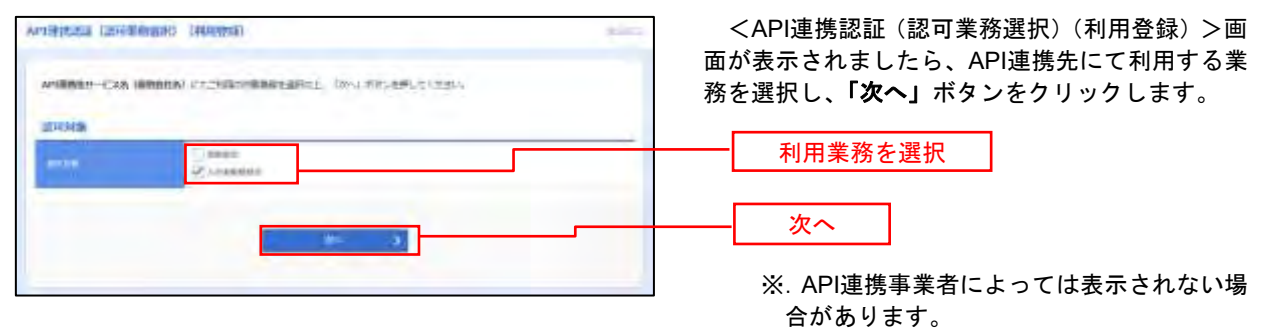

表示されない場合は、手順3へ進みます。

#### 手順3 **API** 連携認証(照会用暗証番号登録)(利用登録)

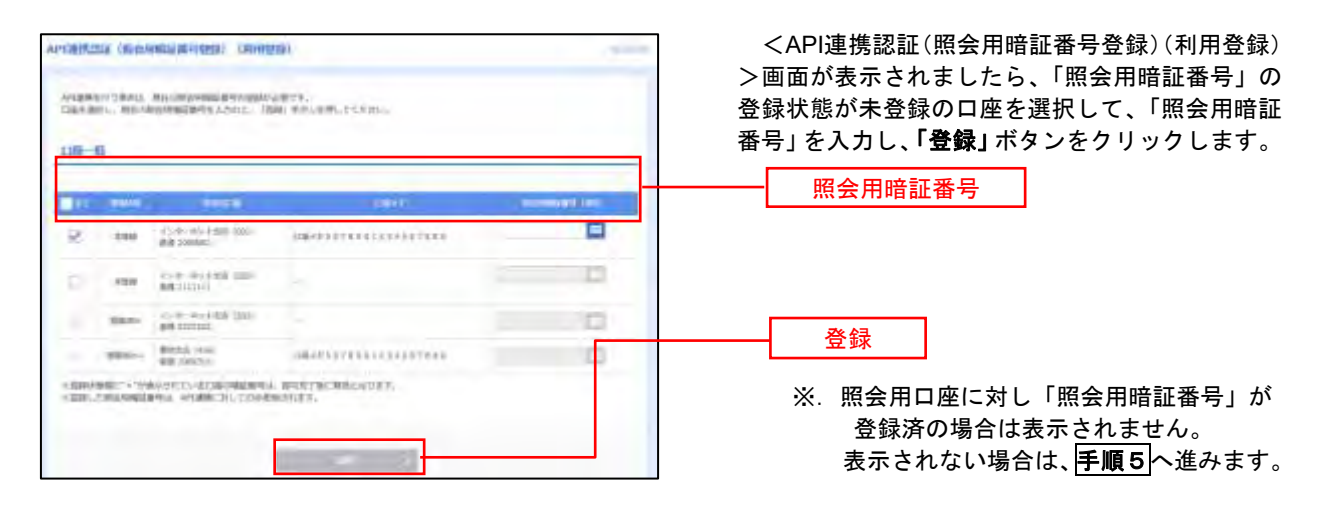

### **不一下 API 連携認証(照会用暗証番号登録結果)**

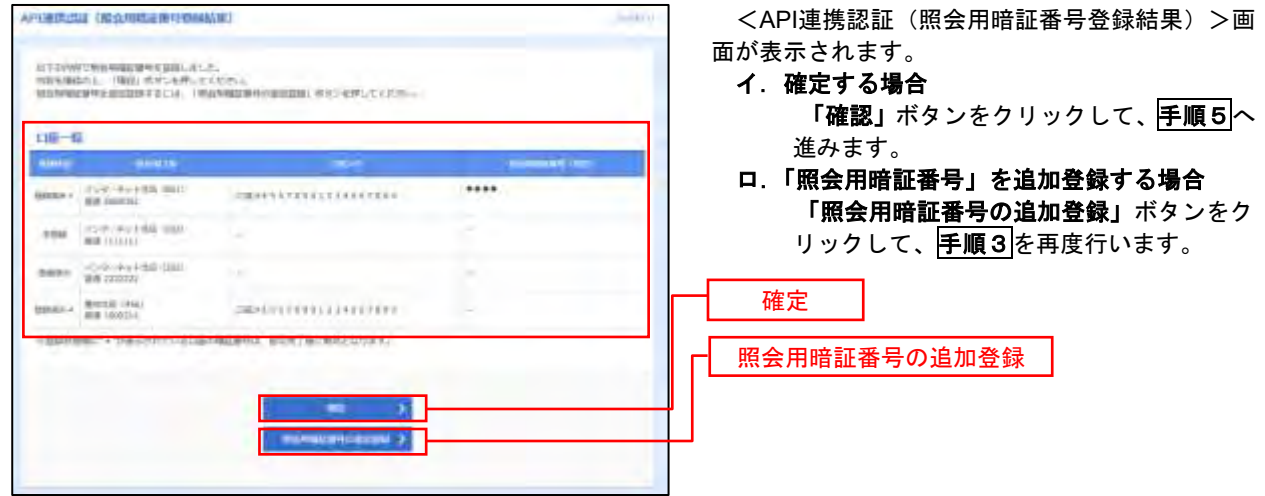

手順5 **API** 連携認証(情報アクセス許可)(利用登録)

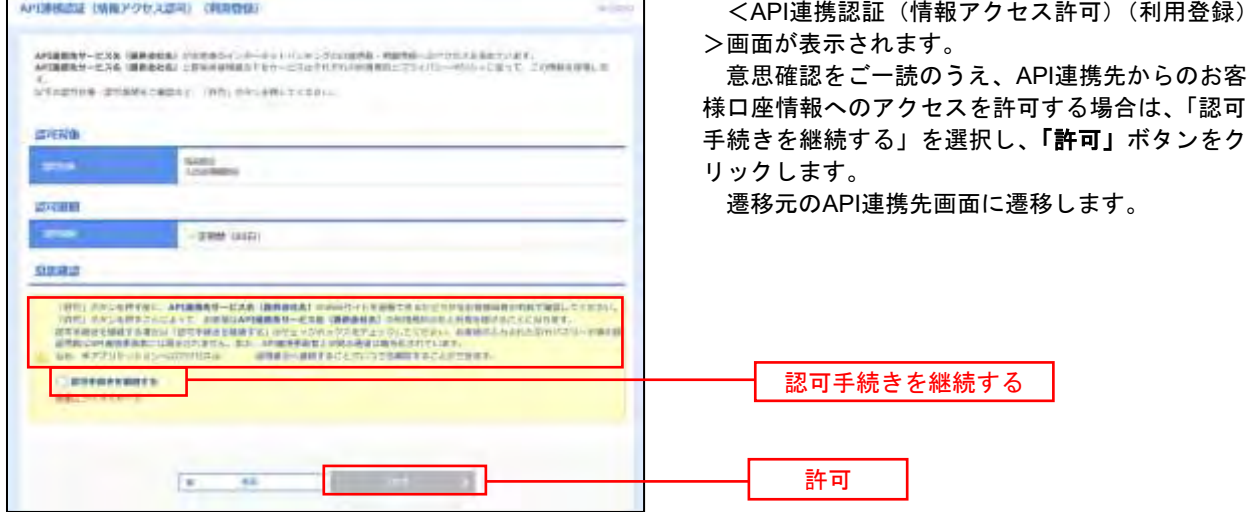

## 明細照会

ご登録されている口座の残高、入出金明細、振込入金明細を照会することができます。

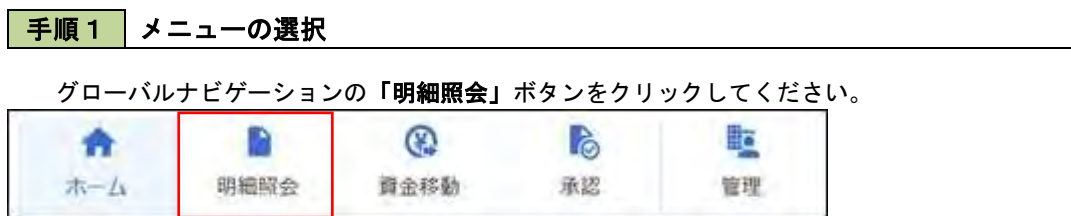

### 手順2 業務の選択

残業務選択画面が表示されます。

「残高照会」、「入出金明細照会」、「振込入金明細照会」のいずれかのボタンをクリックしてください。

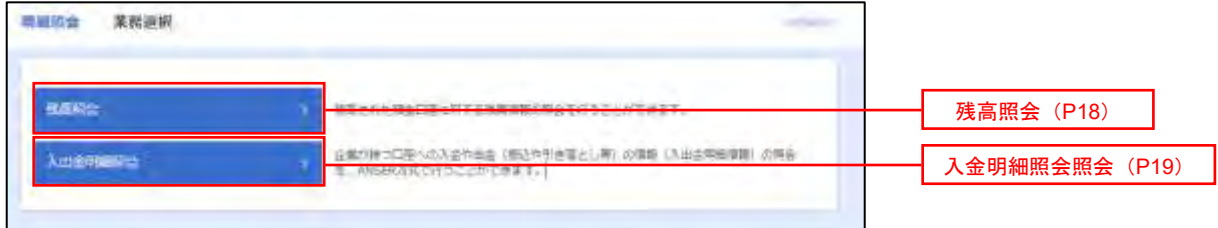

## 残高照会

附属

**SERVICES** 

**GROOM**  $rac{1}{2}$ as and

 $2.969 - 0.0123$ 

 $\begin{bmatrix} 1 & 2 \, m^2 & 1 \, 1 & 0 \, m^2 & 1 \end{bmatrix} \quad \begin{bmatrix} 1 & 0 \, m^2 & 1 \, 1 \end{bmatrix} \quad \begin{bmatrix} 0 & 1 \, m^2 & 1 \, 1 \end{bmatrix}$ 

 ご登録されている口座の残高情報を照会することができます。 ※.本手順は、P17からの続きです。

### 手順1 口座の選択

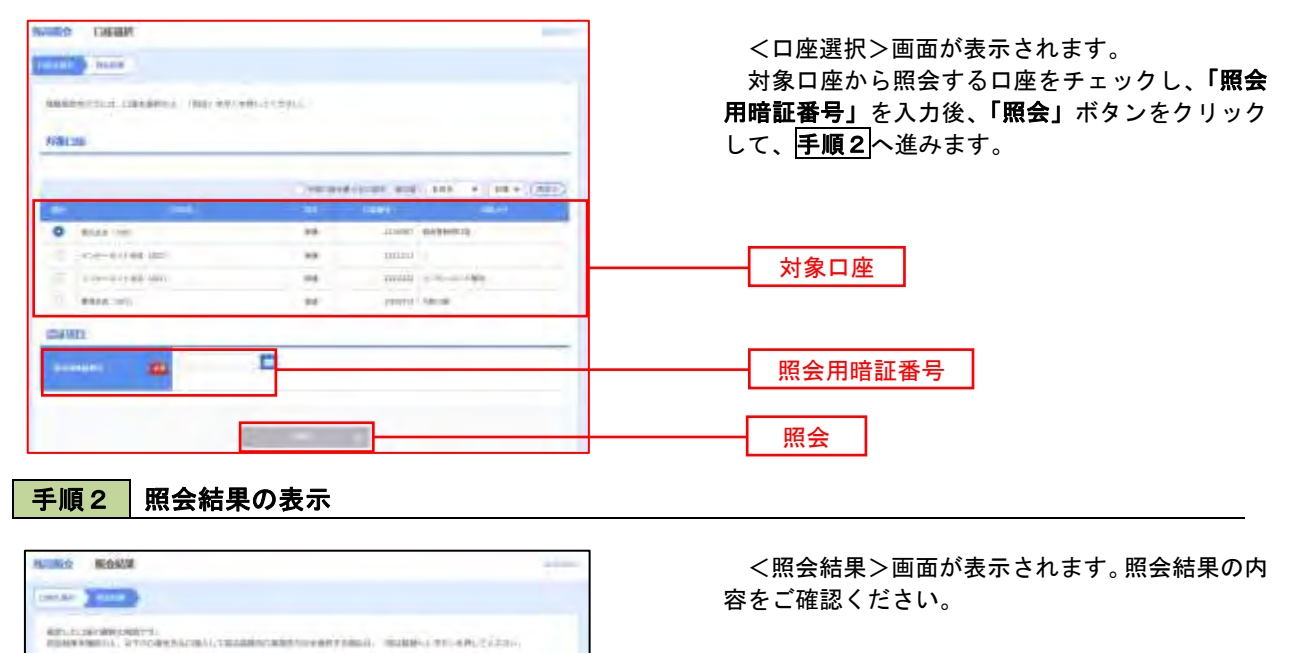

照会結果

## 入出金明細照会

 ご登録されている口座の入出金明細を照会することができます。 ※.本手順は、P17からの続きです。

### 手順1 照会条件の指定

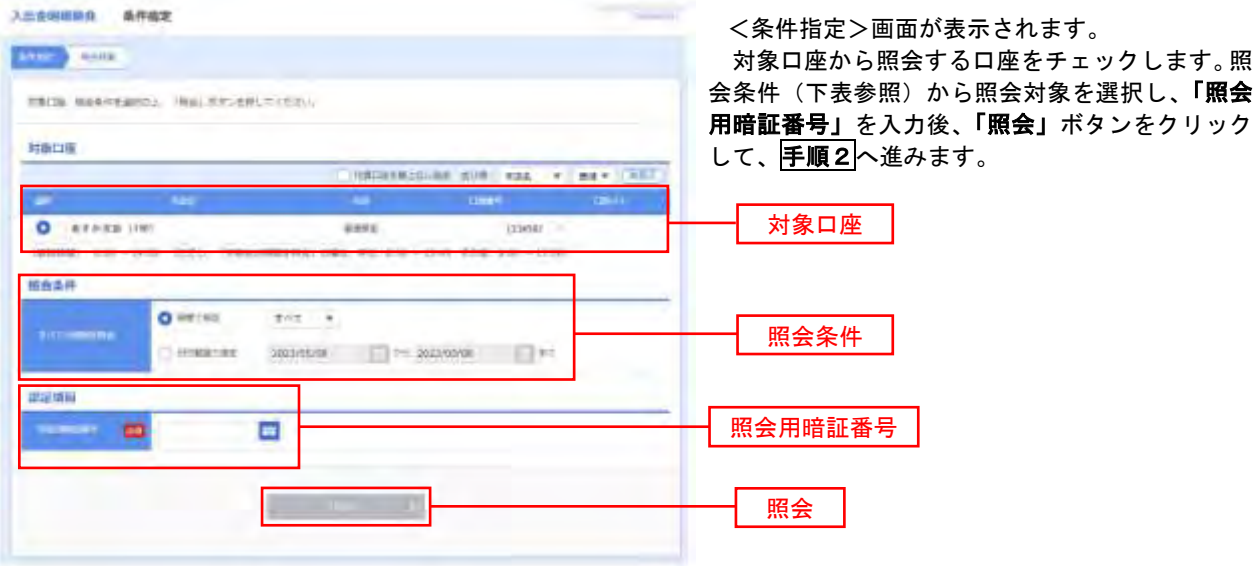

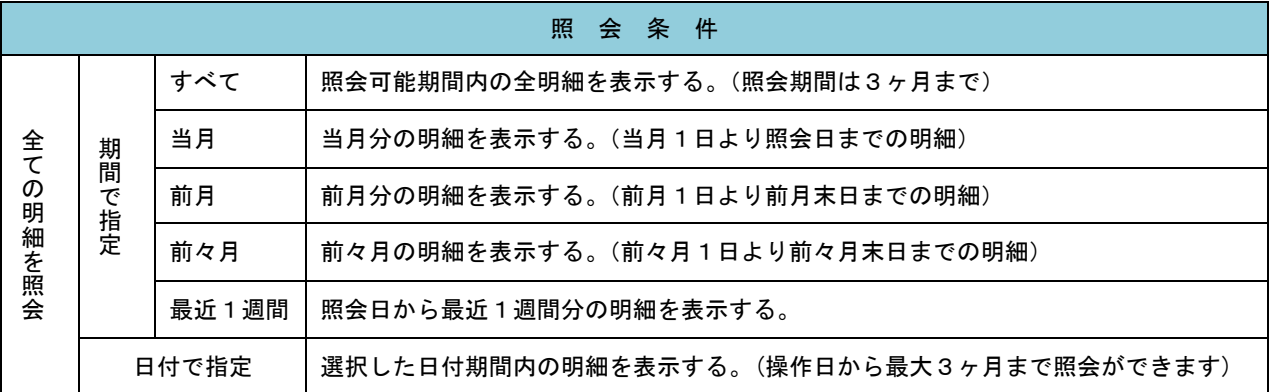

#### 手順2 照会結果の表示

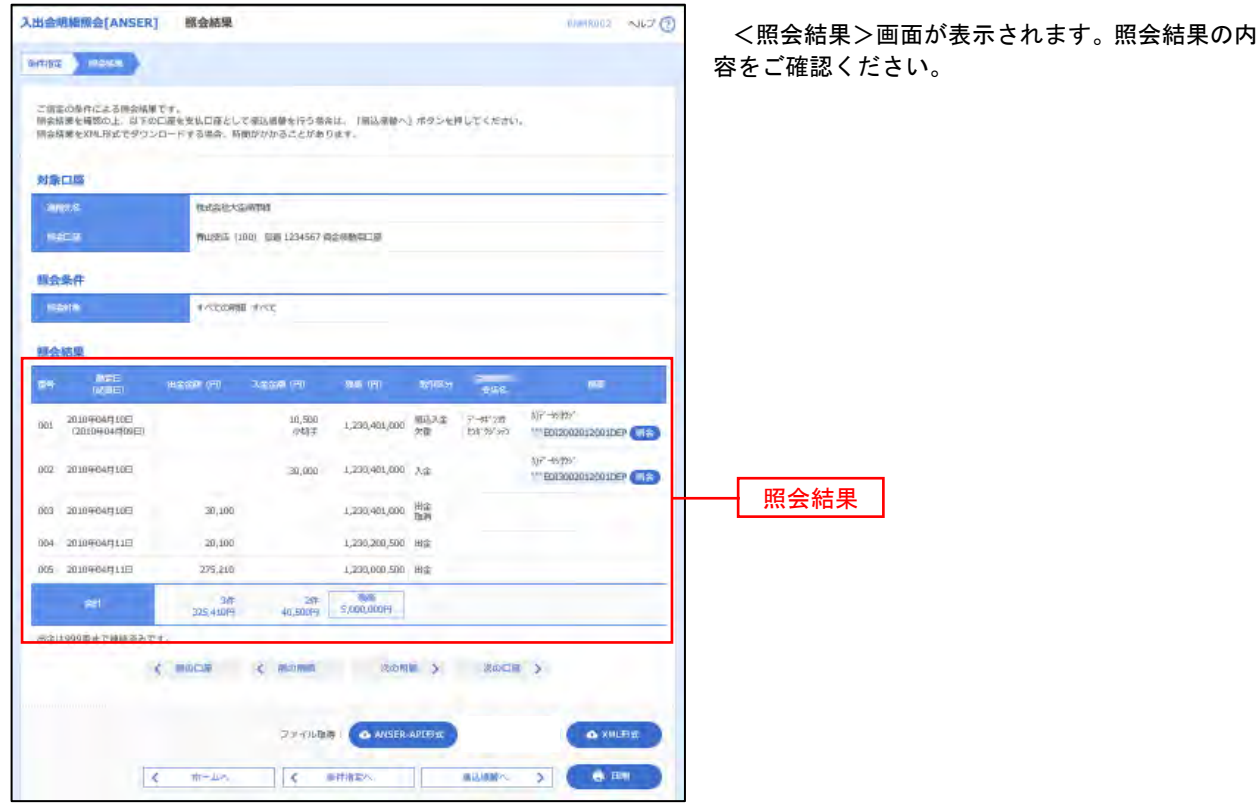

※「**ANSER-API** 形式」ボタンをクリックすると、ANSER-API ファイル形式(タブ区切りのテキストファイル)のファイルをダウ ンロードすることができます。

※「**XML**形式」ボタンをクリックすると、XMLファイル形式のファイルをダウンロードすることができます。

※「印刷」ボタンをクリックすると、印刷用PDFファイルが表示されます。

### 手順3 拡張EDI情報の照会

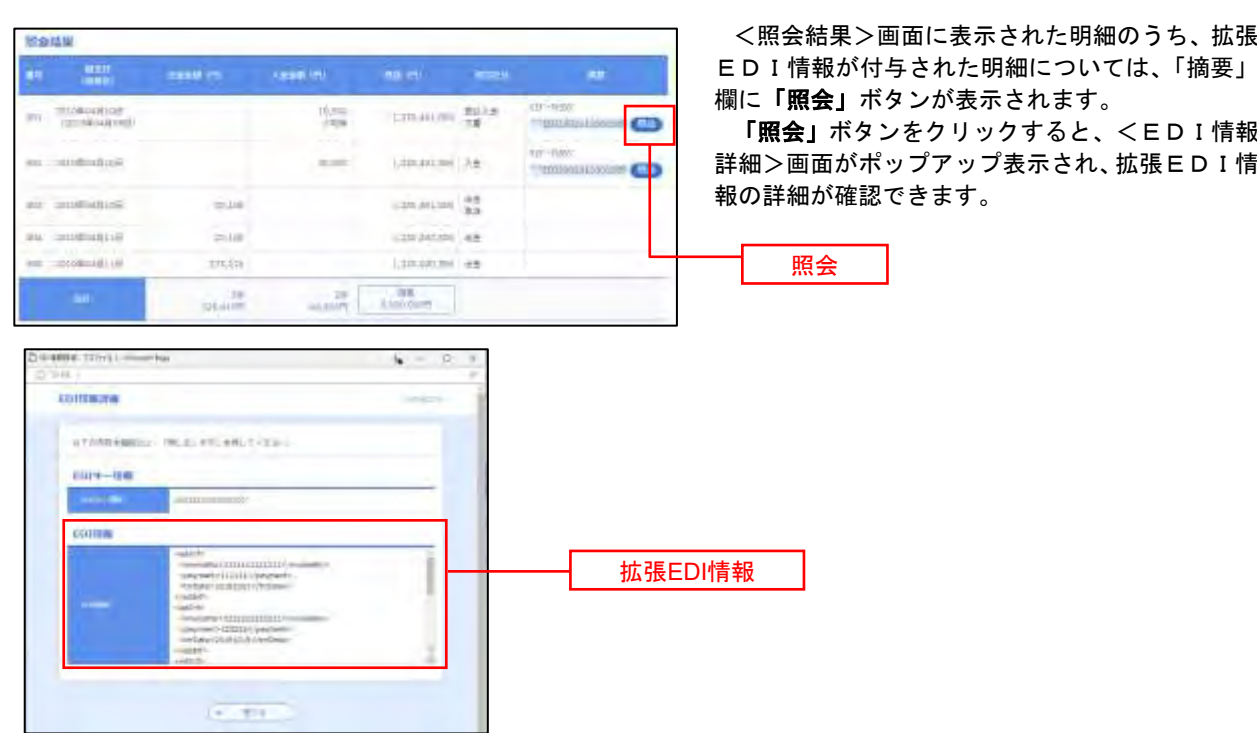

## 振込・振替

### 振込・振替

お客様がご登録されている口座から振込・振替の資金移動ができます。

#### 【振込・振替取引の流れ】

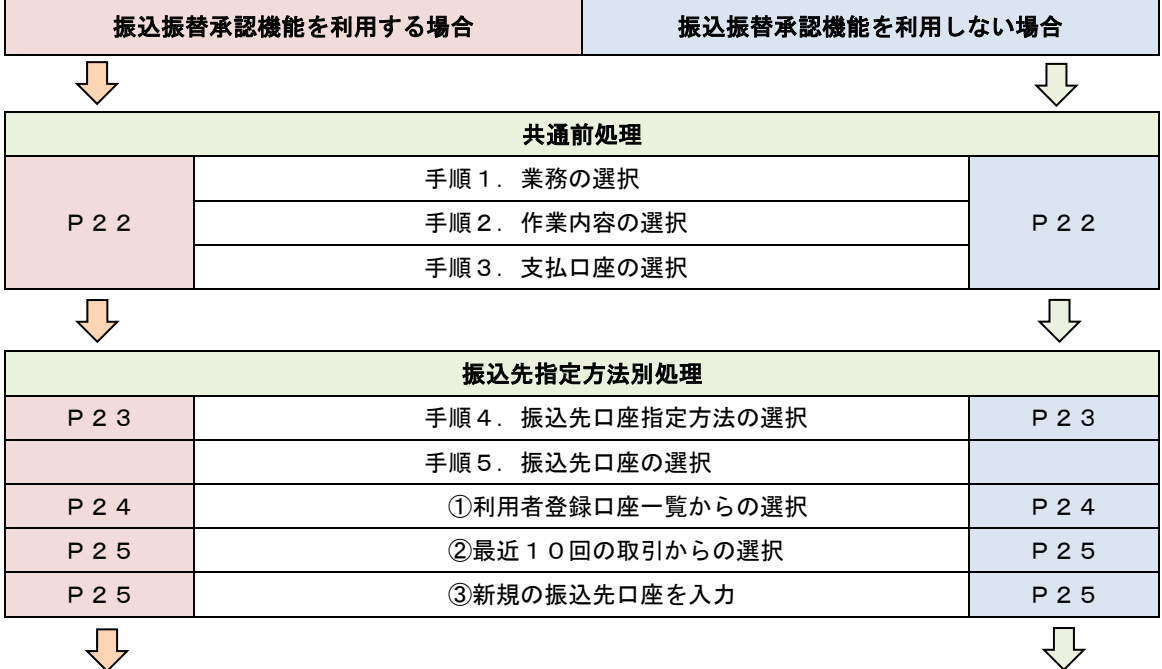

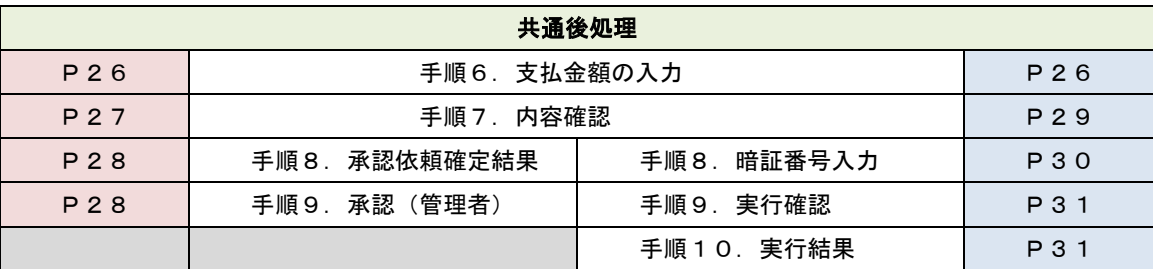

振込振替承認機能とは振込や振替を行う際、一般ユーザ(下記A)においてデータを作成し、マスター ユーザや管理者ユーザ(下記B)が「承認」操作を行うことにより処理を実行できる機能となります。権 限を分けて振込・振替処理を行うこととなりますので、セキュリティの強化が図れます。

当該機能利用時における設定は次のとおりです。 ①「企業情報の変更」(P79)で振込・振替の承認機能(シングル認証)を有効にします。 ②承認権限を保有している管理者ユーザ(B)と承認機能を保有しておらず振込データの作成権限を 保有するユーザ (A) を「利用者管理」(P84) で登録します。

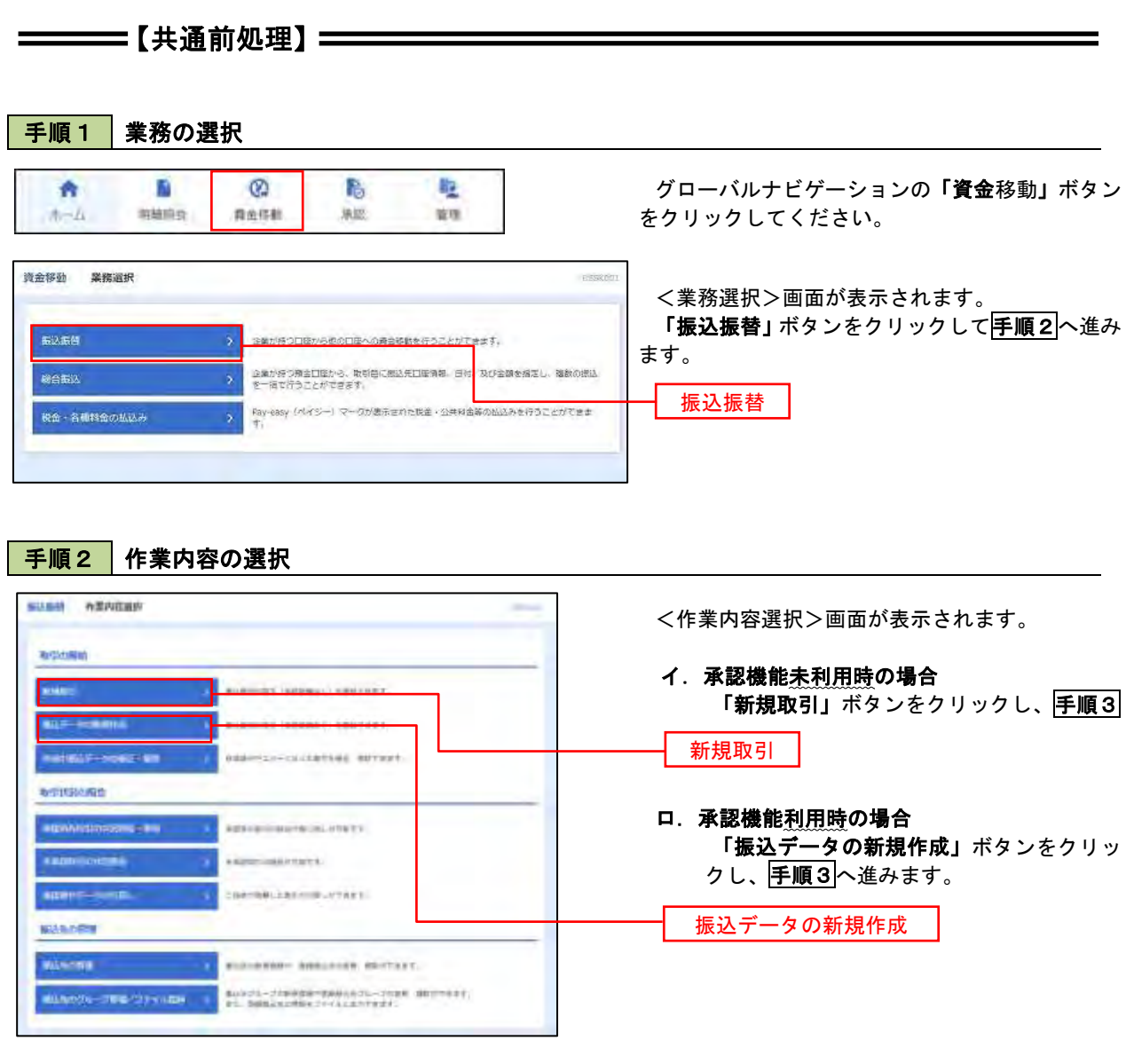

### 手順3 支払口座の選択

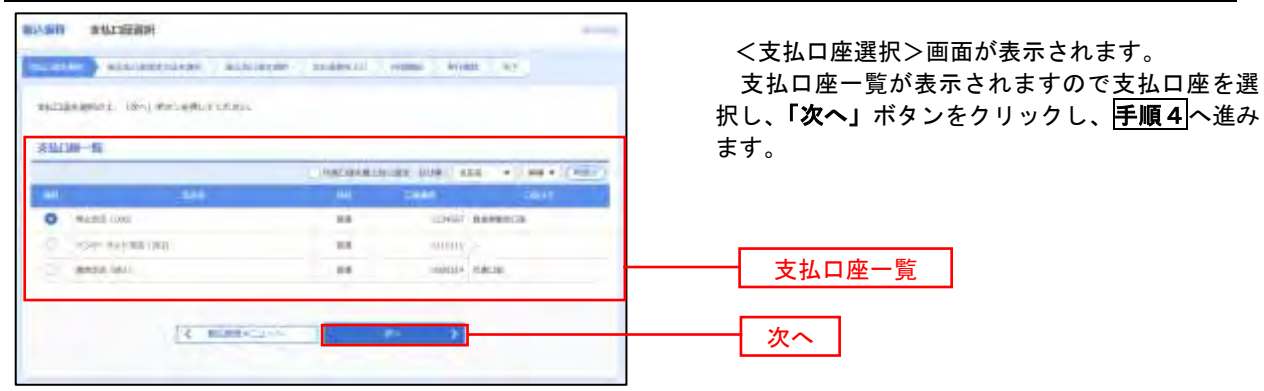

 $\equiv$ 

### ————【振込先指定方法別処理】 ——————

### 手順4 振込先口座指定方法の選択

<振込先口座指定方法の選択>画面が表示されます。

 振込先の指定方式は次の3方式よりお選びいただけます。 選択する方法のボタンをクリックし、該当参照頁の<mark>手順5</mark>へお進みください。

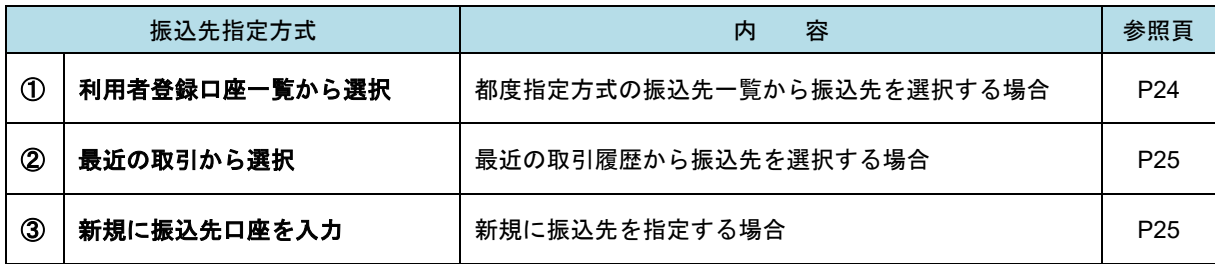

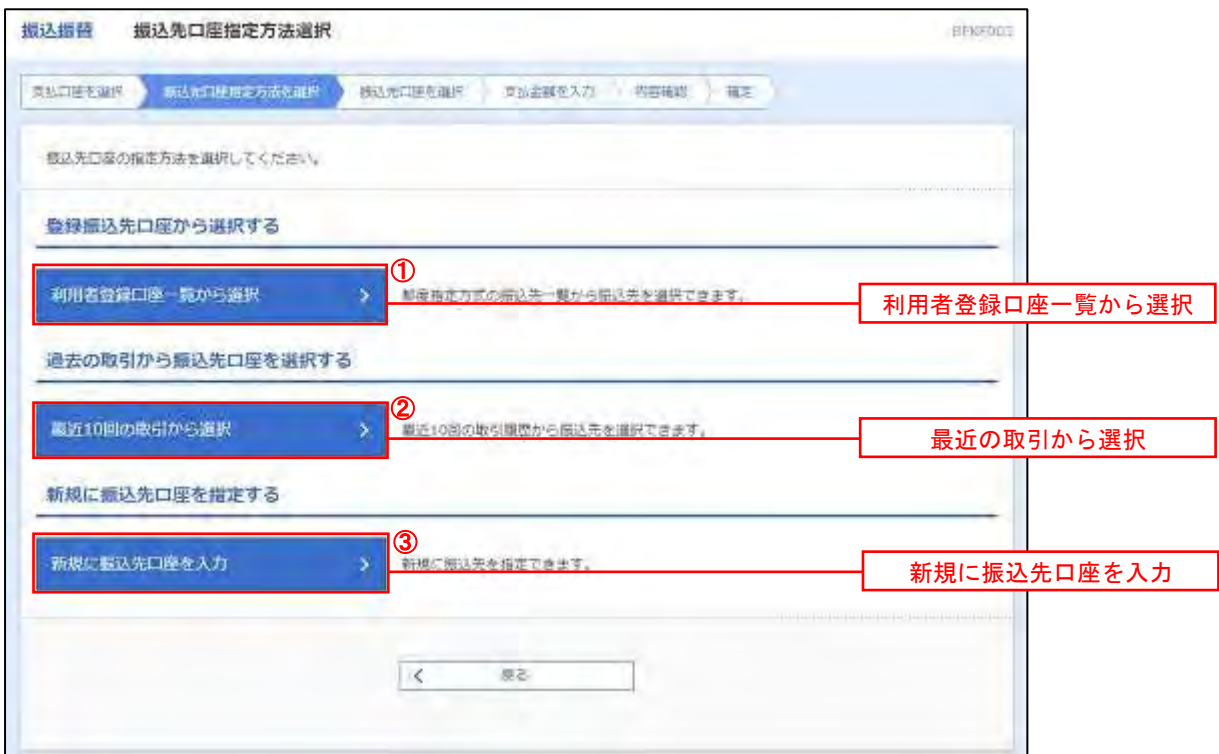

### ■ ①利用者登録口座一覧からの選択

手順5 | 振込先口座の選択 まんしょう しょうしょう しゅうしょく しゅうしゅう あいしゅう あいしゅう

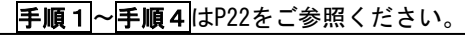

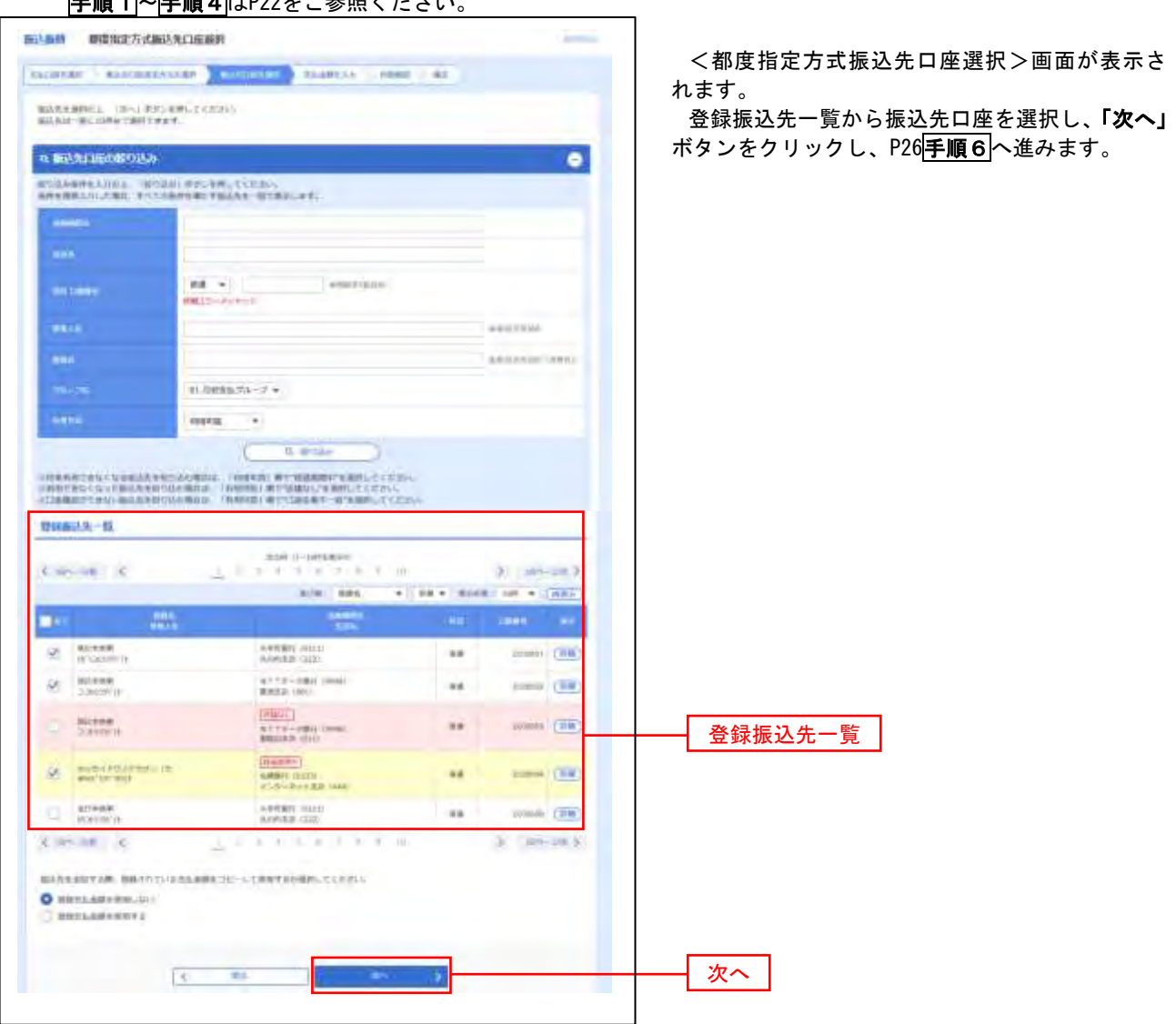

■ ②最近の取引からの選択

手順5 | 振込先口座の選択

手順1~手順4はP22をご参照ください。

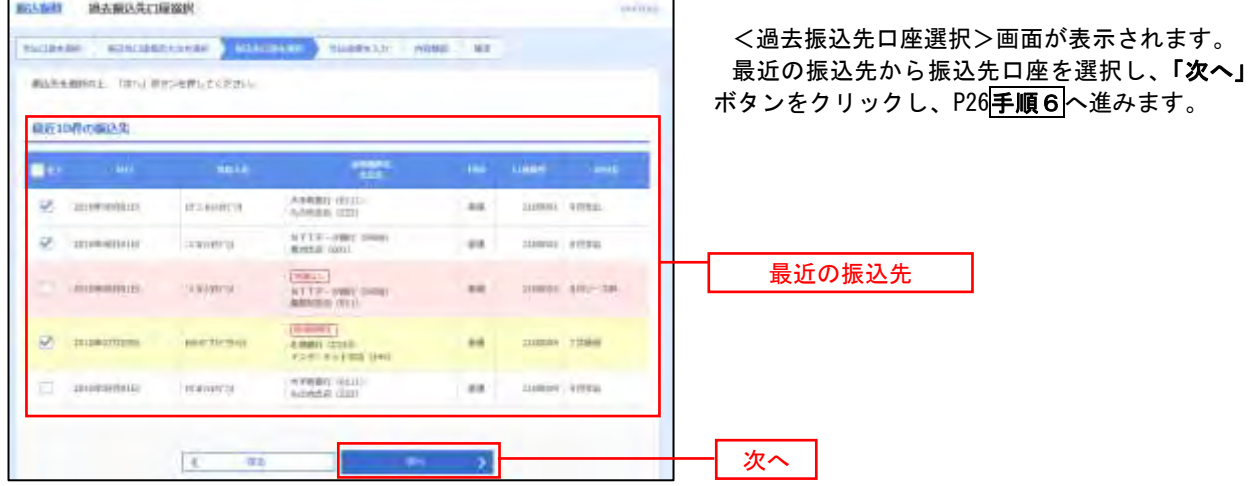

### ■ ③新規の振込先口座を入力

手順5 | 振込先口座の選択

手順1~手順4はP22をご参照ください。

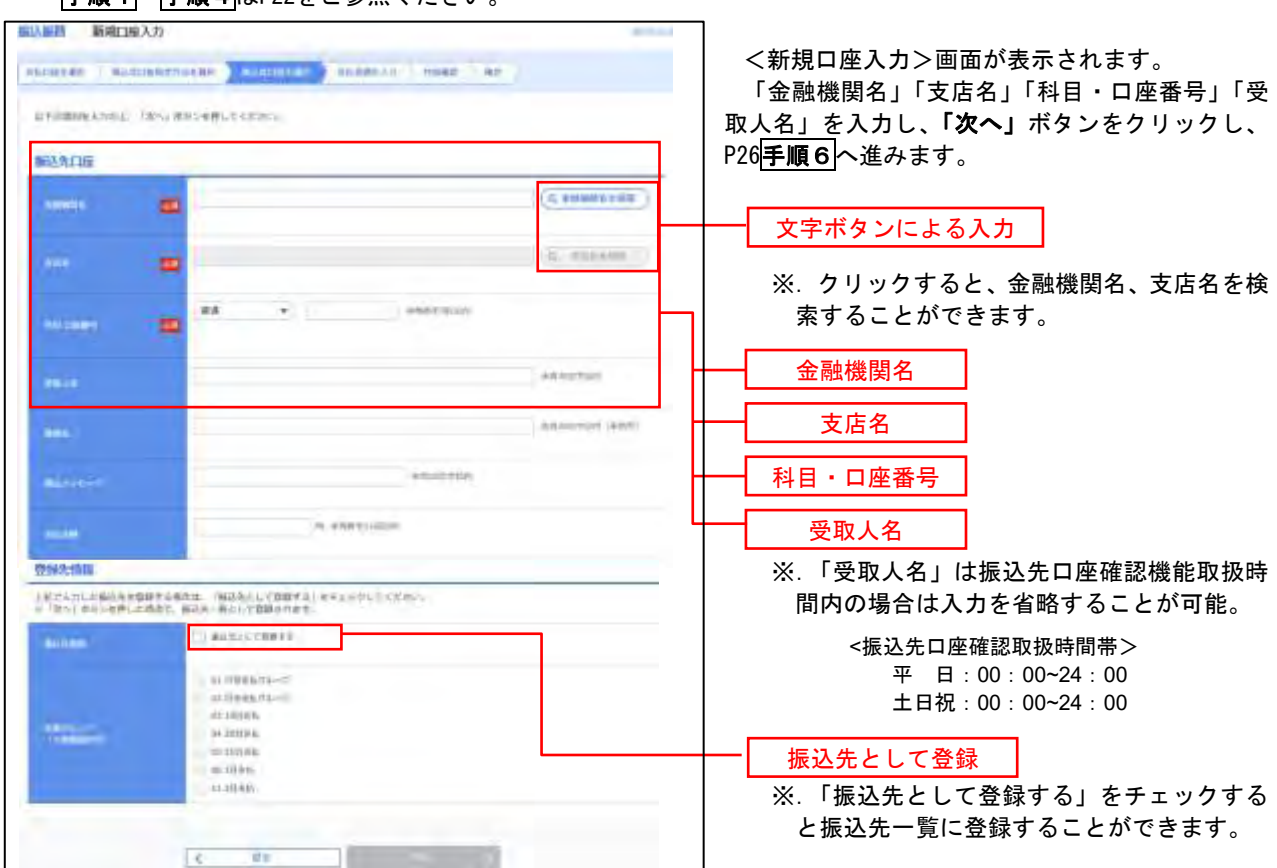

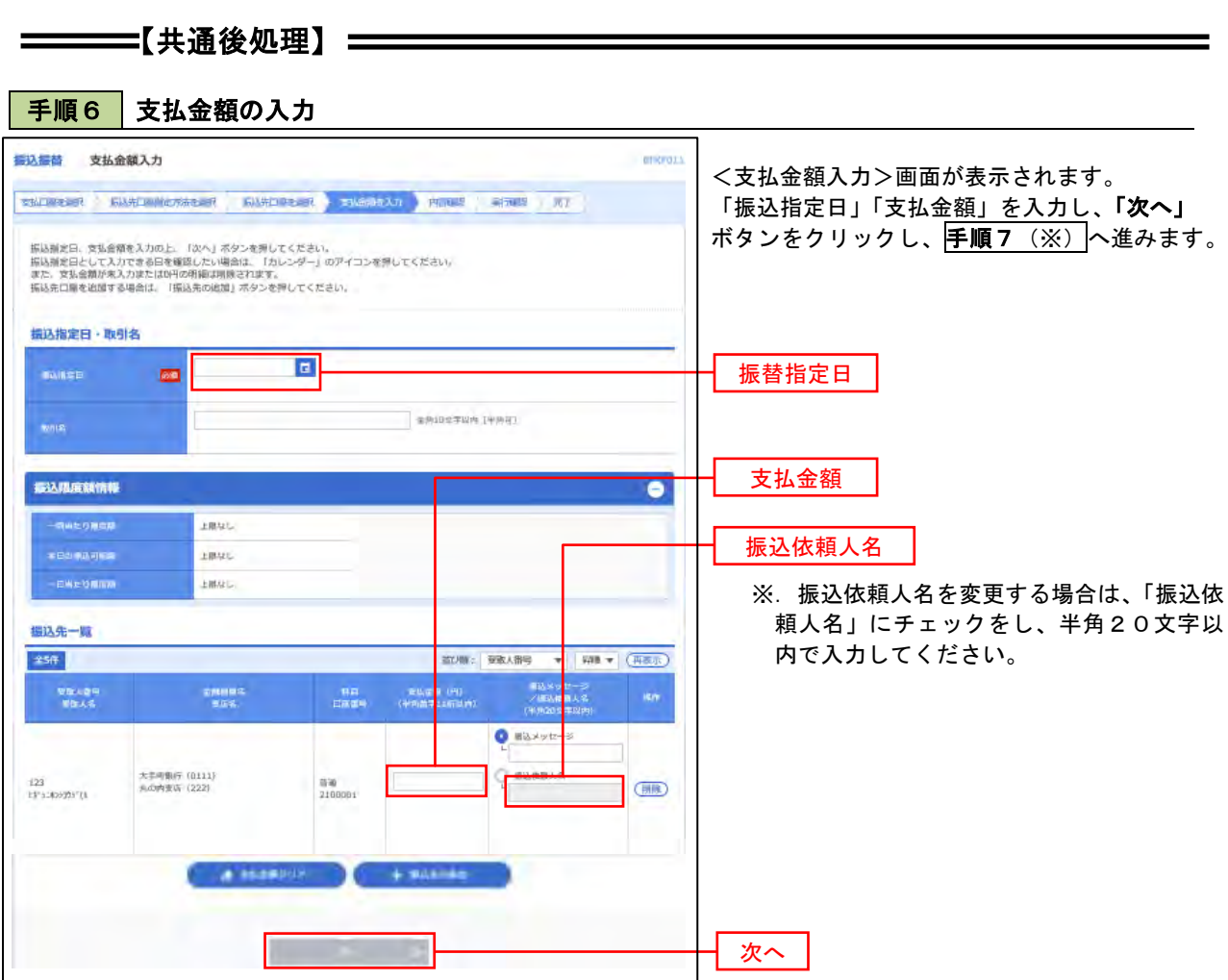

(※)

<振込振替承認機能を利用する場合> P27 の<mark>手順 7</mark>へ

 <振込振替承認機能を利用しない場合> P29 の<mark>手順 7</mark>へ

■ <mark>手順7 |</mark> 内容確認(振込振替承認機能を利用する場合)

P26<mark>手順6</mark>からの続きです。

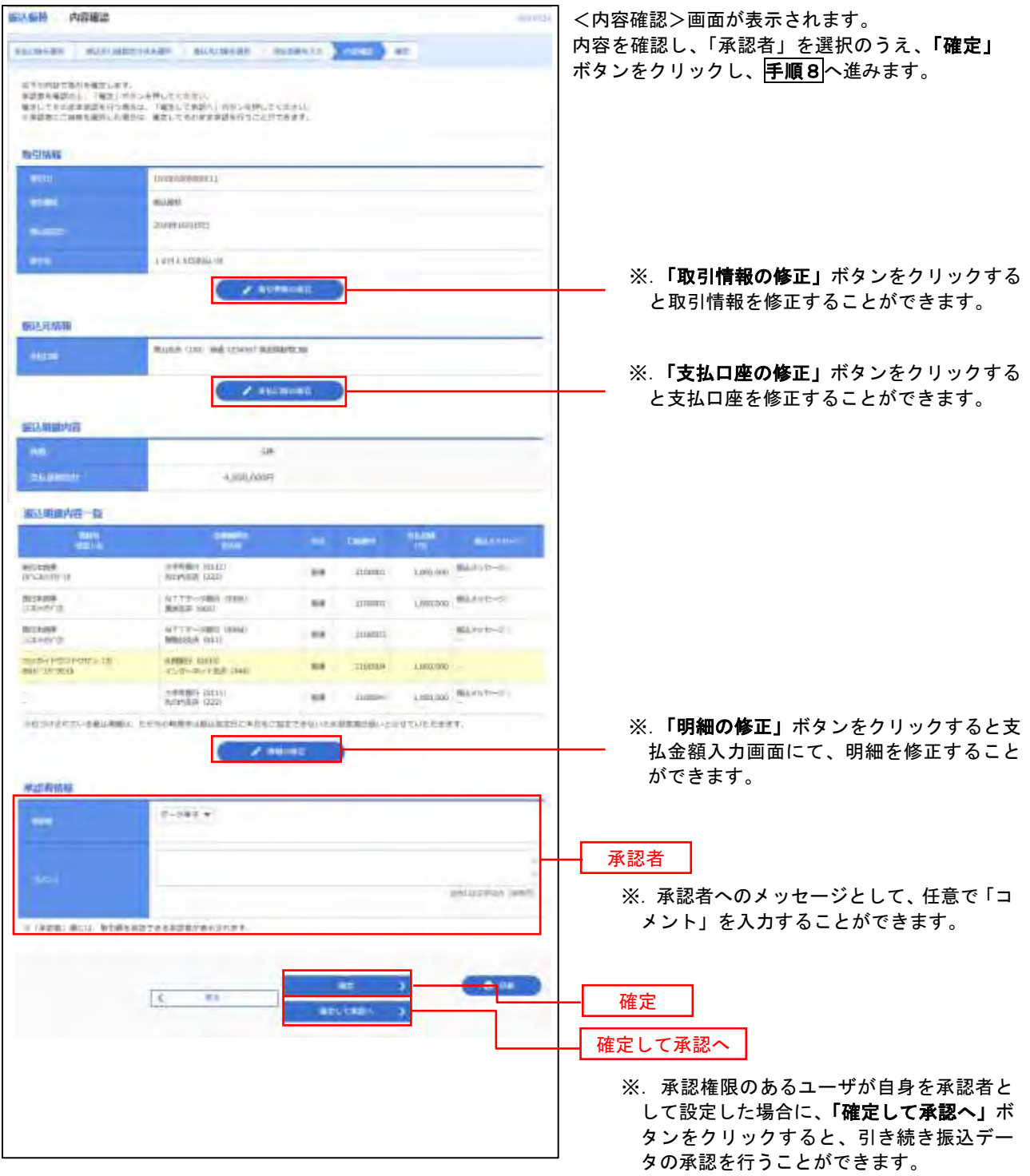

### 、<br>| 手順8 | 承認依頼確定結果(振込振替承認機能を利用する場合)

P27<mark>手順7</mark>からの続きです。

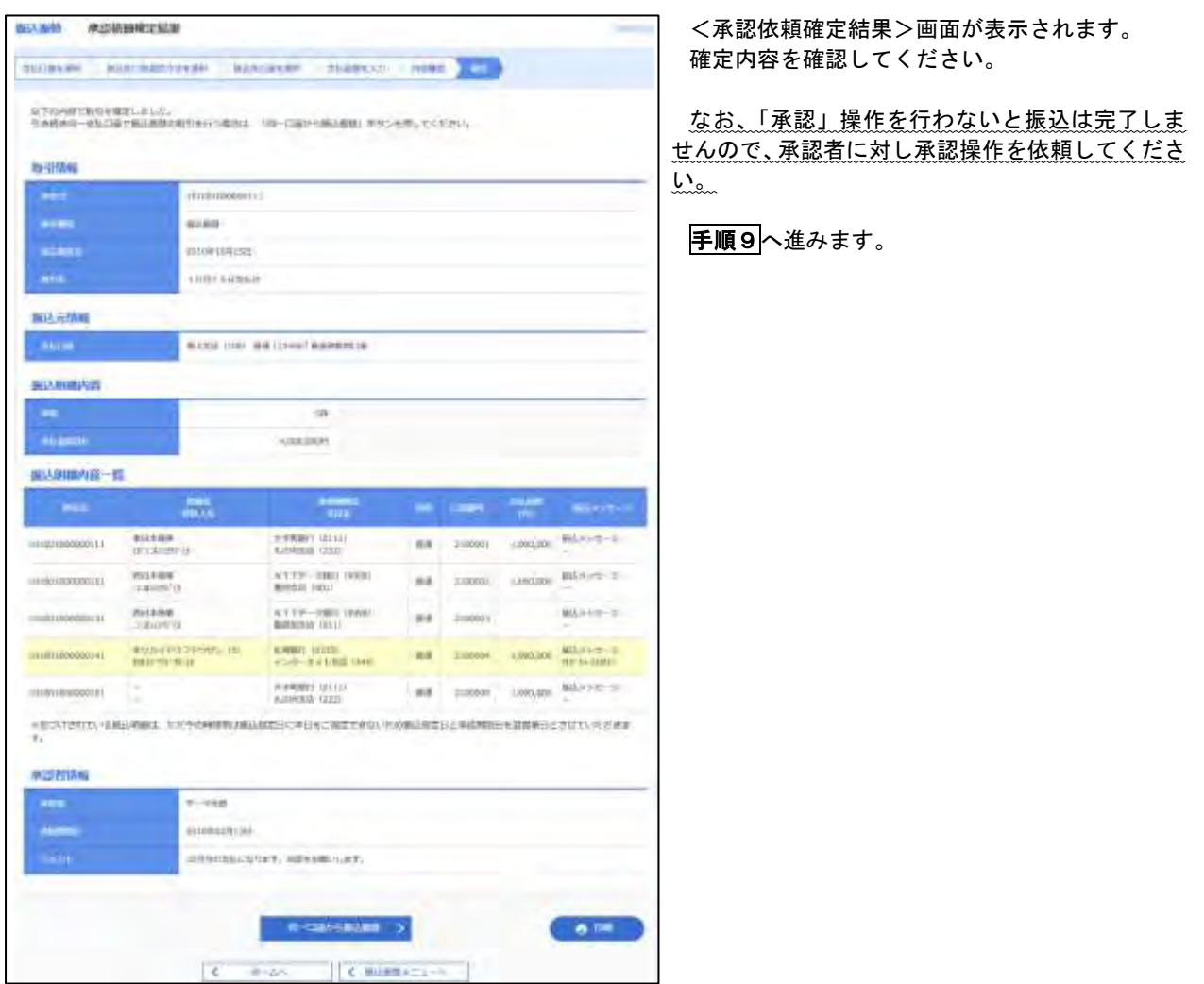

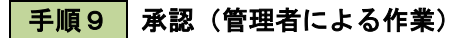

承認権限を保有するユーザ(マスターユーザや管理者ユーザ)において、「承認」操作を実施してください。

<mark>| 手順7 |</mark> 内容確認(振込振替承認機能を利用しない場合)

P26<mark>手順6</mark>からの続きです。

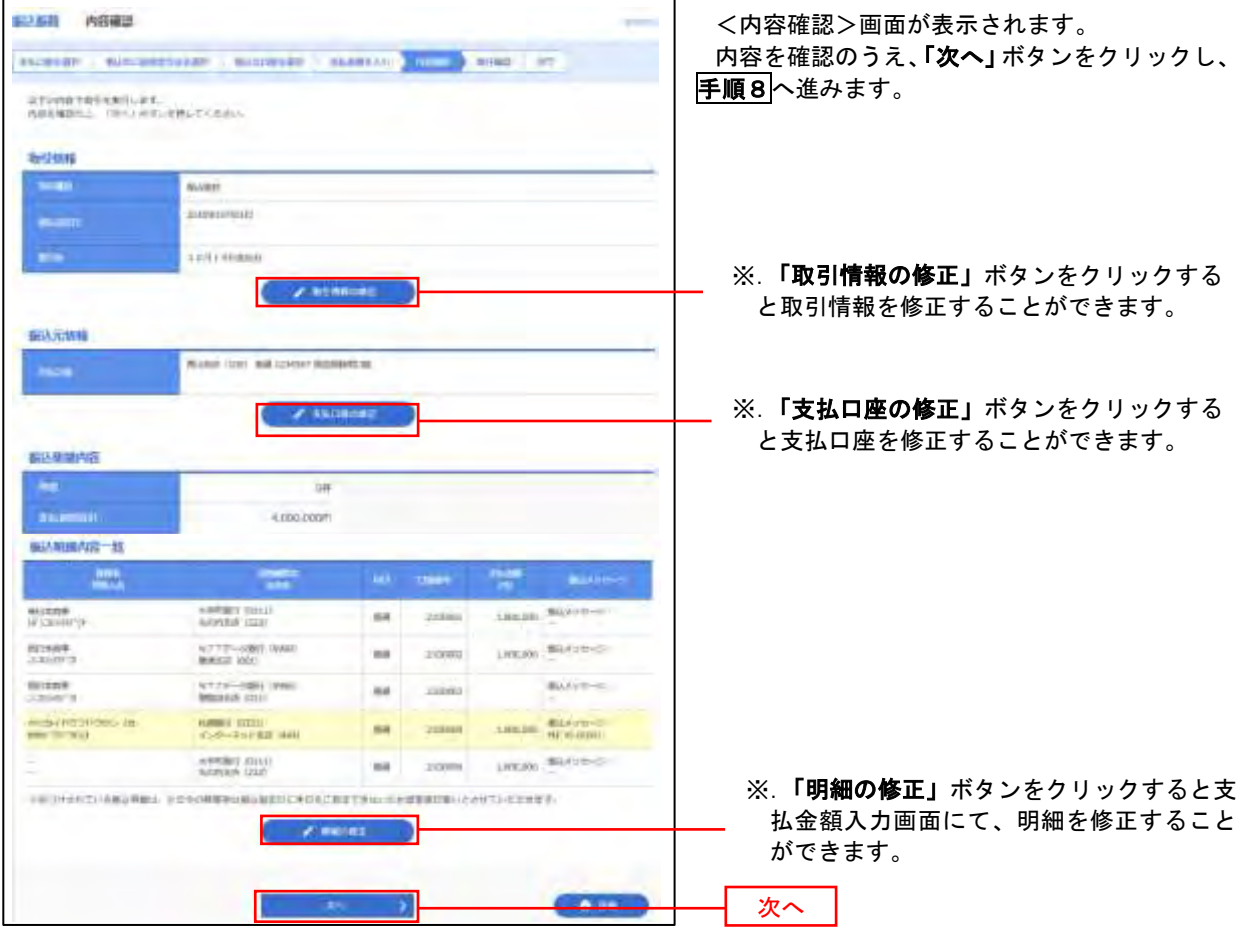

### ■ <mark>手順8 |</mark> 暗証番号入力 (振込振替承認機能を利用しない場合)

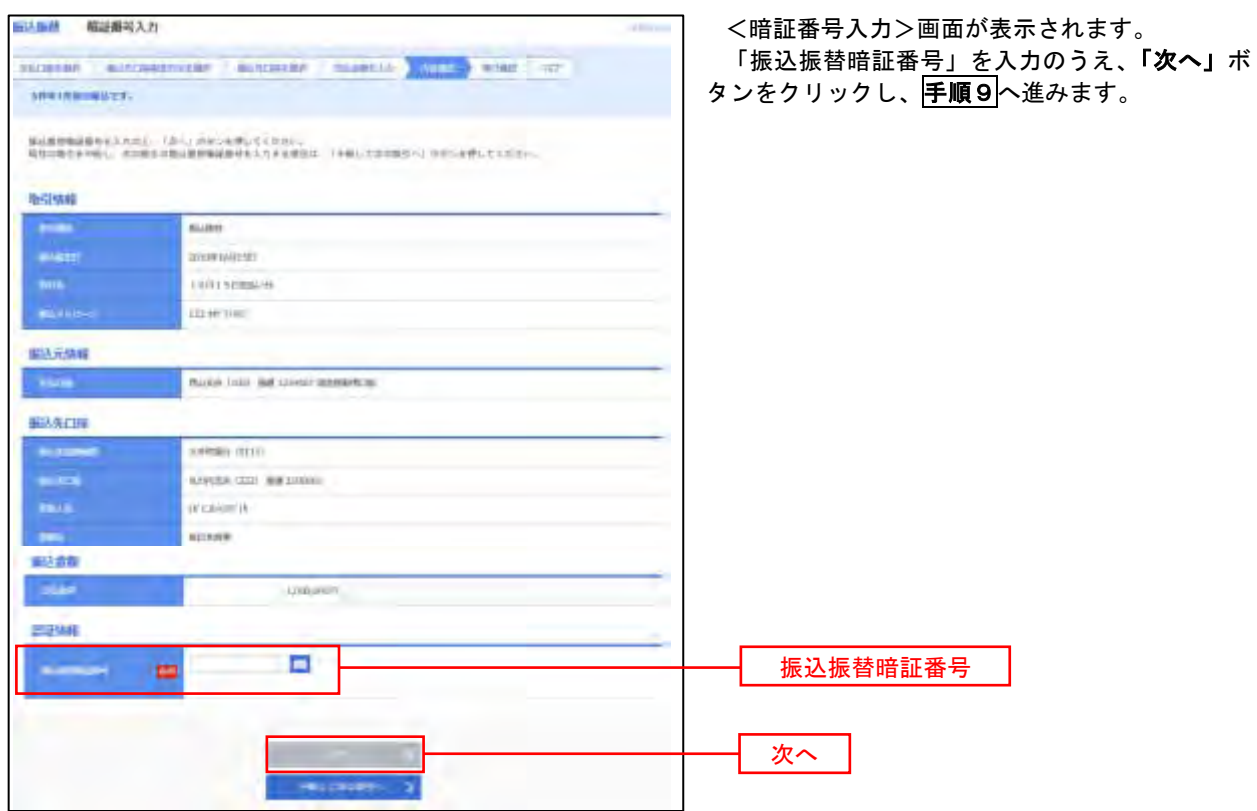

● 手順9 教行確認 (振込振替承認機能を利用しない場合)

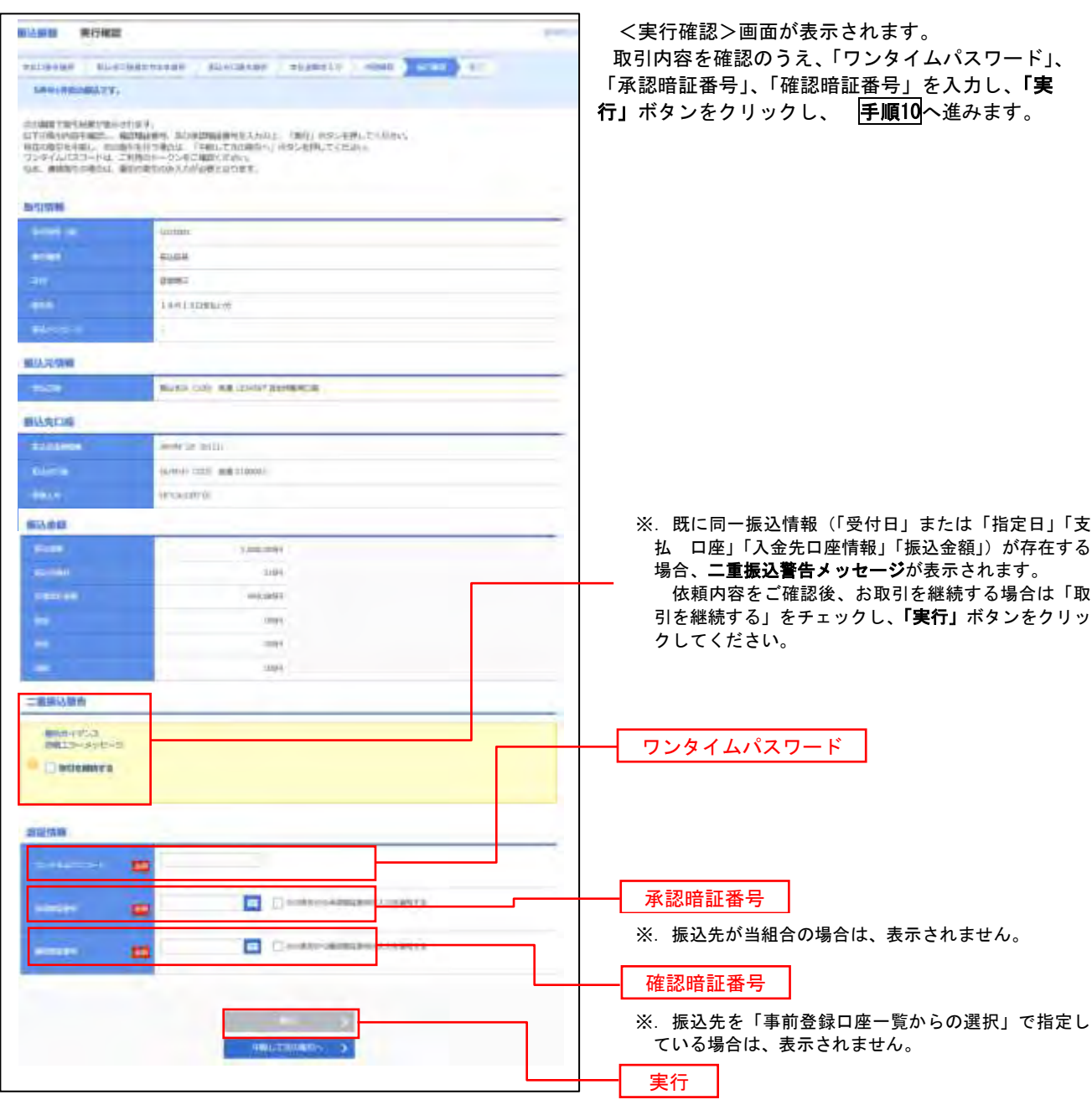

#### 手順**10** 実行結果(振込振替承認機能を利用しない場合)

<実行結果>画面が表示されます。 実行結果内容をご確認ください。

9

## 作成中振込振替データの修正・削除

 「振込振替承認機能」を利用している場合は、次のデータに対する修正・削除を行うことが可能です。 ①振込振替データを作成後で承認を得ていないデータ ②承認者から差戻しされたデータ

### 手順1 | 業務の選択

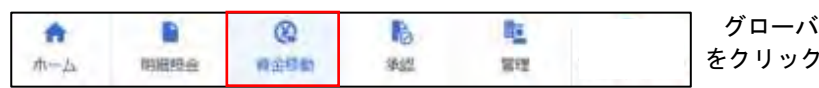

グローバルナビゲーションの「資金移動」ボタン をクリックしてください。

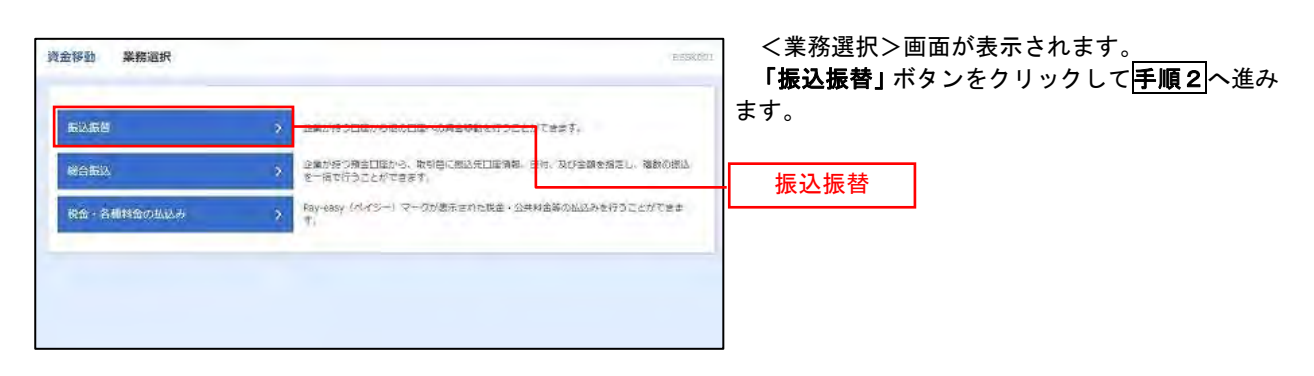

手順2 作業内容の選択

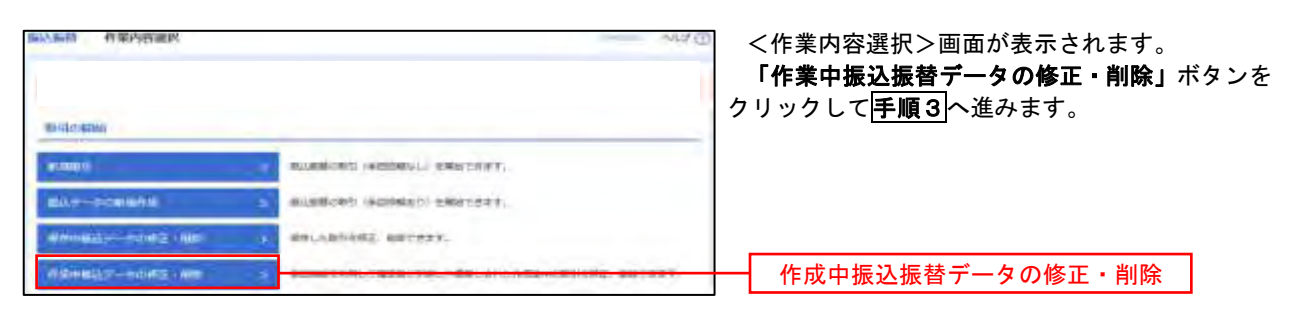

手順3 取引の選択

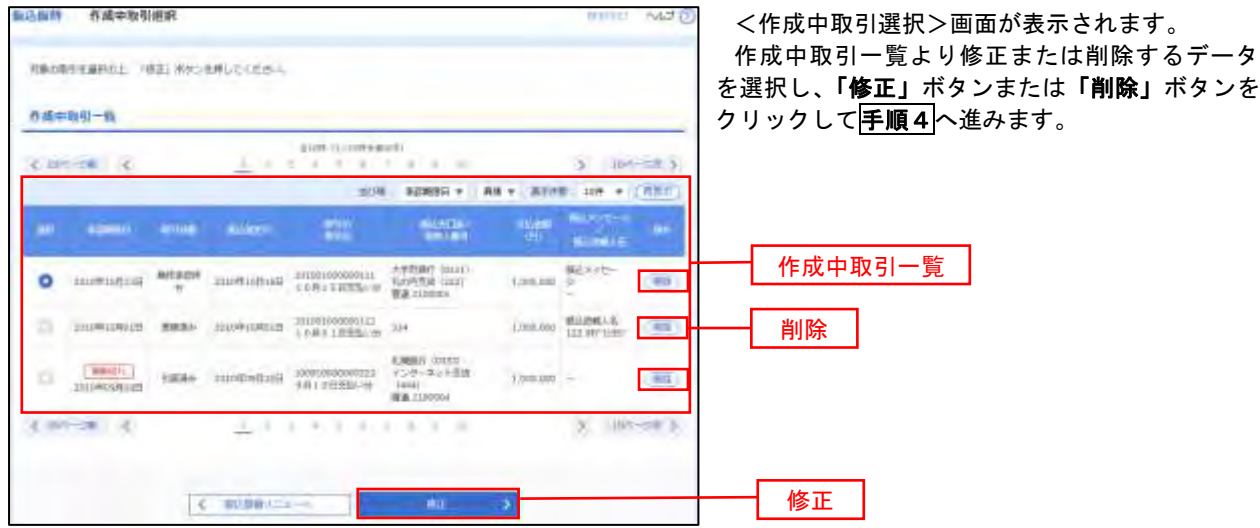
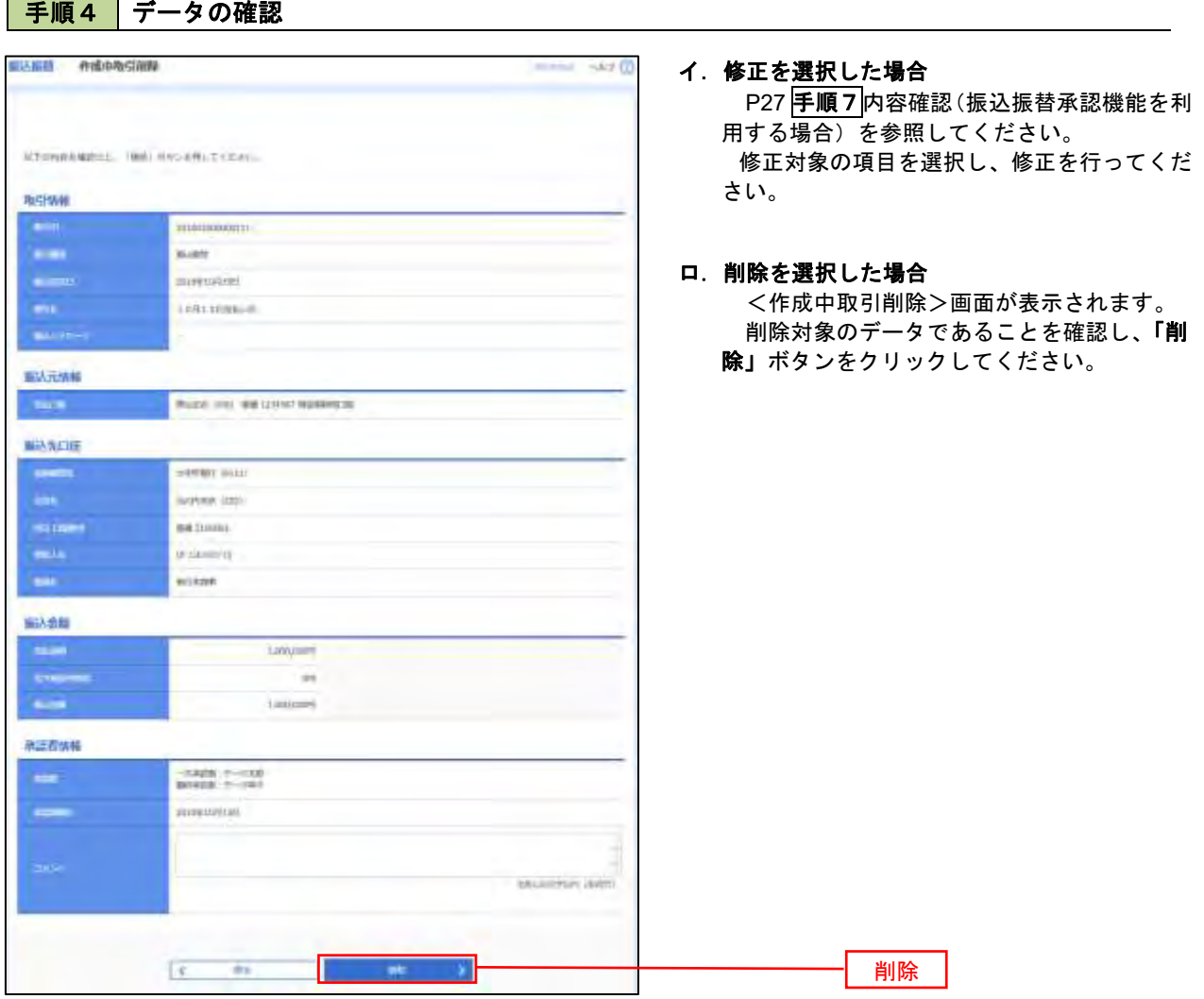

## 振込データの状況照会・取消

過去に行った取引の状況照会や、予約中(振込指定日未到来データ)取引の取消が可能です。

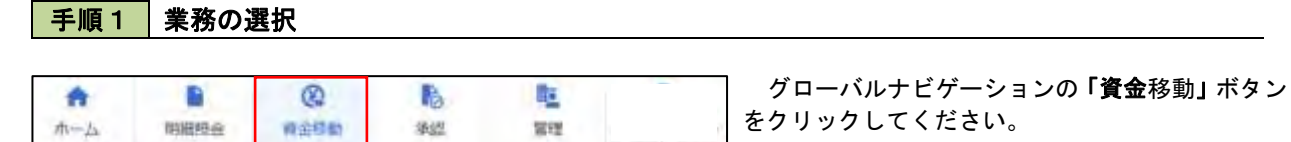

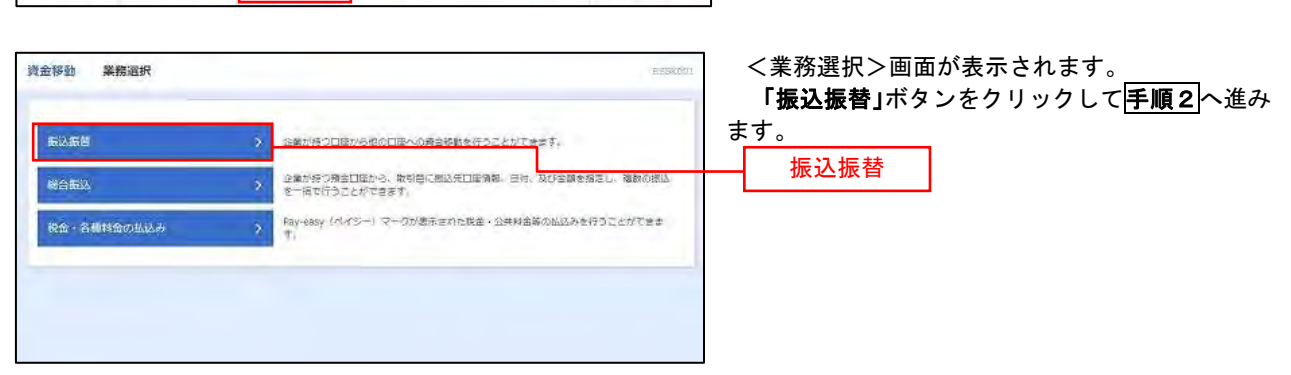

### 手順2 | 照会方法の選択(振込振替承認機能を利用している場合)

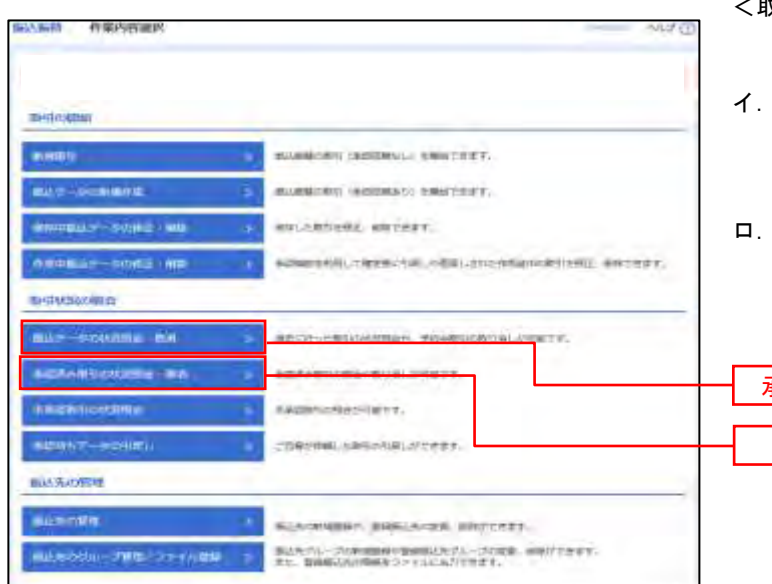

- <取引状況照会方法選択>画面が表示されます。
- イ.承認済み取引の照会・取消を実施する場合 「承認済み取引の状況照会」ボタンをクリッ クし、P35手順3へ進みます。
- 未承認取引の照会を実施する場合 「未承認取引の状況照会」ボタンをクリック し、P37手順3へ進みます。

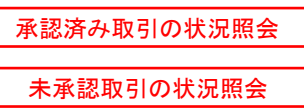

## ■ 手順3 取引の選択(振込振替承認機能を利用している場合)

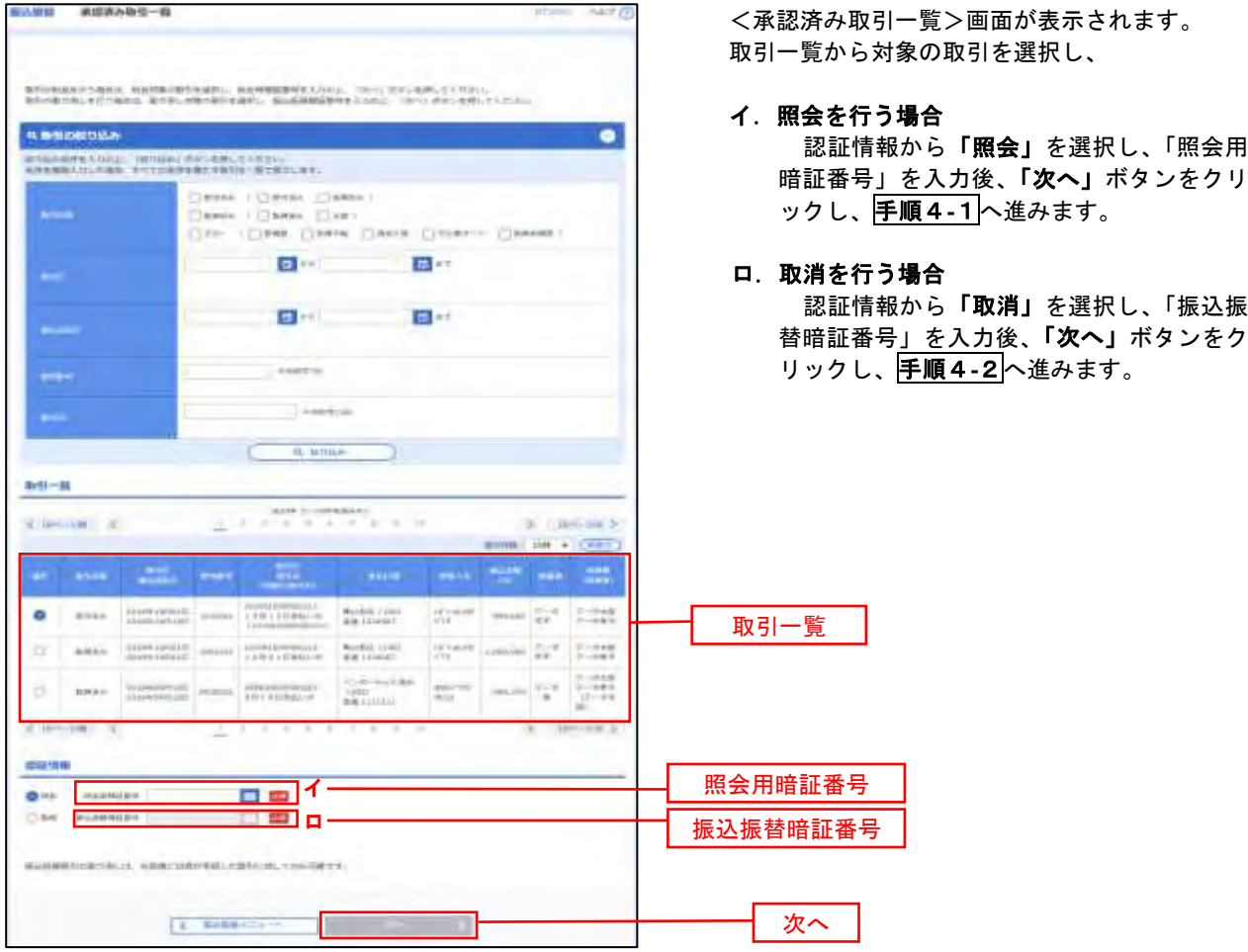

### 手順4**-**1 照会結果(振込振替承認機能を利用している場合)

<承認済み取引照会結果>画面が表示されます。 照会結果をご確認ください。

### 手順4**-**2 取消内容の確認(振込振替承認機能を利用している場合)

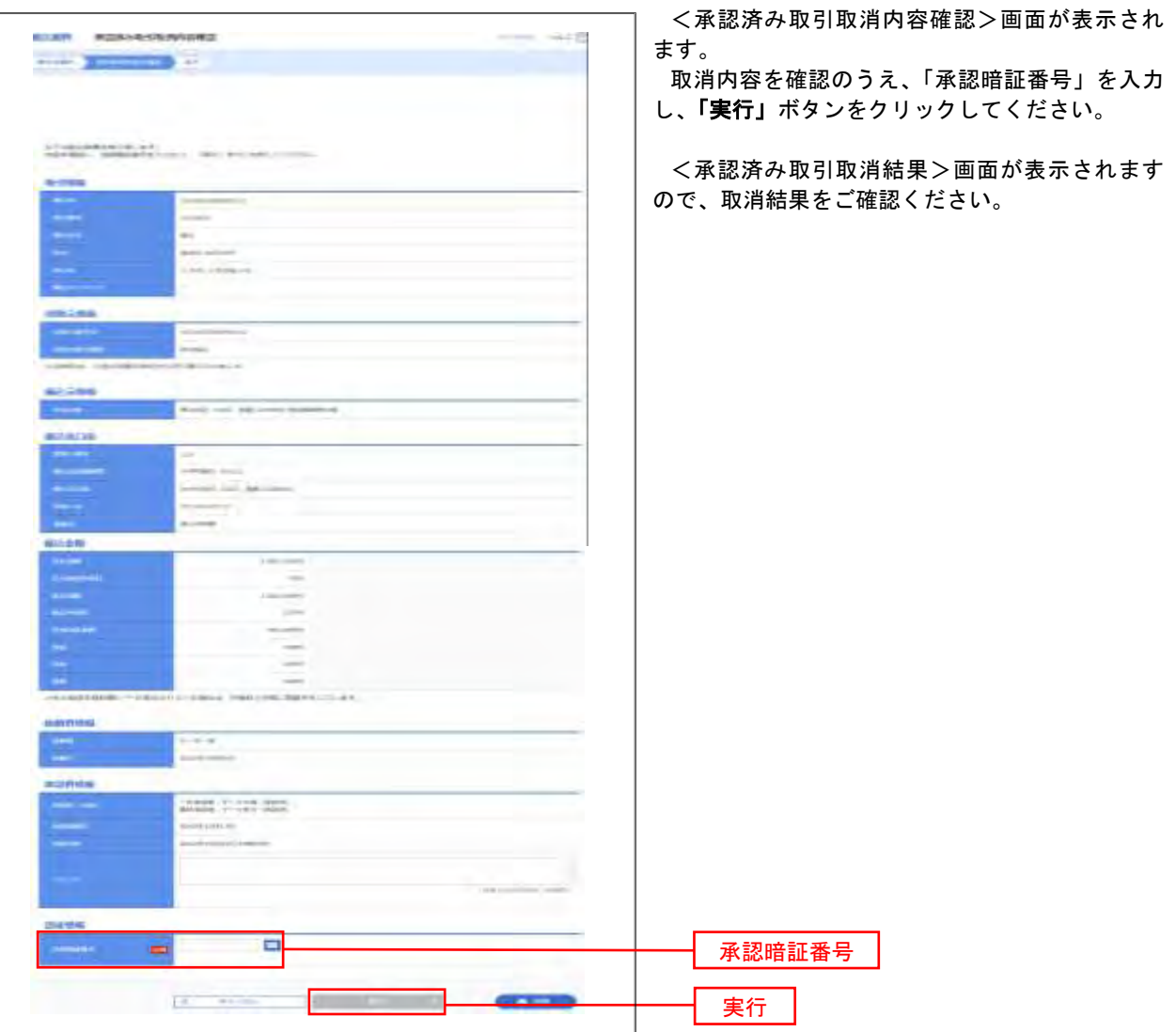

### ■手順3 | 取引の選択(振込振替承認機能を利用している場合)

P34手順2からの続きです。

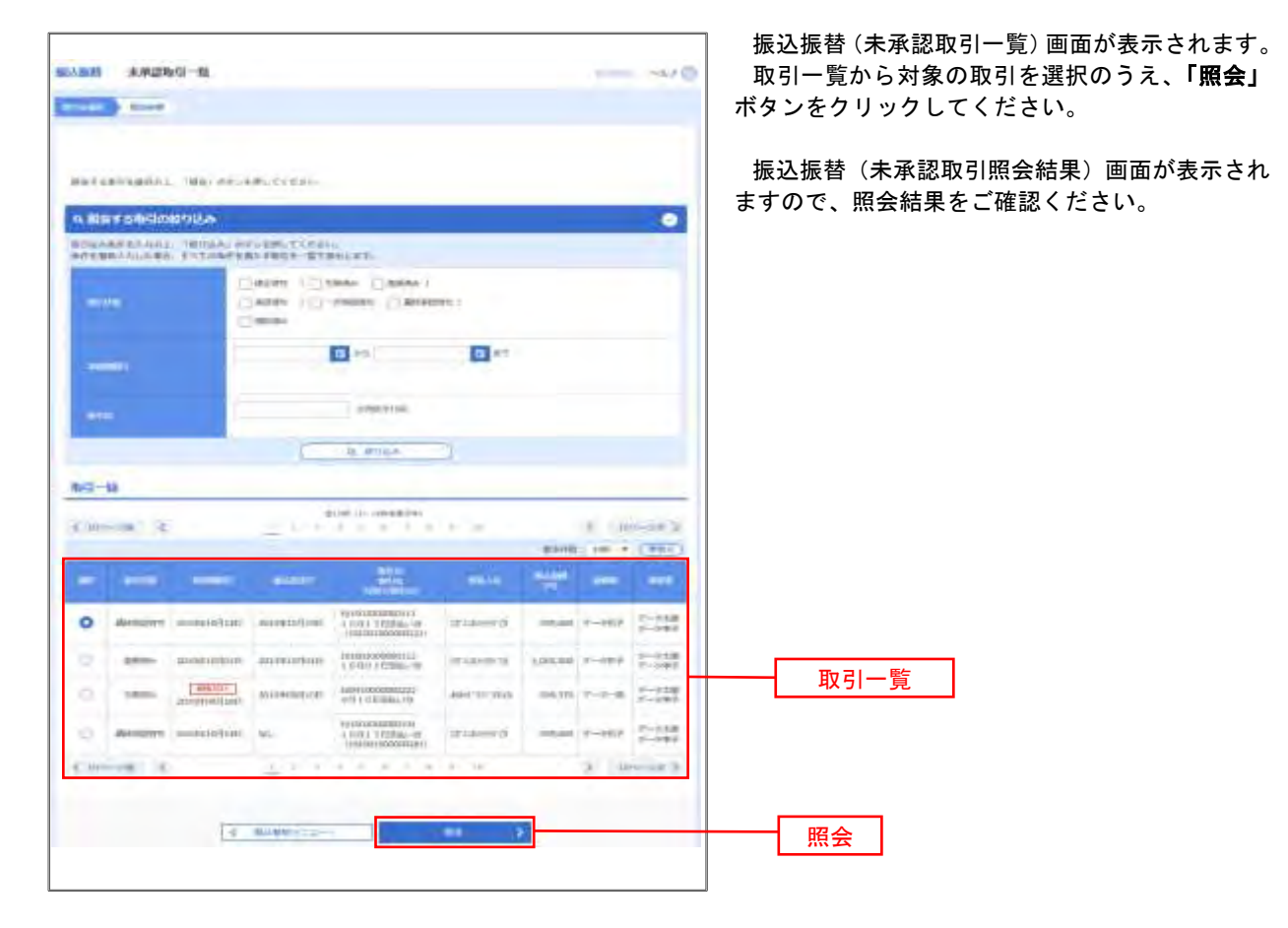

#### **医达尔特 作業内容出民** tű <作業内容選択>画面が表示されます。 振替データの状況照会・取消」ボタンをクリック して手順3へ進みます。 artimate

|手順2 | 作業内容の選択(振込振替承認機能を利用していない場合)

**WINDS!** GLEENER HISBELL ERITUPE. **BAS-SORAIN** ※三本語の影片「注記さ解あら」を解析で改ます。 WINNIE POWER **WELLWHAME WHITEF.** Alberta - Georg - De 本の場所を利用して検定後に利用しや運用しとのたらのお金のためを出来、後期できます。 自引状形の解剖 振込データの状況照会・取消 ant those an

再順3 取引の選択(振込振替承認機能を利用していない場合)

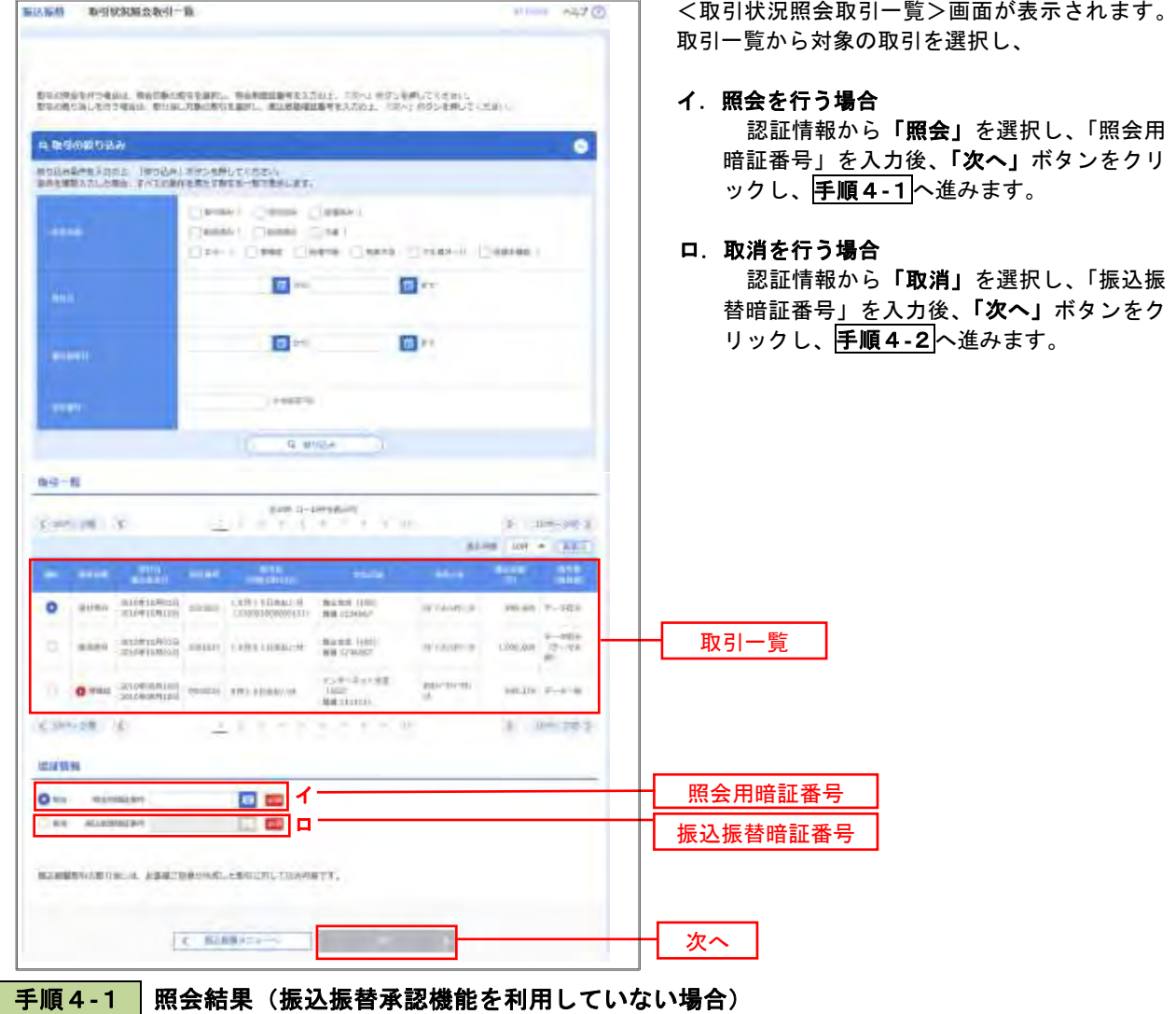

<取引状況照会結果>画面が表示されます。 照会結果をご確認ください。

## 手順4**-**2 取消内容の確認(振込振替承認機能を利用していない場合)

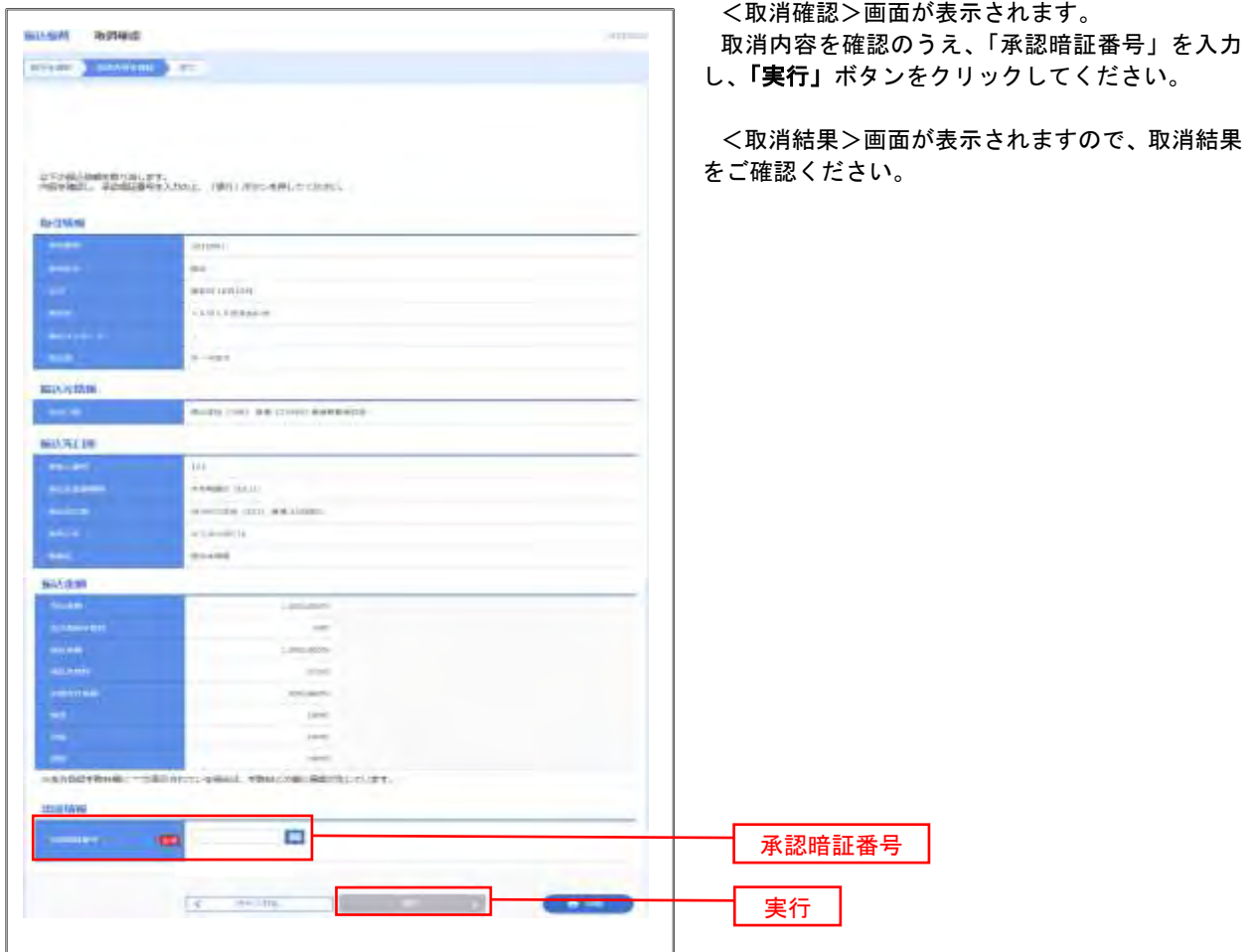

## 承認待ちデータの引戻し(振込振替承認機能を利用している場合のみ)

 操作者本人が取引を確定し、現在承認待ちとなっているデータを取消すことができます。 ※.承認済のデータは操作者本人よる引戻しができないため、承認者に承認取消しを依頼してください。

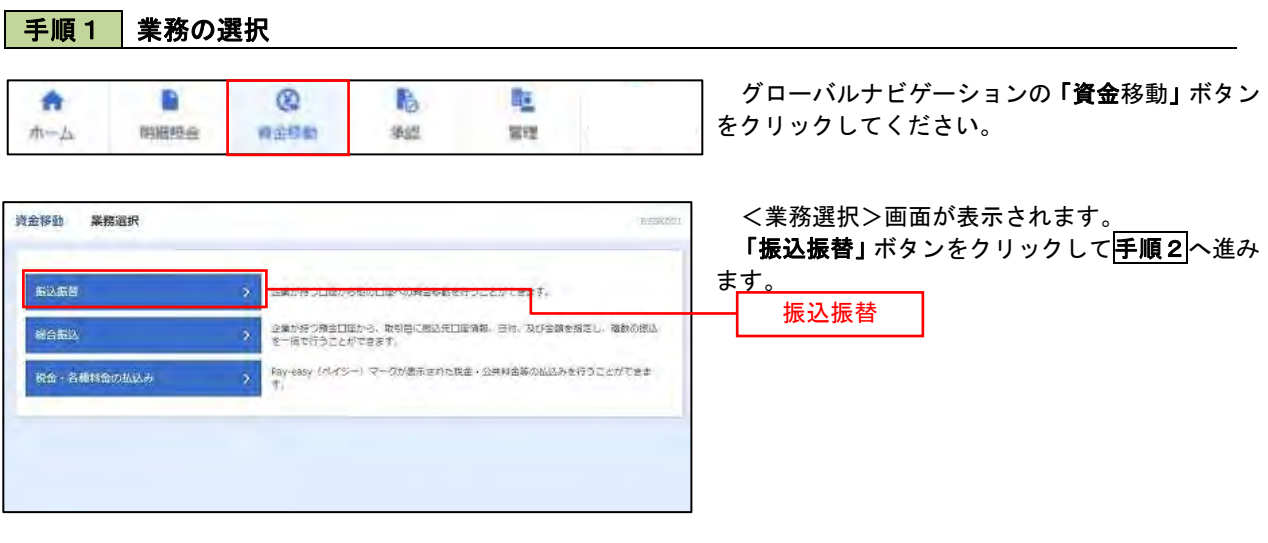

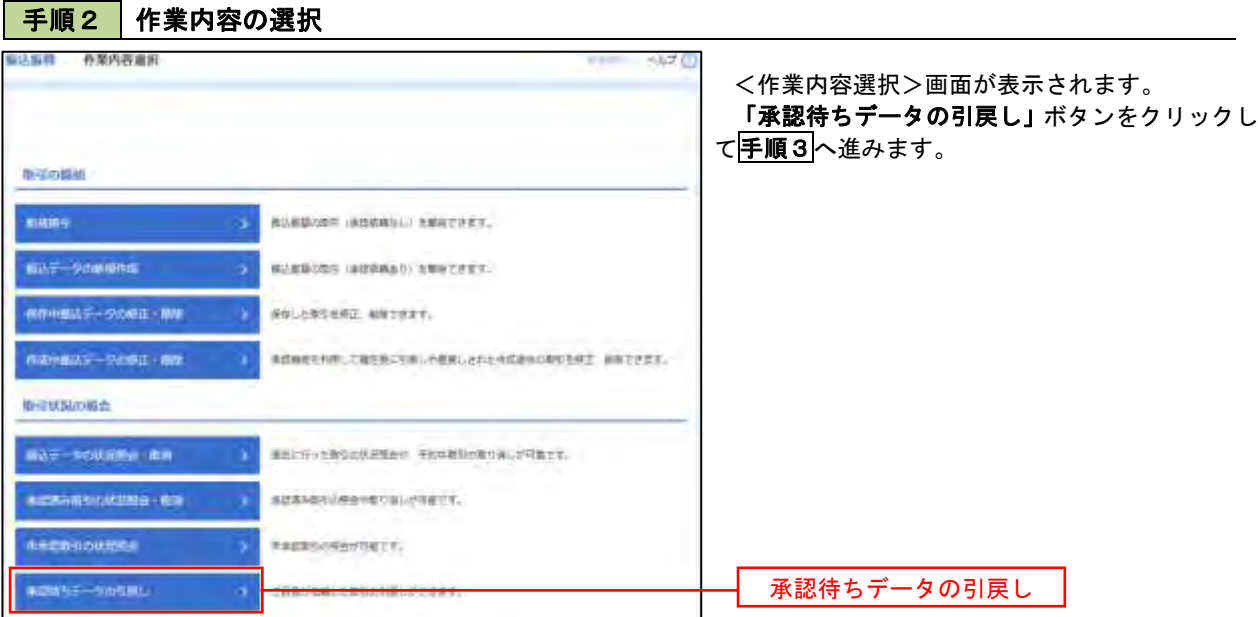

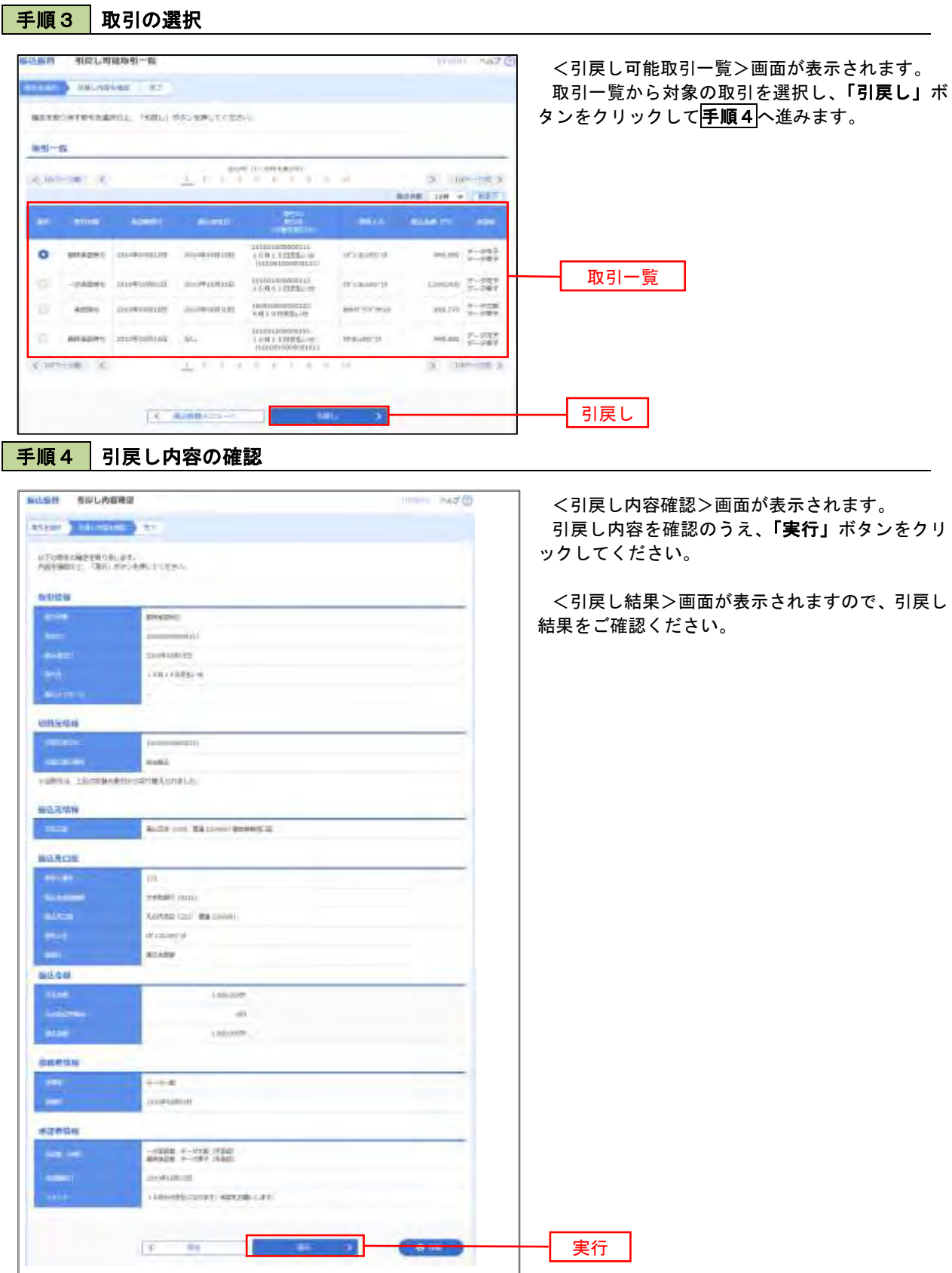

<総合振込>

## 総合振込 (データ伝送)

## 総合振込データの新規作成

お客様が持つ預金口座から、取引毎に振込先口座情報および、日付、金額を指定し、複数の振込を一括で行う ことができます

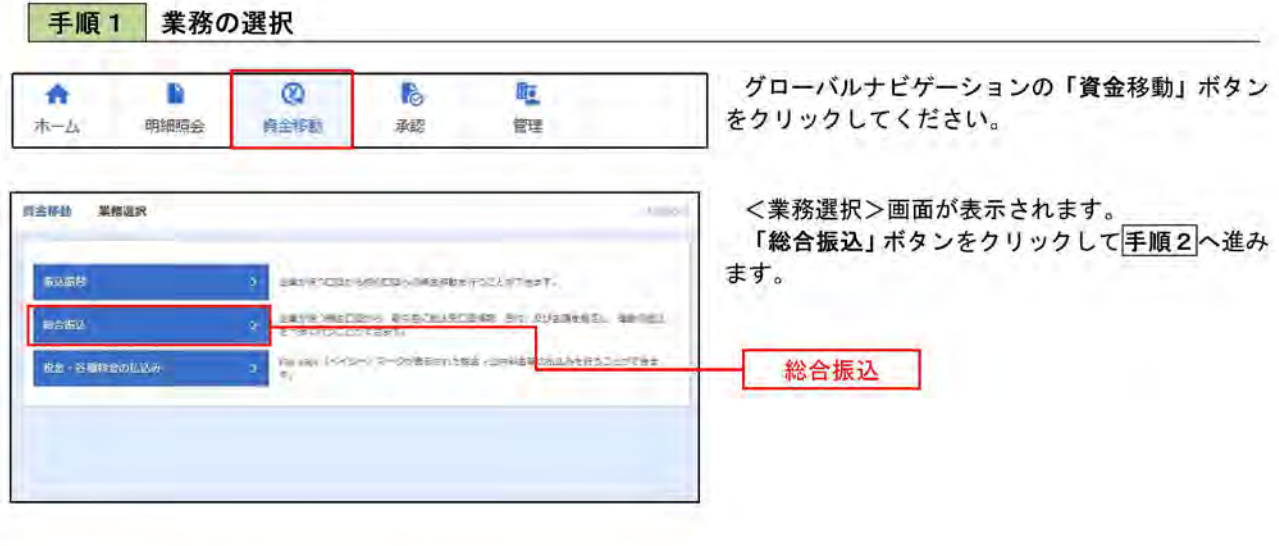

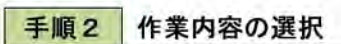

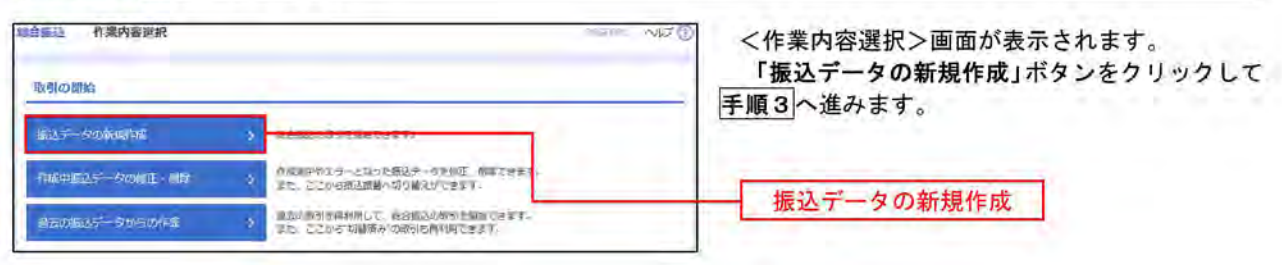

手順3 振込元情報の入力 *端合振込* 振込元情報入力 <振込元情報入力>画面が表示されます。 STATES INCREASED CARGON CARGAINST WHO IS 「振込指定日」「委託者名」(任意で「取引名」)を 入力し、支払口座一覧から支払口座を選択後、「次 へ」ボタンをクリックして手順4へ進みます。 以下の期目を入力の上、「次バ」ボタンを押してください。<br>多込指定日として入力できる日を推認したい場合は、「カレンダー」のアイコンを押してください。 ※. 取引名が未入力の場合は「〇月〇日作成分」 取引体能 が設定されます。(O月O日は振込データ作成  $\cdots$ **JEDRO** 日)  $\omega$  $\overline{\phantom{a}}$ **Book** of the 振込指定日 支払口局一覧 nemestered and sea . The Cal **O** Rivert (100) in LESHART IN BIRBANCHE 支払口座一覧 Contactor de äé mm special disxe 02020 030-23190 VV. **BRANTING** n. 10003411806 本任置情報 1254562891 委託者名 **Street**  $\mathbf{r}$ 次へ **C PHERICA** Е 手順4 振込先口座指定方法の選択 施合電込 振込先口座指定方法意识 ヘルプ <振込先口座指定方法選択>画面が表示されま RARRIELAN KANADIERA ERA PARADELER KANADIAN METAL BA す。 イ. 振込先一覧登録済の振込先の場合 核の共口層の販支方法を通称してください。<br>株込ん環境を検定する場合は、「様込先階解入力へ」ボタンを押してください。<br>支払金減入力周囲へ置る場合は、「支払金購入力へ」ボタンを押してください。 「総合振込先口座一覧から選択」ボタンをク リックして手順5-1へ進みます。 登録長込先に座から選択 ロ. 初めての振込先の場合 sseivall?-basis 「新規に振込先口座を入力」ボタンをクリッ 振込をグループ一覧からグループを選択できます。<br>清釈されたグループに所属する全口座を振込えとしてまたし グループー気から運行 クして手順5-2へ進みます。 新規に振込先に座を指定 新規にあんを口座を入力 はに書いまされまでまます 総合振込先口座一覧から選択 金額ファイルで振込先口座を指定 **お合き込金商ファイルの取引** 職長部込の金融ファイルにより、部込先と<mark>全部を掲定できます</mark> 新規に振込先口座を入力

※.「グループ一覧から選択」ボタンをクリックすると、振込先グループ一覧からグループを選択できます。 選択したグループに所属する全口座を振込先として指定します。 予め振込先を登録しておくことで、支払日毎、支払先毎等、振込先を目的に応じて分類することが可能です。

<振込先グループの作成方法> 1「振込先の管理」メニューの「グループの登録/変更/削除」により振込先グループを事前に 作成します。(P68) 2年順5-2の画面で新規の振込先口座を登録(振込先一覧への登録)するとともに、①で作成 した所属グループに登録します。

#### 手順5-1 振込先口座の選択 (総合振込先口座一覧から選択) <登録振込先口座選択>画面が表示されます。 線合振込 登録振込先口座選択  $NJ$   $\odot$ 登録振込先一覧から振込先をチェックし、「次へ」 NARRICK ANDRETSER TESTING REPORT OF ボタンをクリックして手順6へ進みます。 転込先を選択の上、「次へ」ポタンを押してください。 4. 振込先に座の絞り込み  $\bullet$ 彼り込み条件を入力の上、1920込み」ボタンを押してください。<br>条件を確放入力した場合、すべての条件を満たす額込先を一覧で表示します。 **COMPS** Cities &  $3 - 1076565$  $\begin{array}{ccccccccc} \text{PMSR} & \text{I.01} & \text{L20} & \text{EOM} & \text{M32-} & \text{VMS} & \text{E} \end{array}$  $\blacksquare$ **第195**<br>第1992 **REAND** 大学研究Pr (0333)<br>hanker(0222)  $m = 2100001$   $m =$  $a$ zyke  $\left( \overline{AB}\right)$  $\circledcirc$

 $(E)$ 

 $(E)$ 

107月11<br>(第四十条 630円) (图画)

 $\delta$   $10^{10}$   $\Rightarrow$   $\delta$ 

登録振込先一覧

次へ

### 手順5-2 振込先口座の選択(新規に振込先口座を入力)

NTTデータ開日 (9968) - <br>香州交流 (001<sup>1</sup> - P20000) - お通 2100002 - A1231567650122315 - (空球港内空旅)

**BSR** 210005 -

2012/11/19 10:00:00 TO THE TRUTH

作道 2100004 個所1 12456/2890 电方盘0. ( 全国)

||<br>|<mark>| 麻麻(汗</mark> (0333)<br>| インターネット虫属(444)

 $83$ 

 $\begin{array}{l} \textbf{A} \textbf{MSE} & (0333) \\ \textbf{A} \textbf{H} \textbf{A} \textbf{B} & (111) \end{array}$ 

板込売を進まする際、登録されている支払金額をコピーして使用するが選択してください。

 $\overline{x}$ 

.<br>Ekersit

eran<br>erana

ボード

**O** assistancemum ■<br>重新支払金額を使用する

 $\sim$ 

 $\mathcal{Q}$ 

 $\mathcal{L}$ 

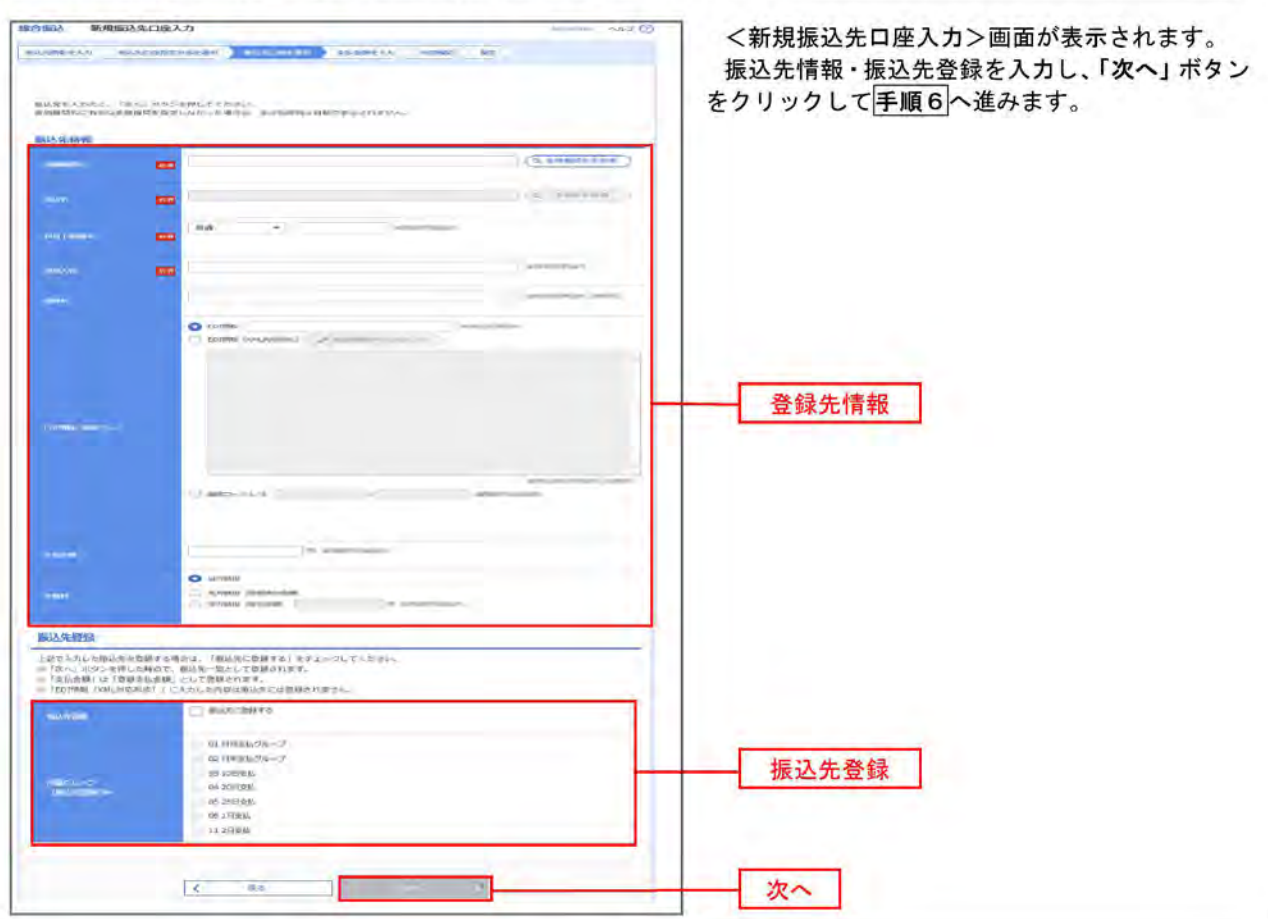

手順6 支払金額の入力

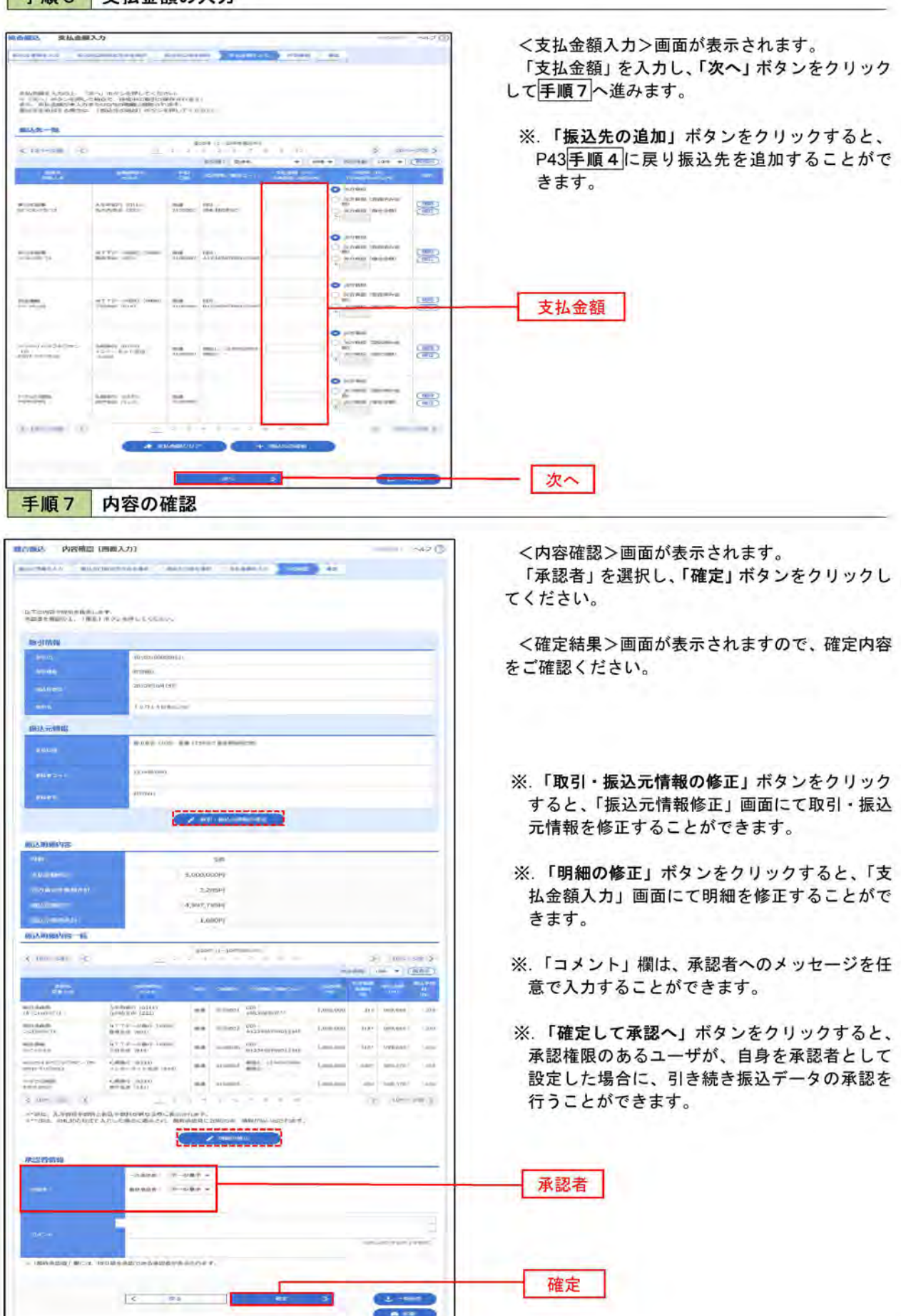

## 作成中振込データの修正・削除

作成中のデータやエラーとなった振込データを修正・削除することができます。

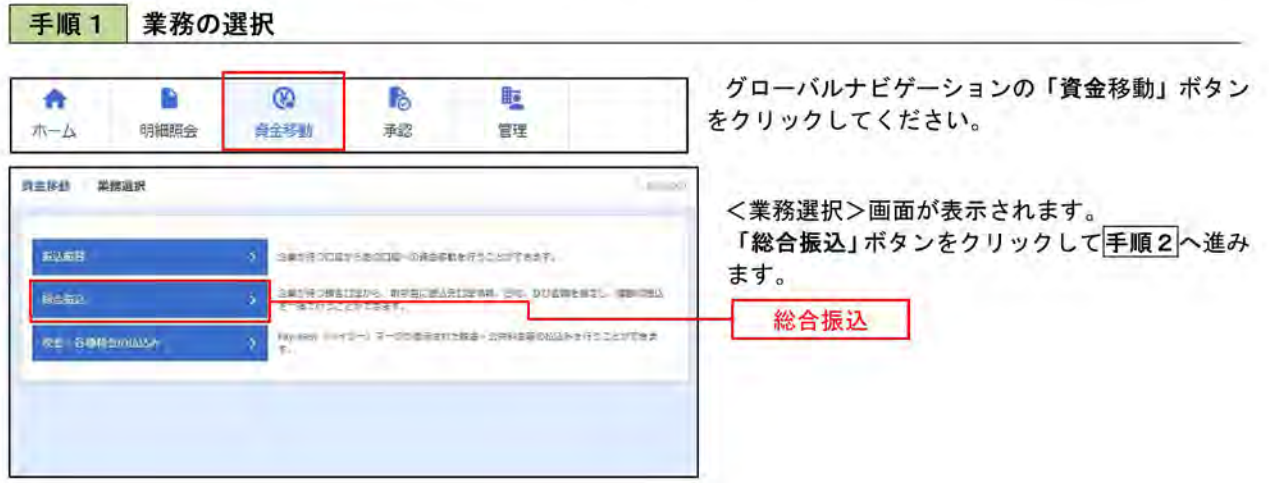

手順2 作業内容の選択

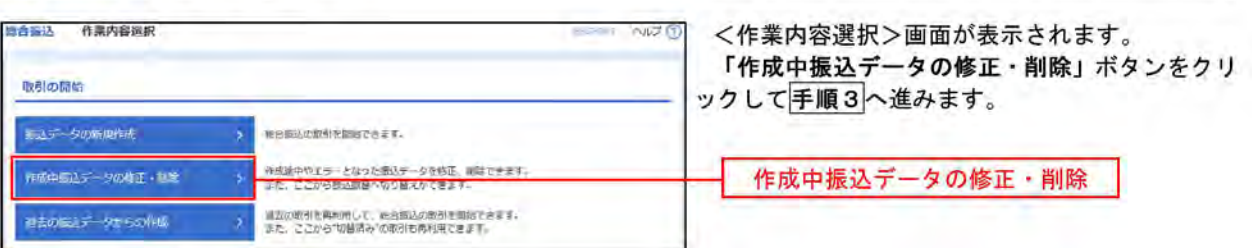

## 手順3 作成中取引の選択

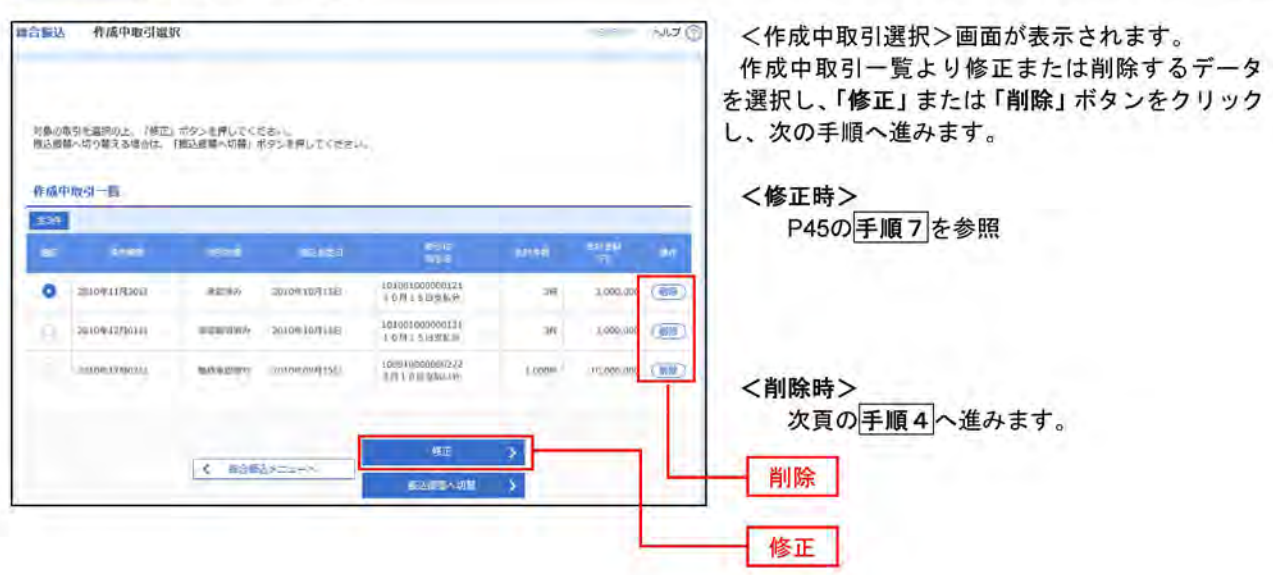

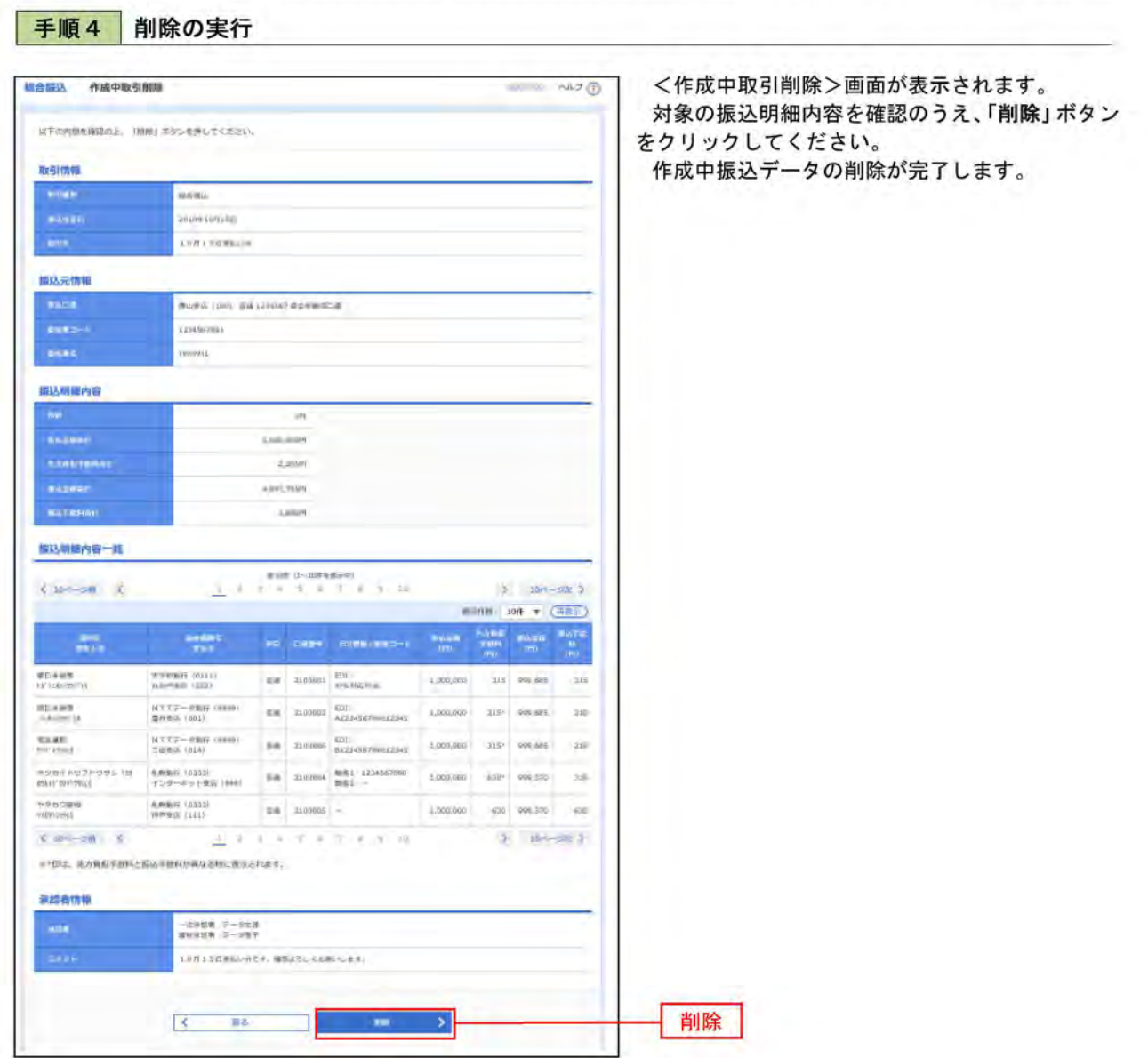

## 過去の振込データからの作成

以前実施した取引内容を再利用して取引データを作成することができます。

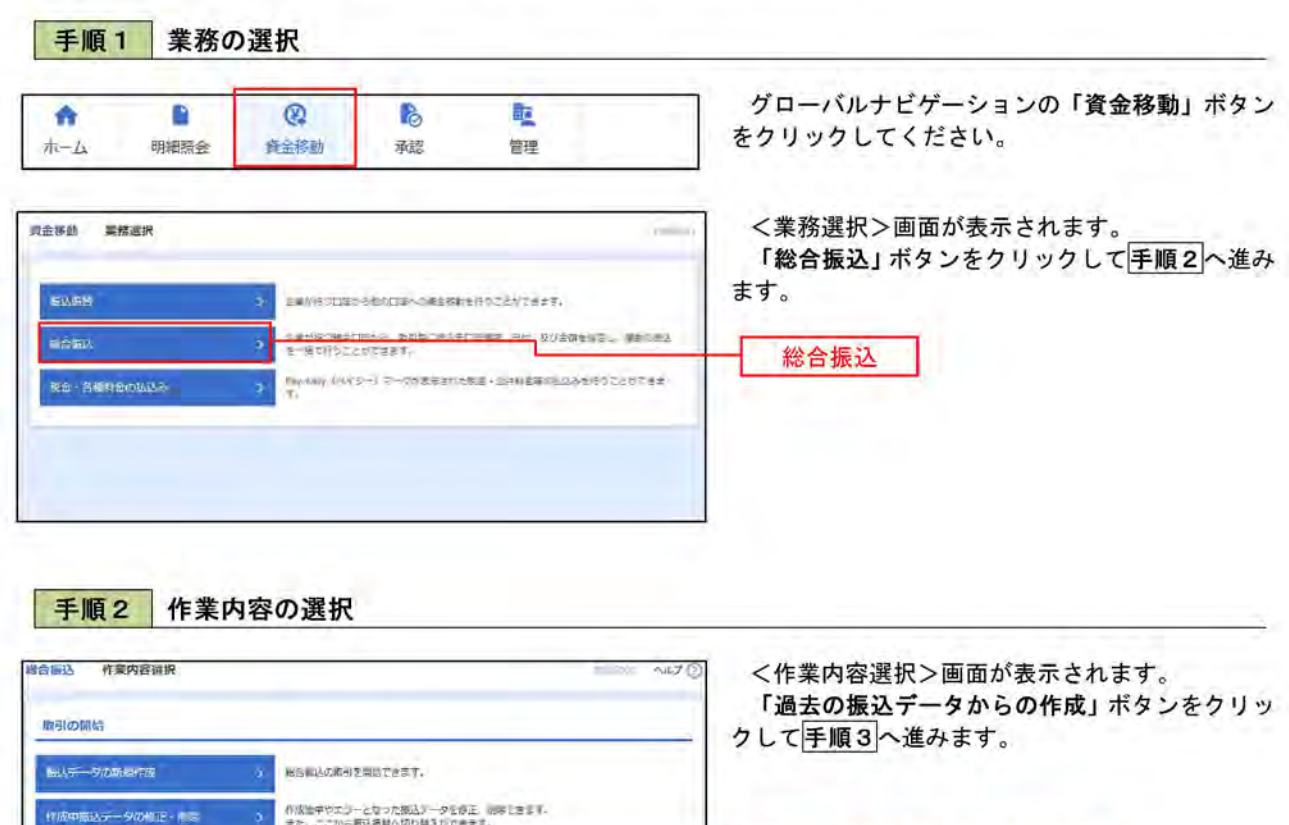

#### 手順3 過去取引の選択

岩去の出しデータからの作品

のもの直接を通り曲して、最大にはなれる場合です。<br>また、ここから"切替済み"の取引も再打印できます。

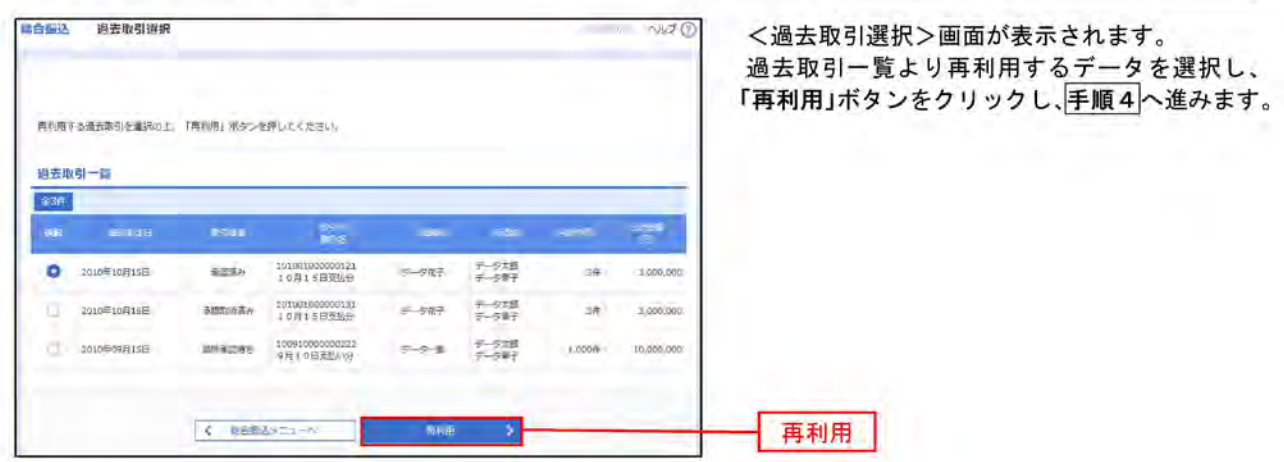

過去の振込データからの作成

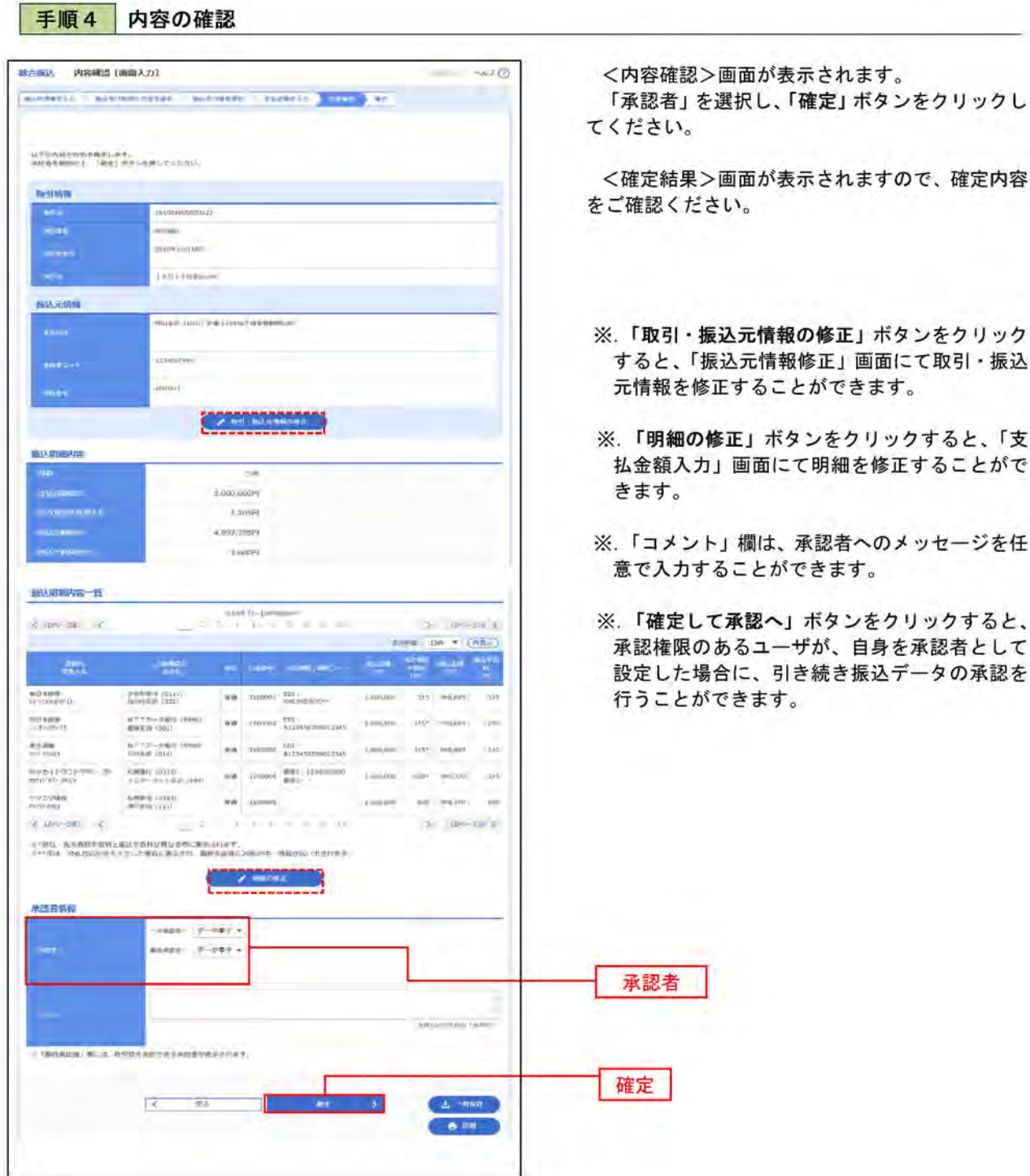

### 振込ファイルによる新規作成

振込ファイルを取り込み、取引データを作成することができます。

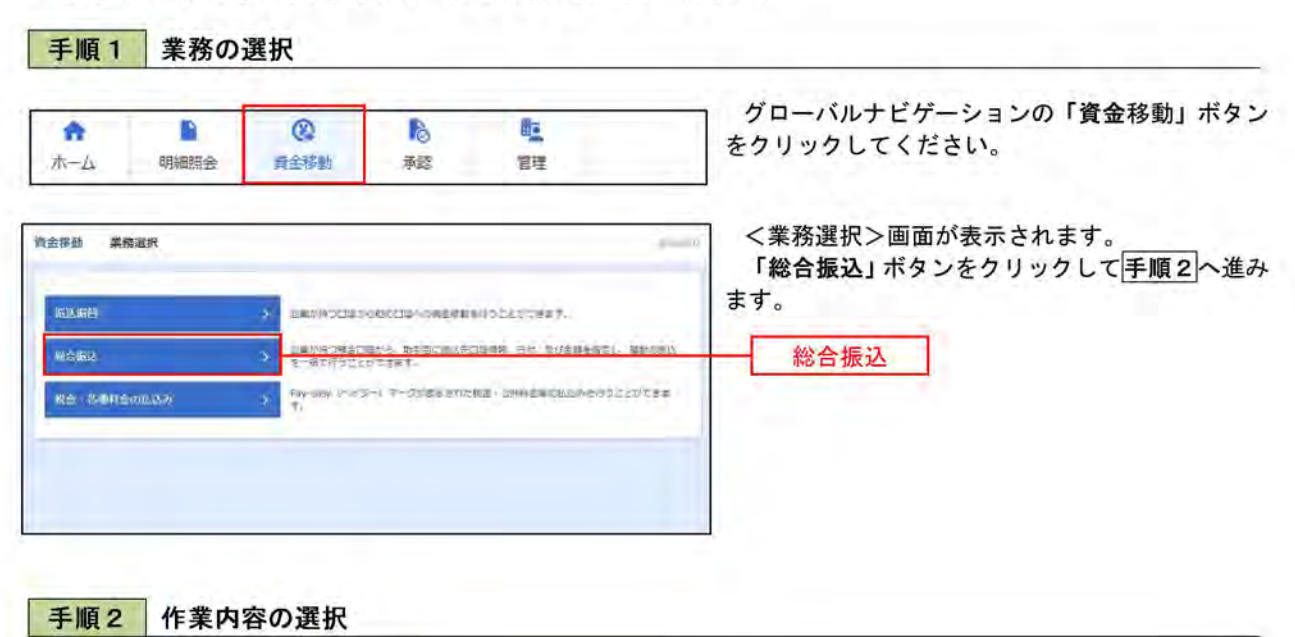

<作業内容選択>画面が表示されます。 **插音临込 作業内容選択** BULL ANTO 「振込ファイルによる新規作成」ボタンをクリッ 取引の開始 クして手順3へ進みます。  $\label{eq:1} \overline{\mathbf{S}\Delta}=-\frac{I_{\mathcal{F}}\mathbf{g}_{\mathcal{F}}\mathbf{g}_{\mathcal{F}}\mathbf{g}_{\mathcal{F}}}{\mathbf{g}_{\mathcal{F}}\mathbf{g}_{\mathcal{F}}\mathbf{g}_{\mathcal{F}}}.$ <sub>解の</sub>過込の取引を開始できます。 。<br>作成後中やエラーとなった部式データを修正、WWをできす。<br>また、ここから部込時間や切り替えができます。 作成中にムデータの修正·所定 ٠, 提我の取引を売れ用して、最合併込の取引を開始できます。<br>また、ここから"切替済み"の取引も再利用できます。 ままの間ステークがらの作成 取引の開始 (ファイル受付) 振込ファイルによる新規作成 第2ファイルによる新規作成 作成後中やエラーとなった部込ファイルを再送、非常できます。<br>また、ここから数込録目へ切り替えができます。 。<br>作成中核込ファイルの内廷・モデ

I

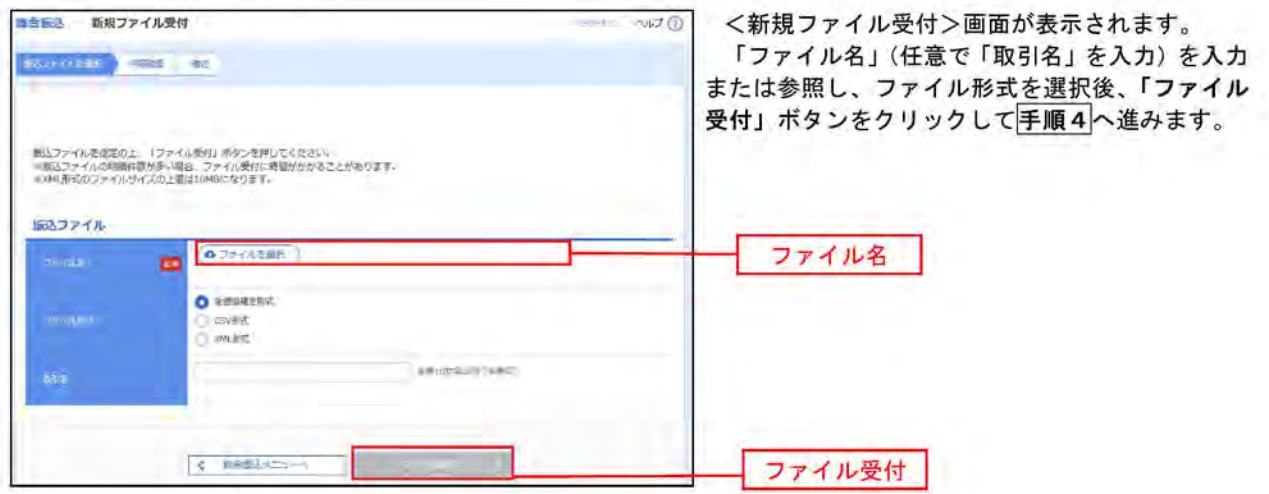

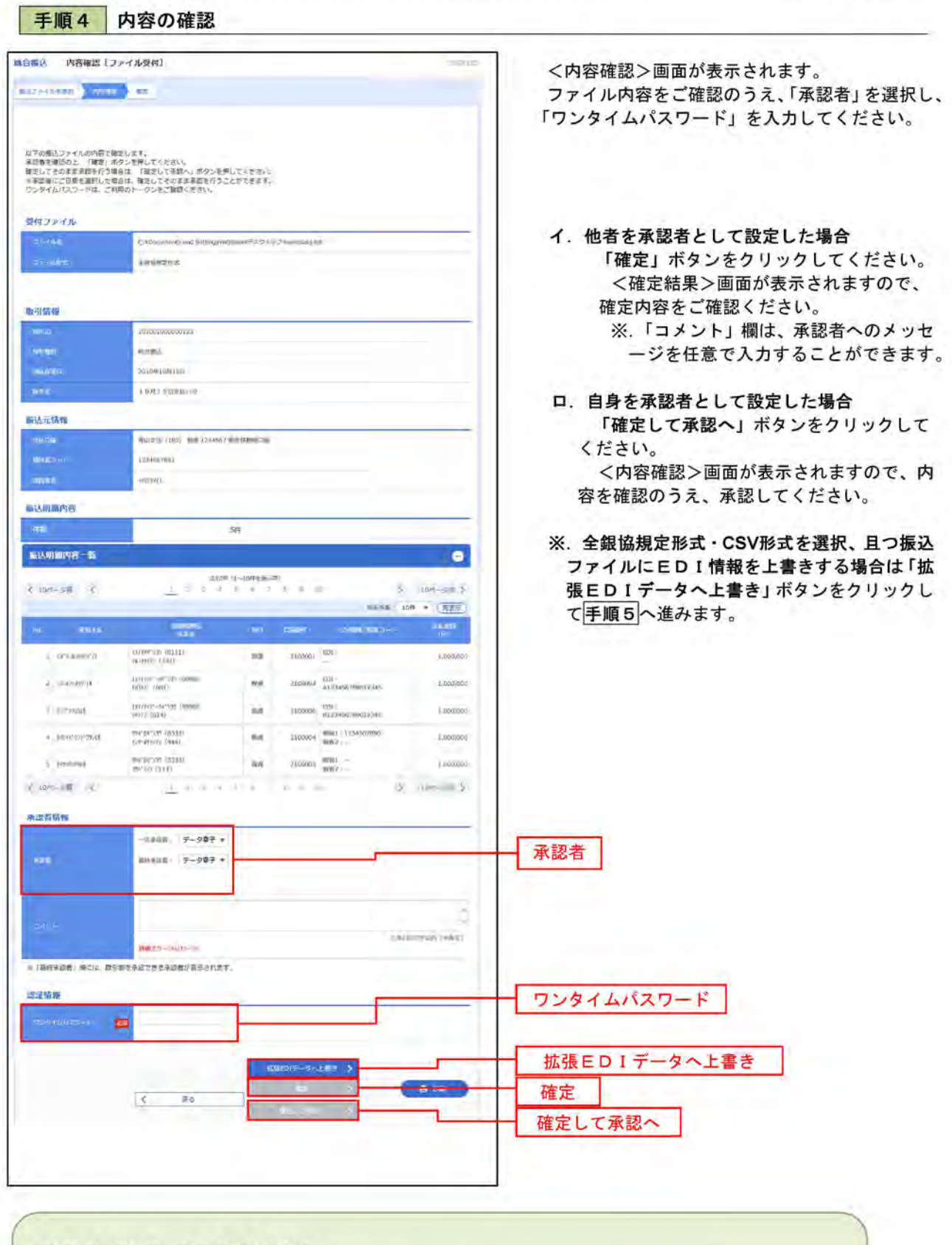

<拡張EDIデータへ上書きとは> 取り込んだ全銀協規定形式ファイルに、EDI情報を上書きするための機能となります。 上書きすることにより、発注企業から受注企業への振込時に消込に必要な情報等を既存のEDI情報 の項目に付与し送信することが可能となります。

#### 手順5 拡張EDIデータ置換ファイル受付 自合に込 拡張EDIデータ審査ファイル受付 いけい <拡張EDIデータ置換ファイル受付>画面が表示 されます。 点張印5テータを食うアイルを食をのと、「ファイル税件」かタンを楽してくたとい。<br>■ファイルサイズやレコード作動が多い場合、ファイル税件に伸動がかかることがあります。<br>■ファイルサイズの上期は600になります。 「ファイル名」を入力または参照し、「ファイル受 付」ボタンをクリックして手順4に戻ります。 拡張EDIデータ言及ファイル  $\begin{array}{|c|c|c|}\hline \multicolumn{3}{|c|}{\textbf{A 2}} \times \textbf{B 4} \times \textbf{B} \times \textbf{B}\\ \hline \multicolumn{3}{|c|}{\textbf{A 2}} \times \textbf{B 4} \times \textbf{B 5}\\ \hline \multicolumn{3}{|c|}{\textbf{A 6}} \times \textbf{B 7}\\ \hline \multicolumn{3}{|c|}{\textbf{A 7}} \times \textbf{B 8}\\ \hline \multicolumn{3}{|c|}{\textbf{A 8}} \times \textbf{B 9}\\ \hline \multicolumn{3}{|c|}{\textbf{A 9}}$ ファイル名  $\sqrt{2}$  $+ \sigma \gamma \eta$ ファイル受付

## 作成中振込ファイルの再送・削除

作成中やエラーとなった振込ファイルデータを再送・削除することができます。

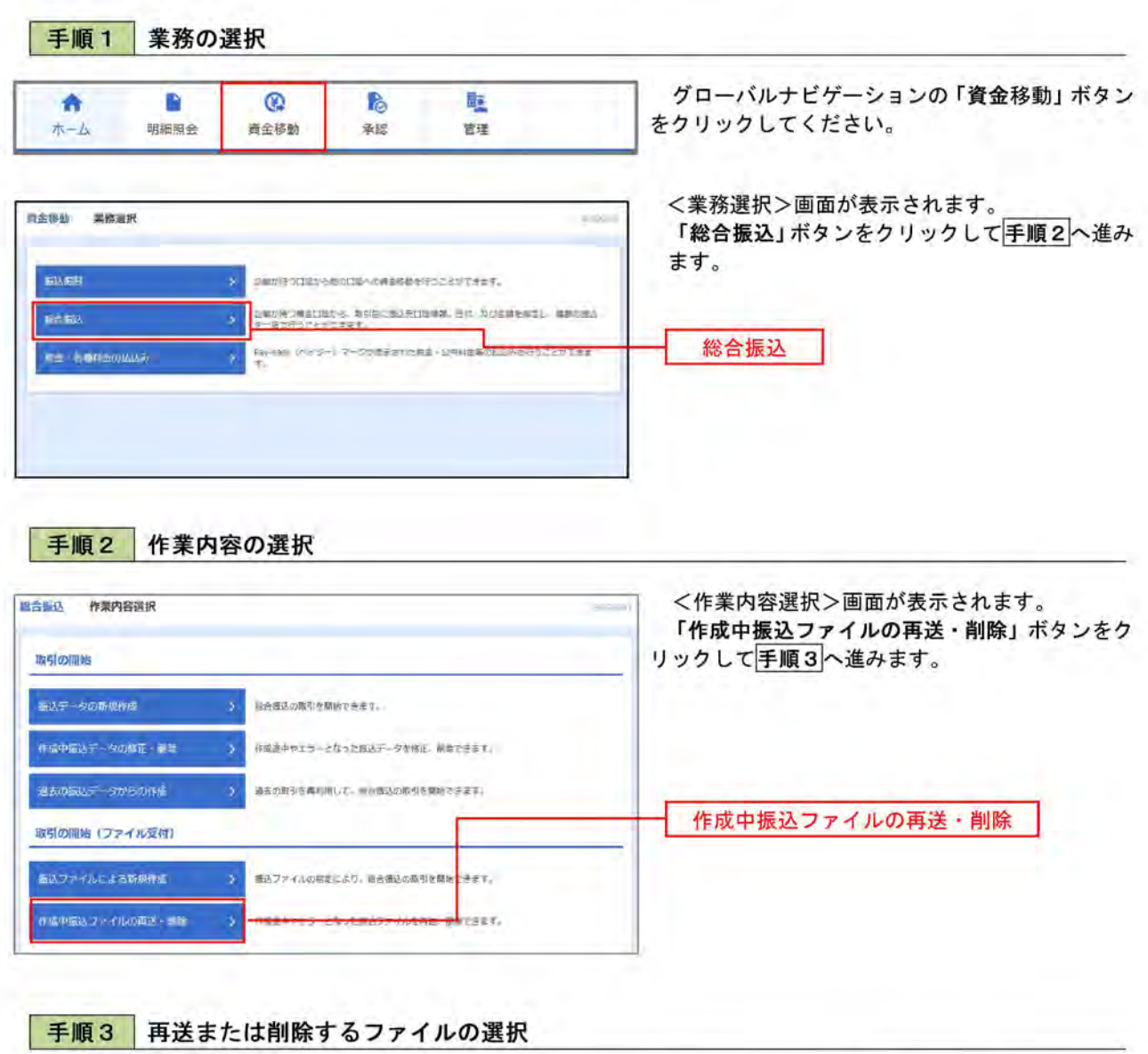

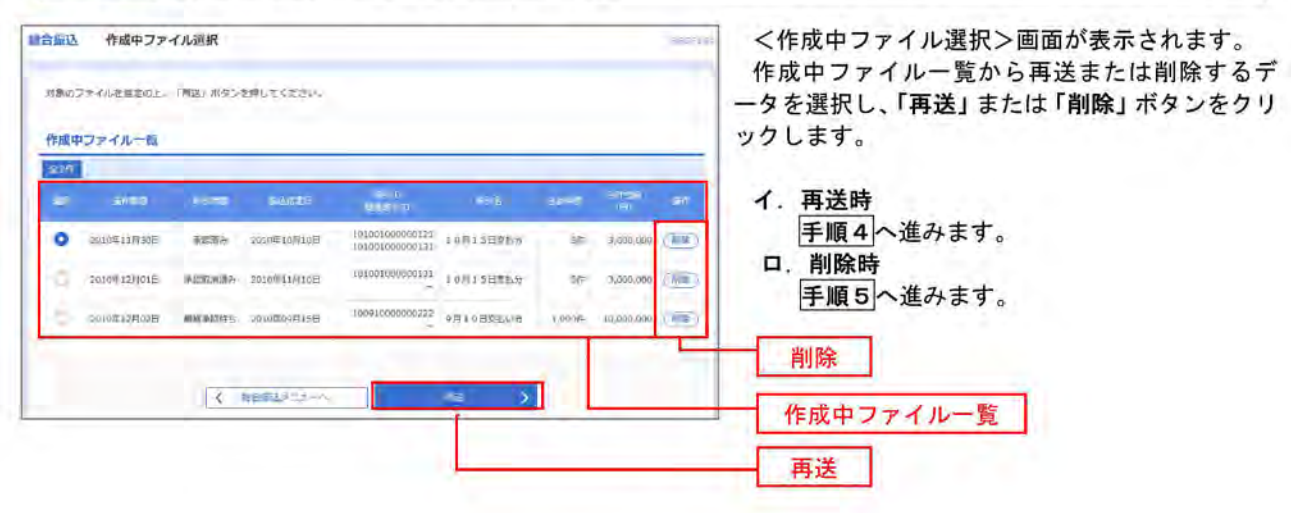

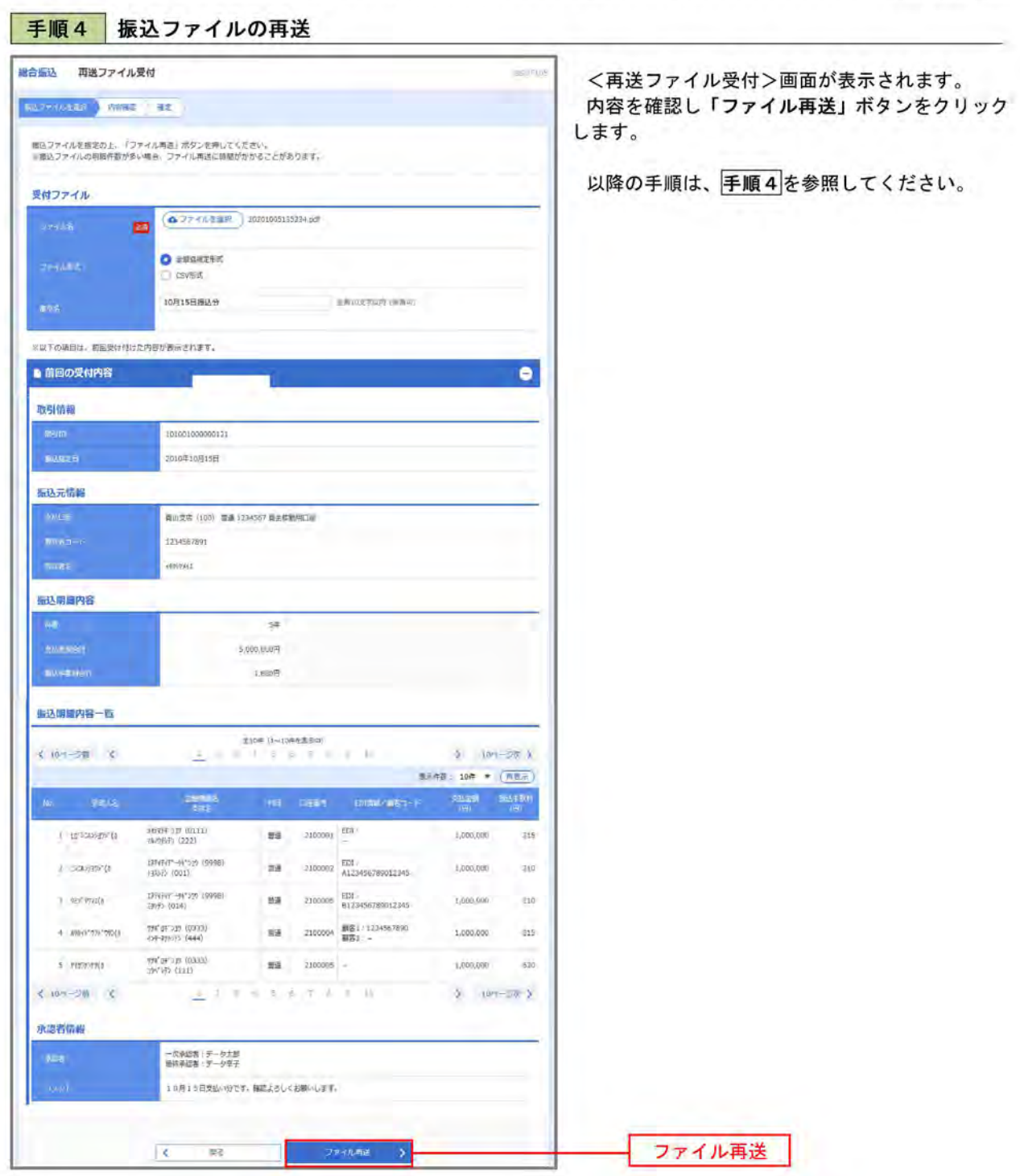

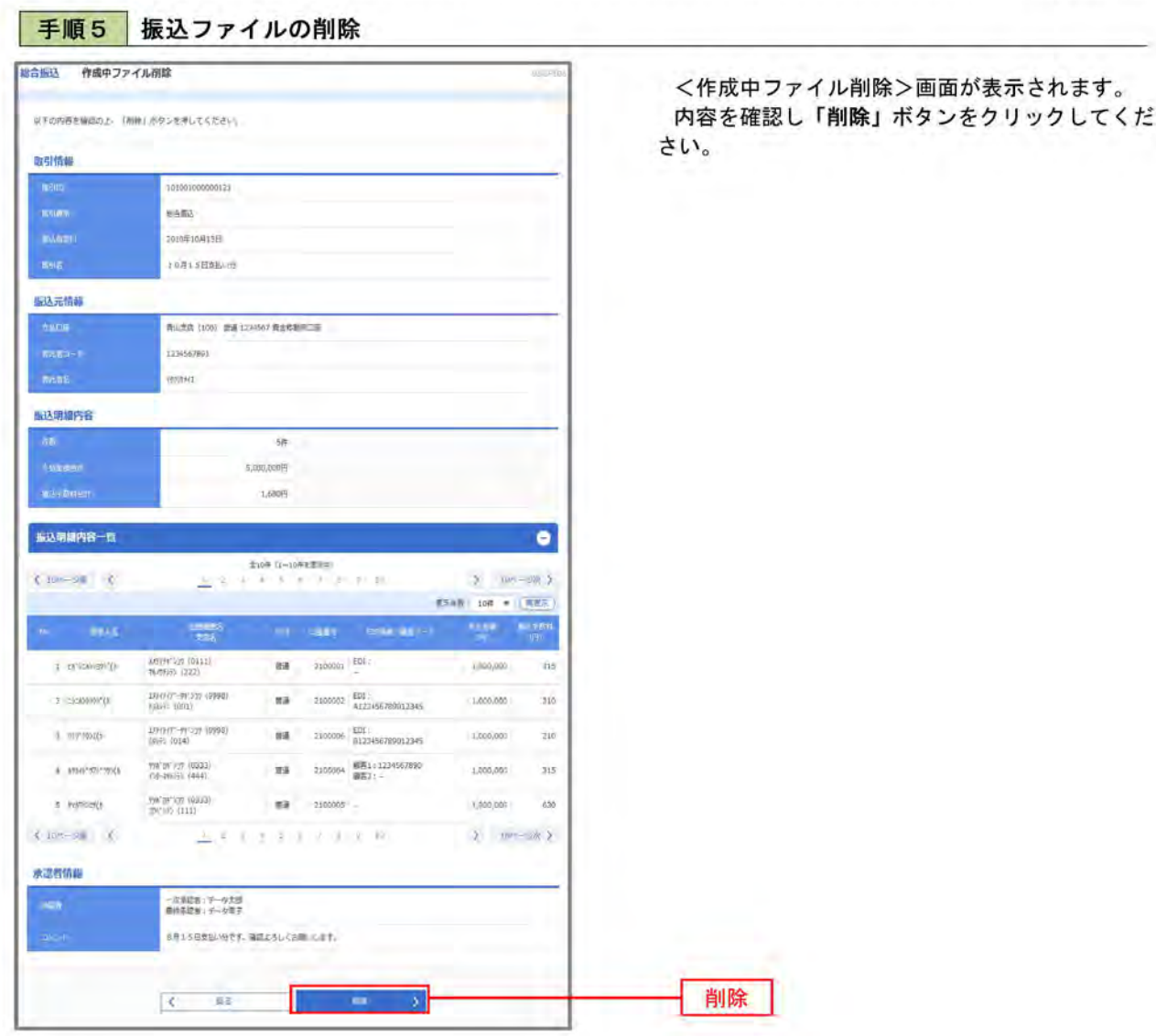

# 取引状況照会

過去に行った総合振込の取引状況を照会することができます。

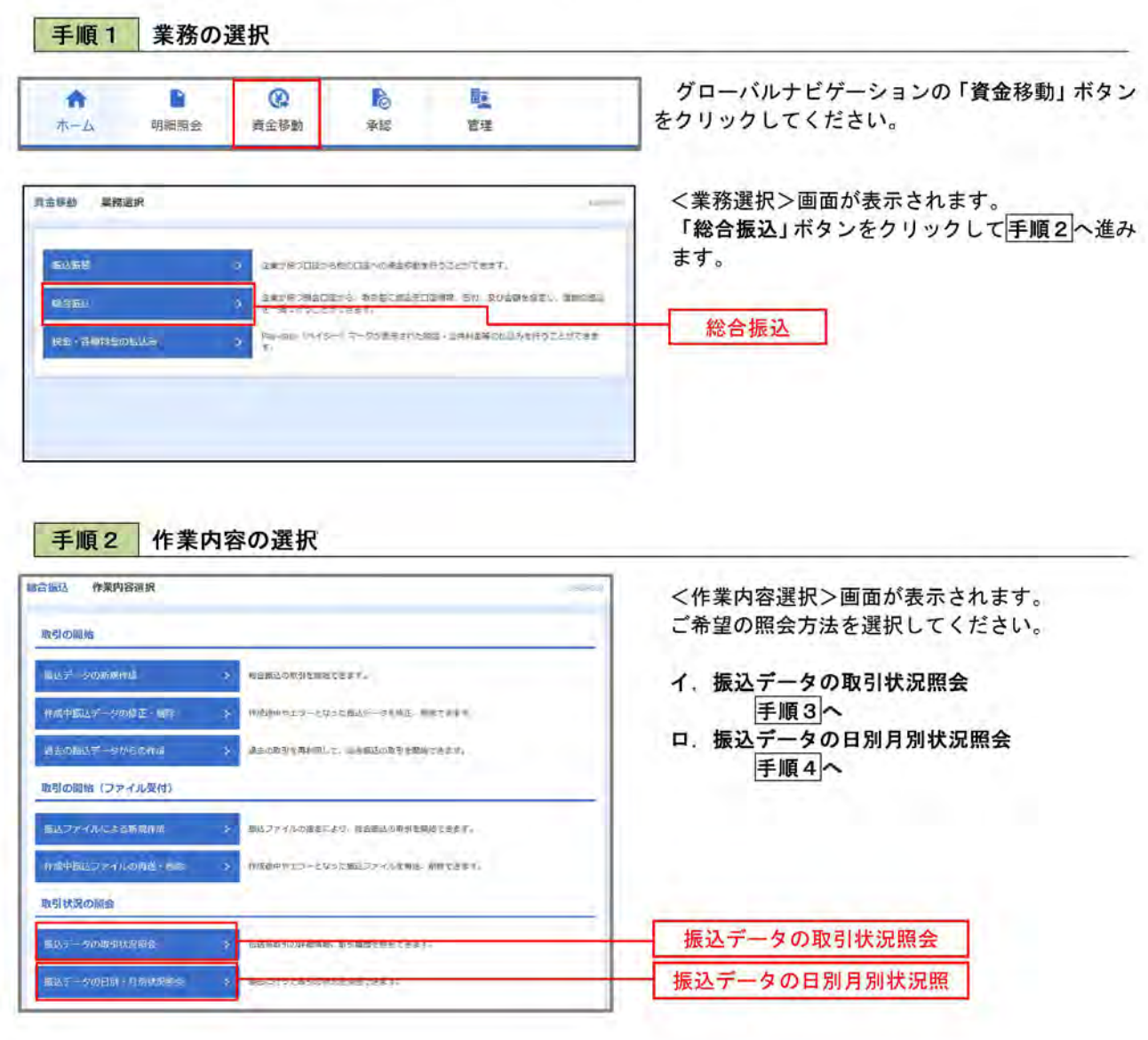

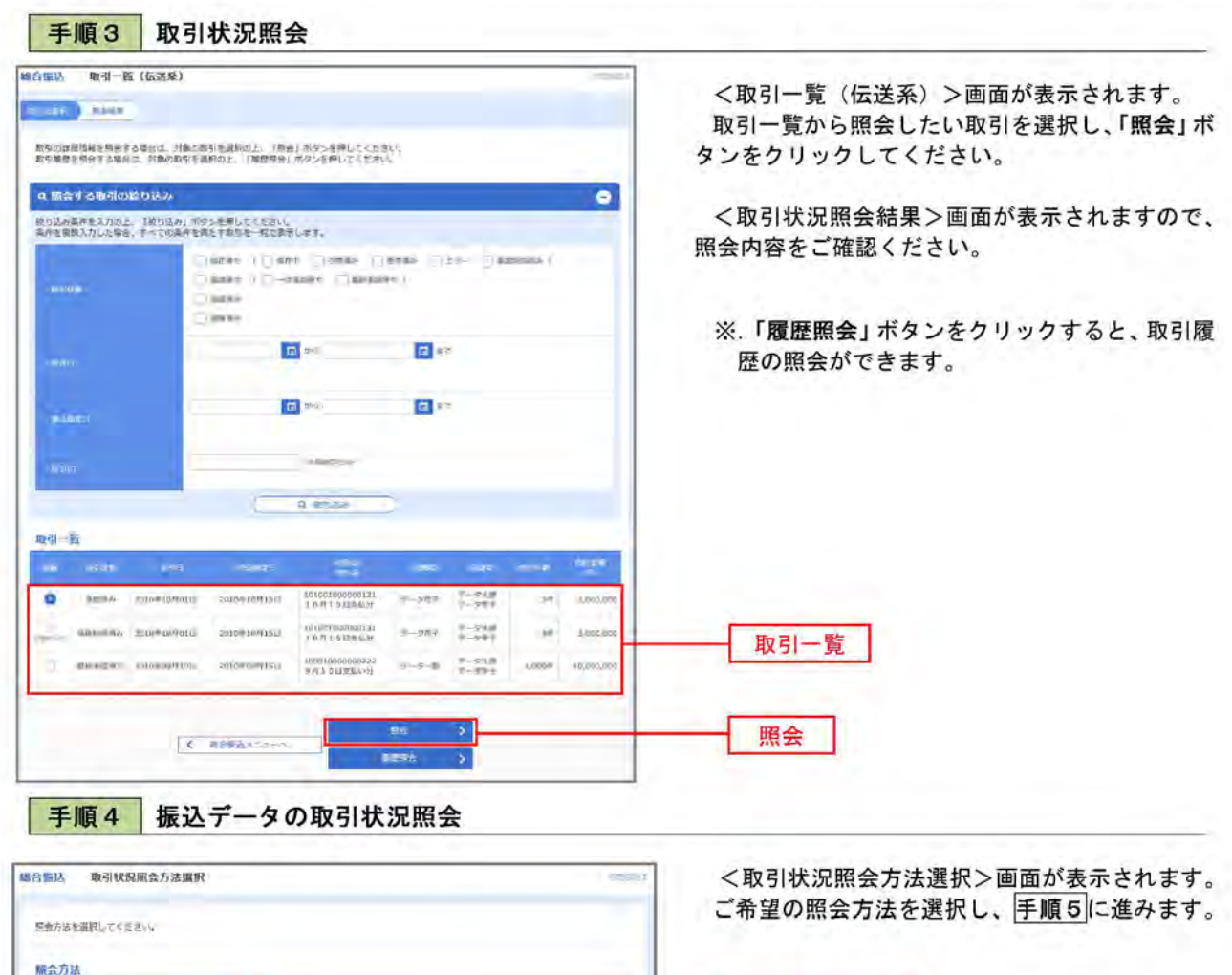

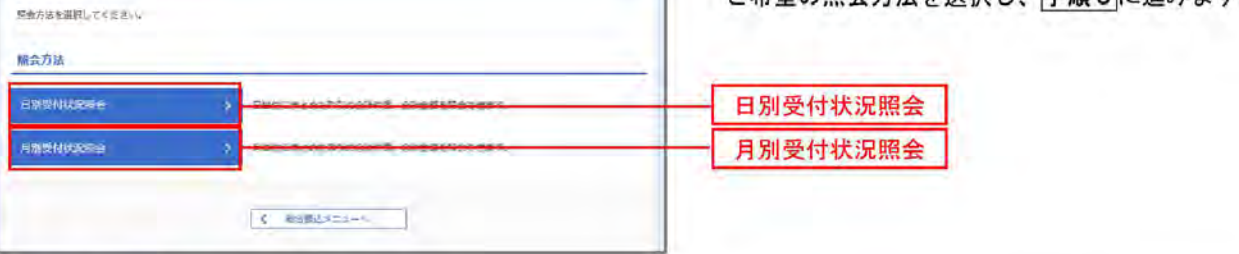

## 手順5 日別 (月別) 受付状況照会

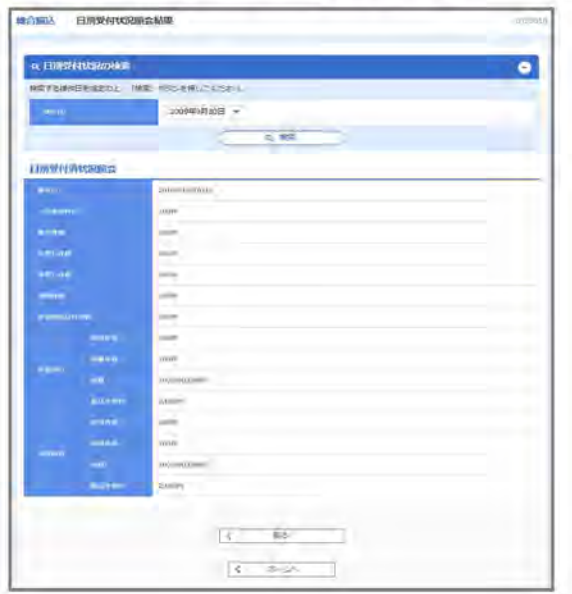

<日別(月別) 受付状況照会結果>画面が表示さ れますので、照会内容をご確認ください。

なお、照会する受付状況を変更する場合は、「操作 日(月)」のプルダウンメニューより選択し、「検索」 ボタンをクリックしてください。

## 承認待ちデータの引戻し(未承認データの取消)

操作者本人が作成した承認待ち状態である振込等のデータを取消すことができます。 なお、引戻しを行ったデータは、修正を行った後、再度承認を依頼することができます。 ※. 取消は未承認のデータのみが対象となります。承認済みのデータを取消したい場合は、承認者による承認 取消操作が必要となります。

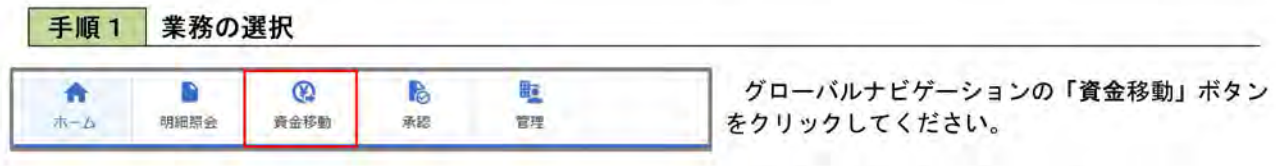

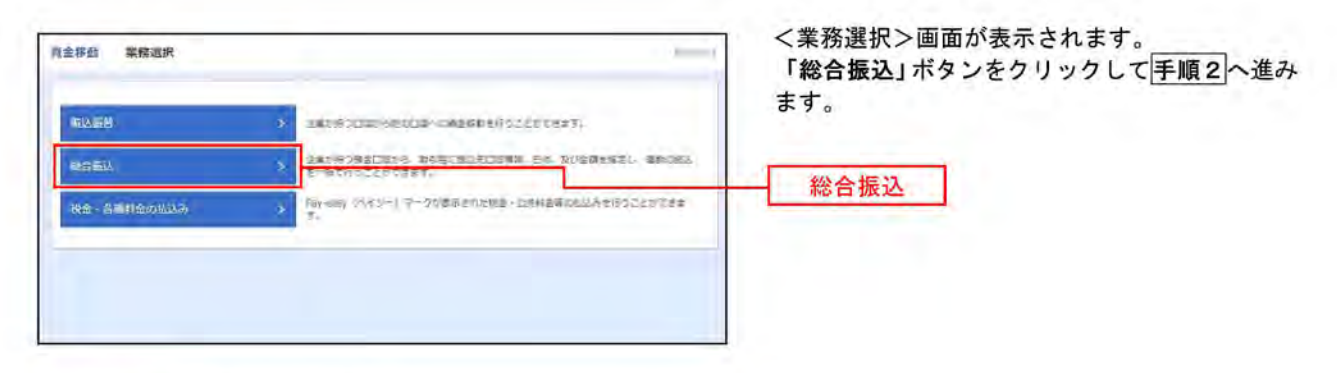

#### 手順2 作業内容の選択

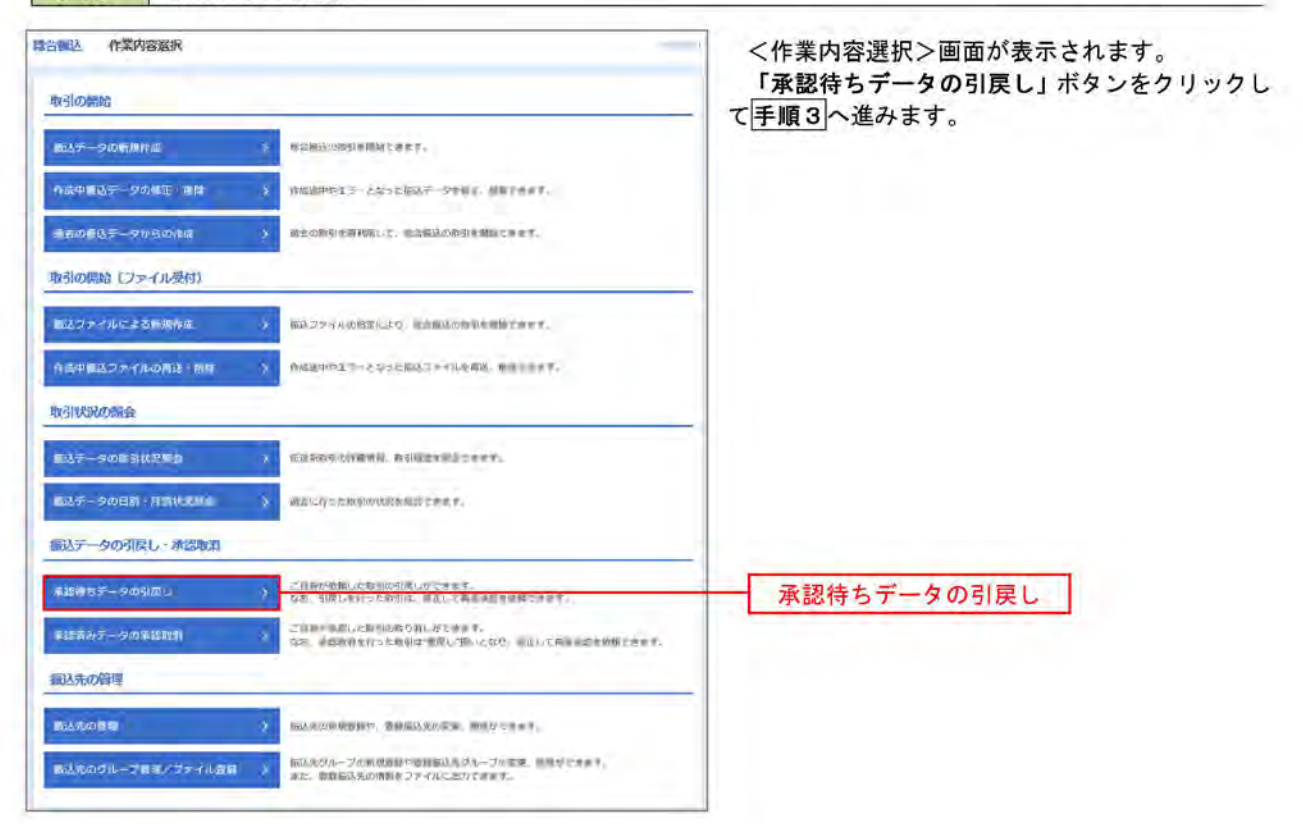

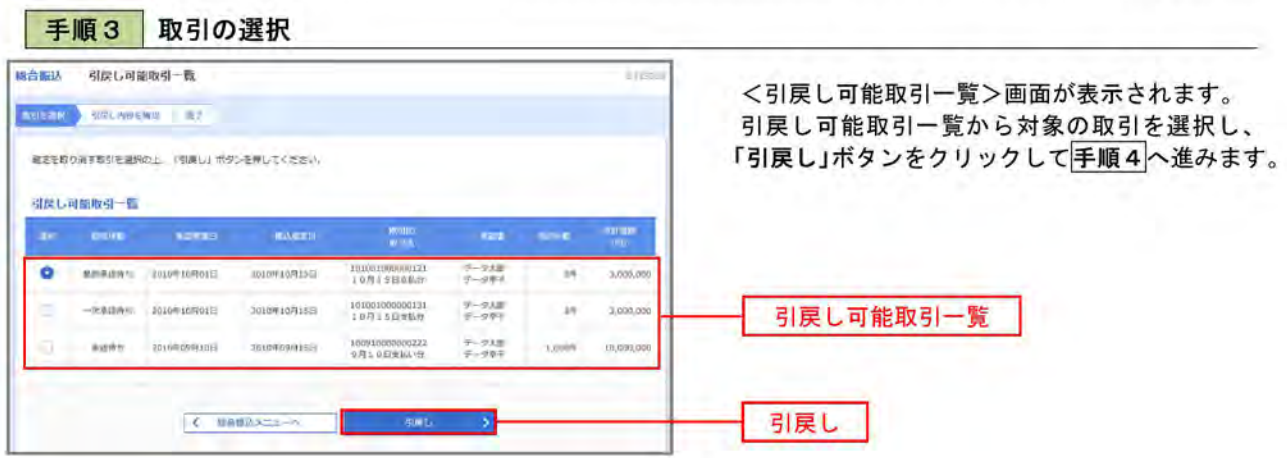

手順4 内容の確認

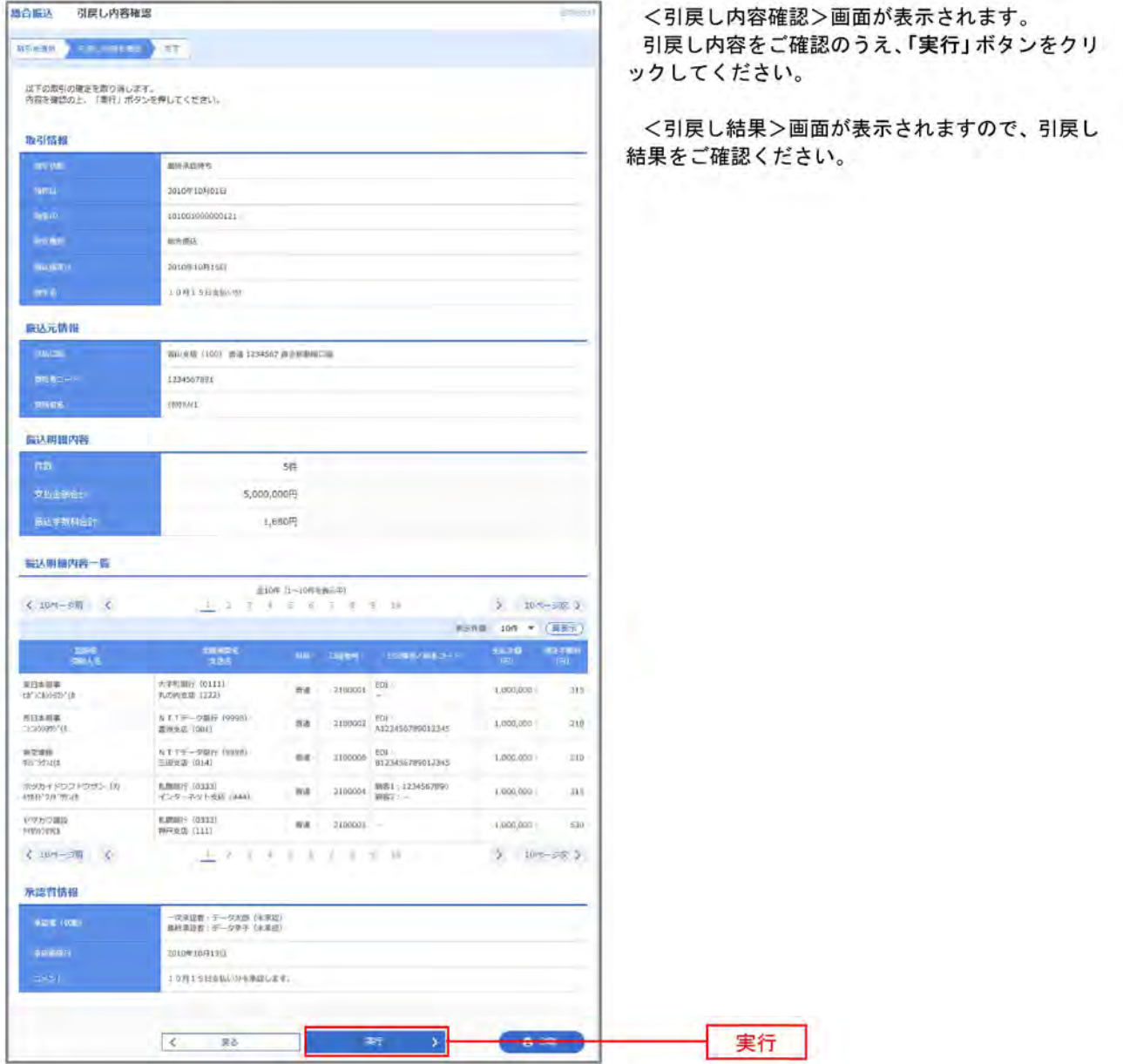

### 承認済みデータの承認取消し

操作者本人が承認し、かつ、下表の承認取消期限内である振込等のデータを取消すことができます。 なお、承認取消を行ったデータは、修正を行った後、再度承認を依頼することができます。

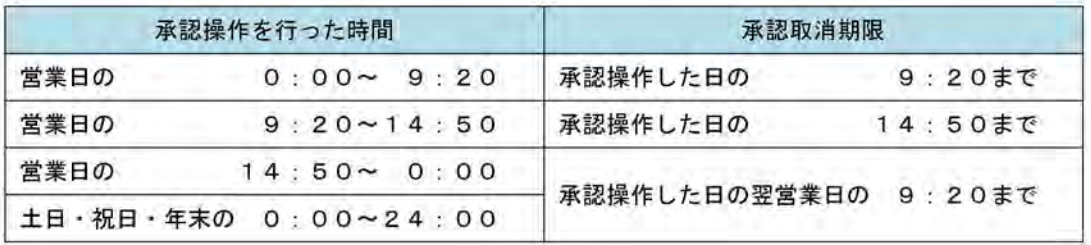

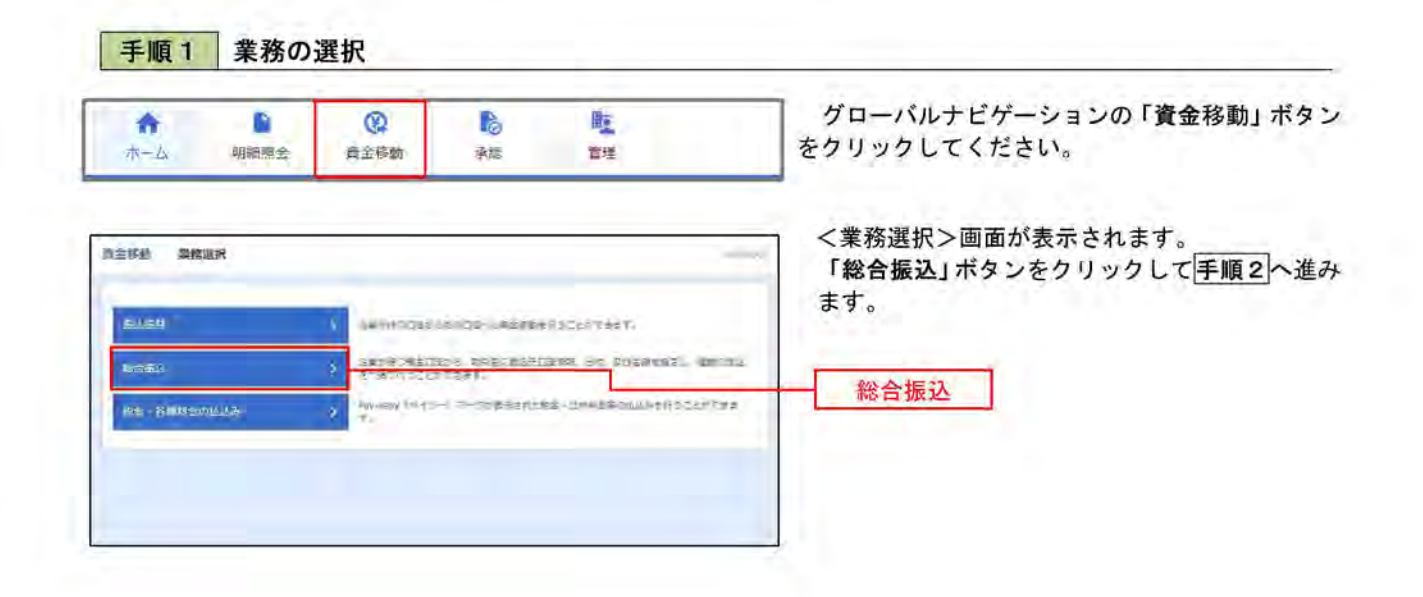

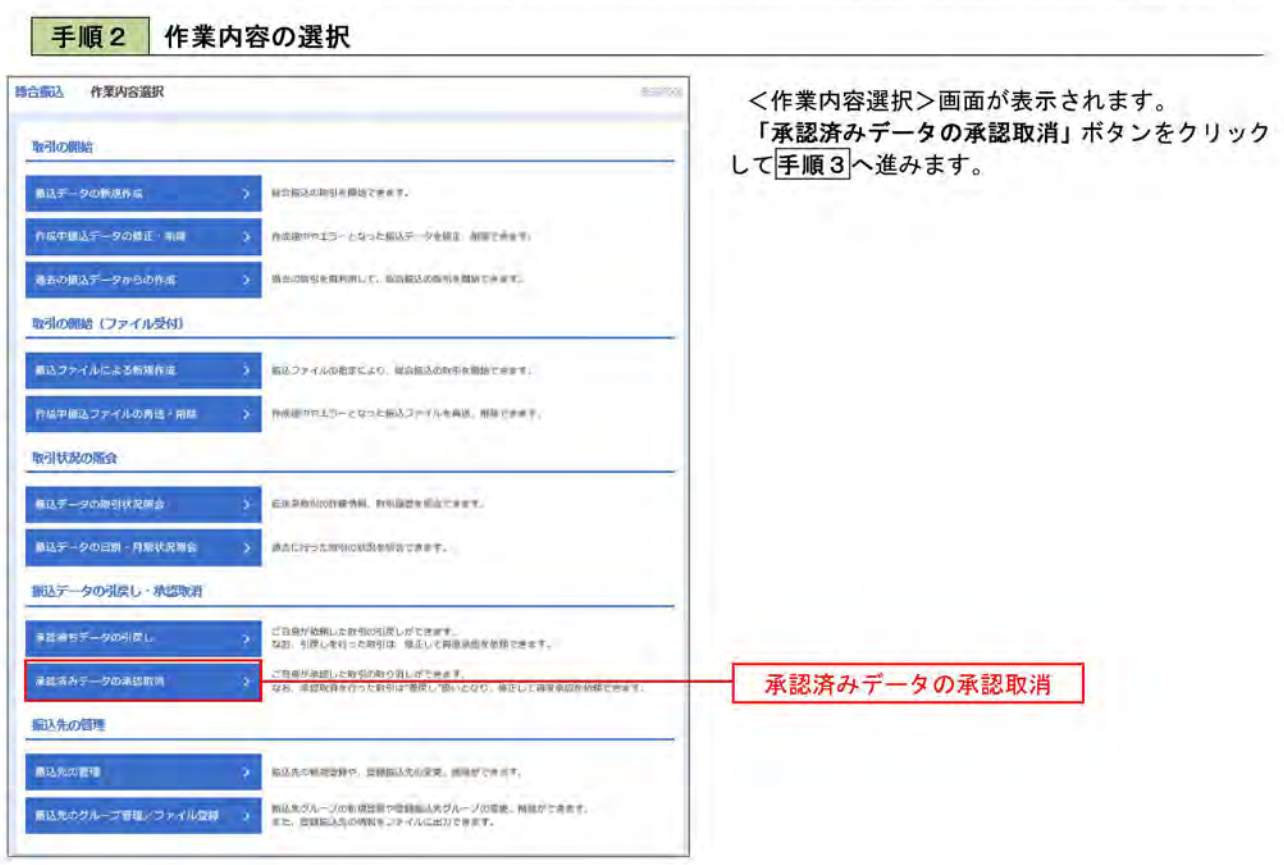

### 手順3 取引の選択

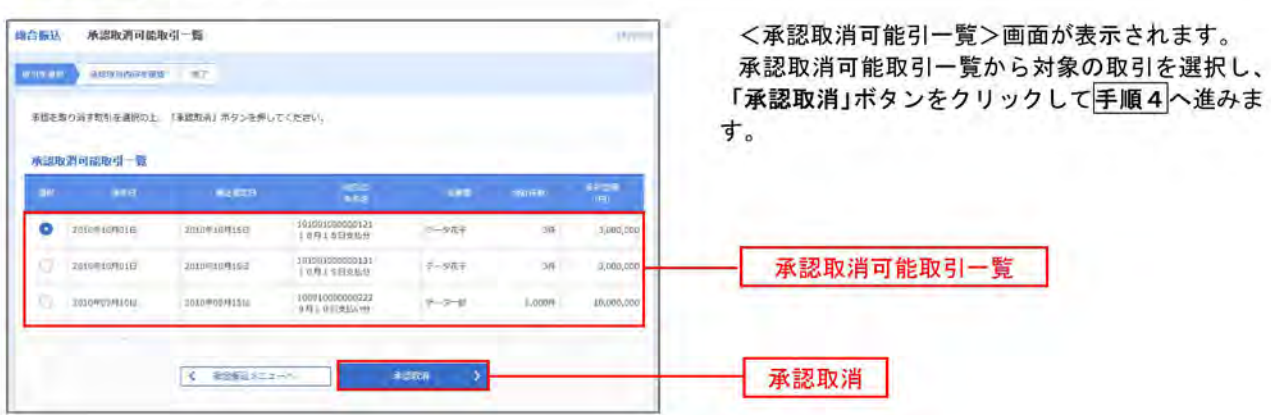

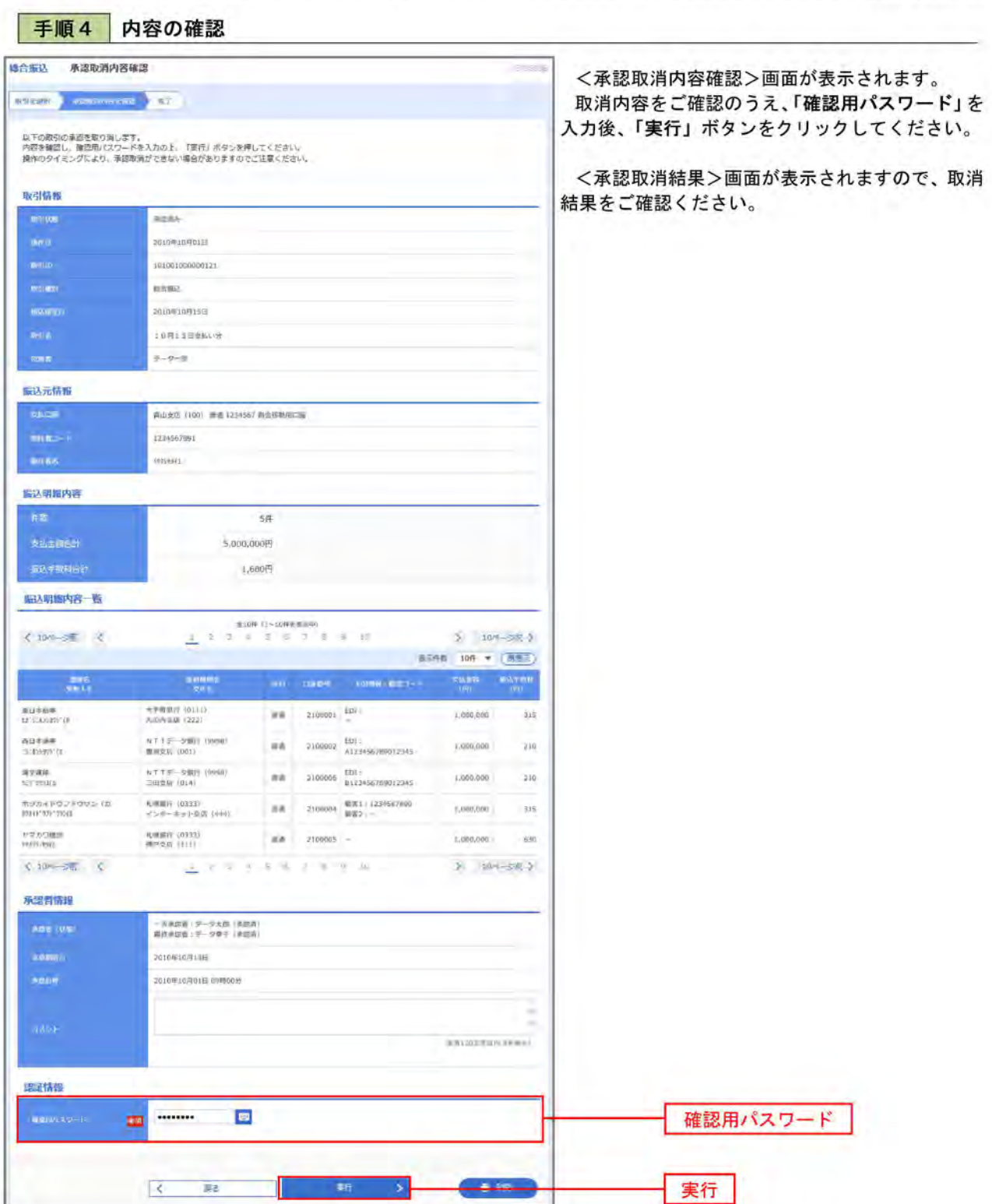

## 振込振替、総合振込 (共通)

## 振込先の管理

「振込先管理」では、資金移動業務における振込先を予め業務ごとに登録しておくことが可能です。 なお、振込先は、振込振替、総合振込の業務毎に登録する必要があり、総合振込で登録した振込先を振込振替で 指定することはできませんのでご注意ください。

※. 以下の画面は「振込振替」時の画面となりますが、「総合振込」時の操作方法も同様となります。

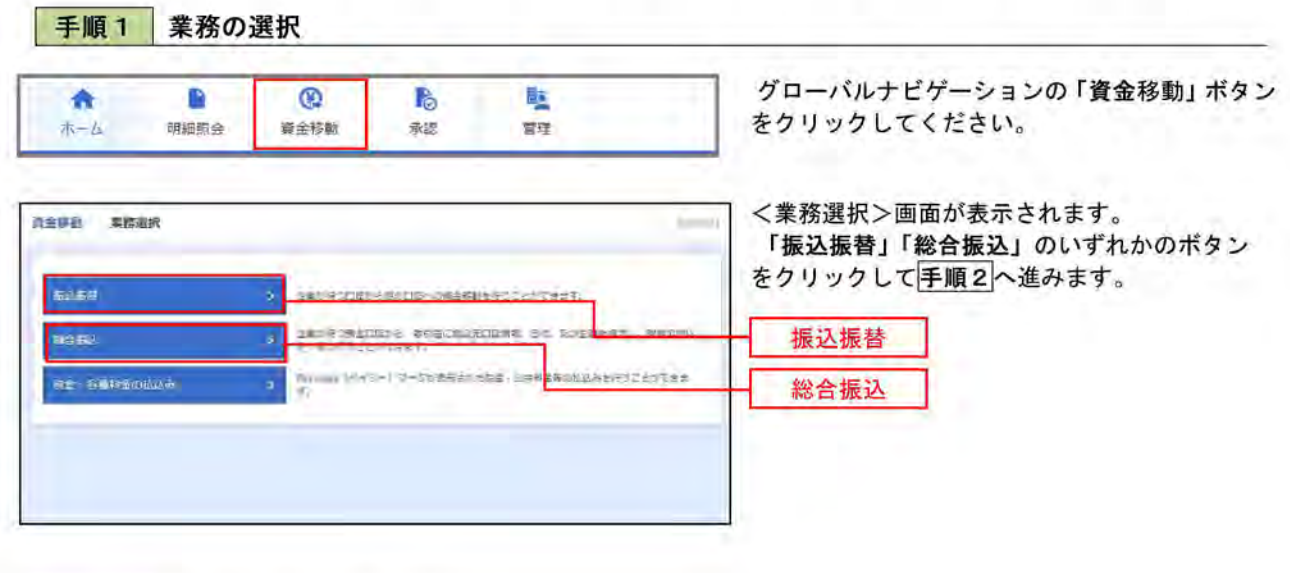

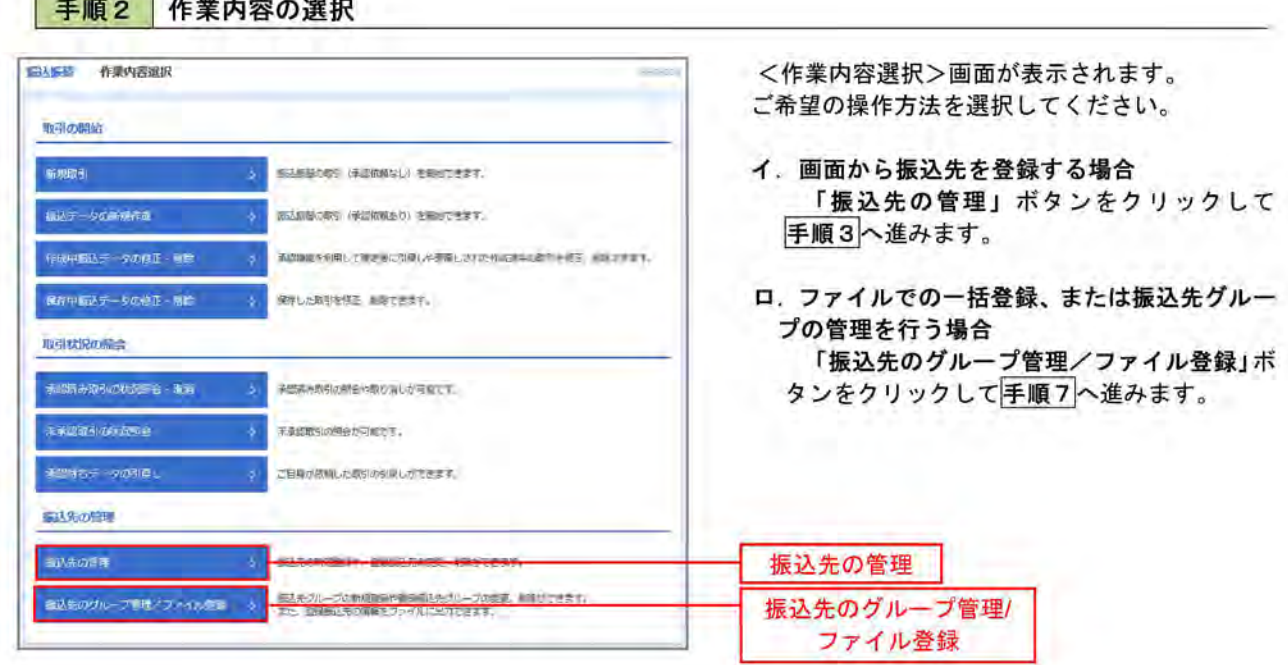

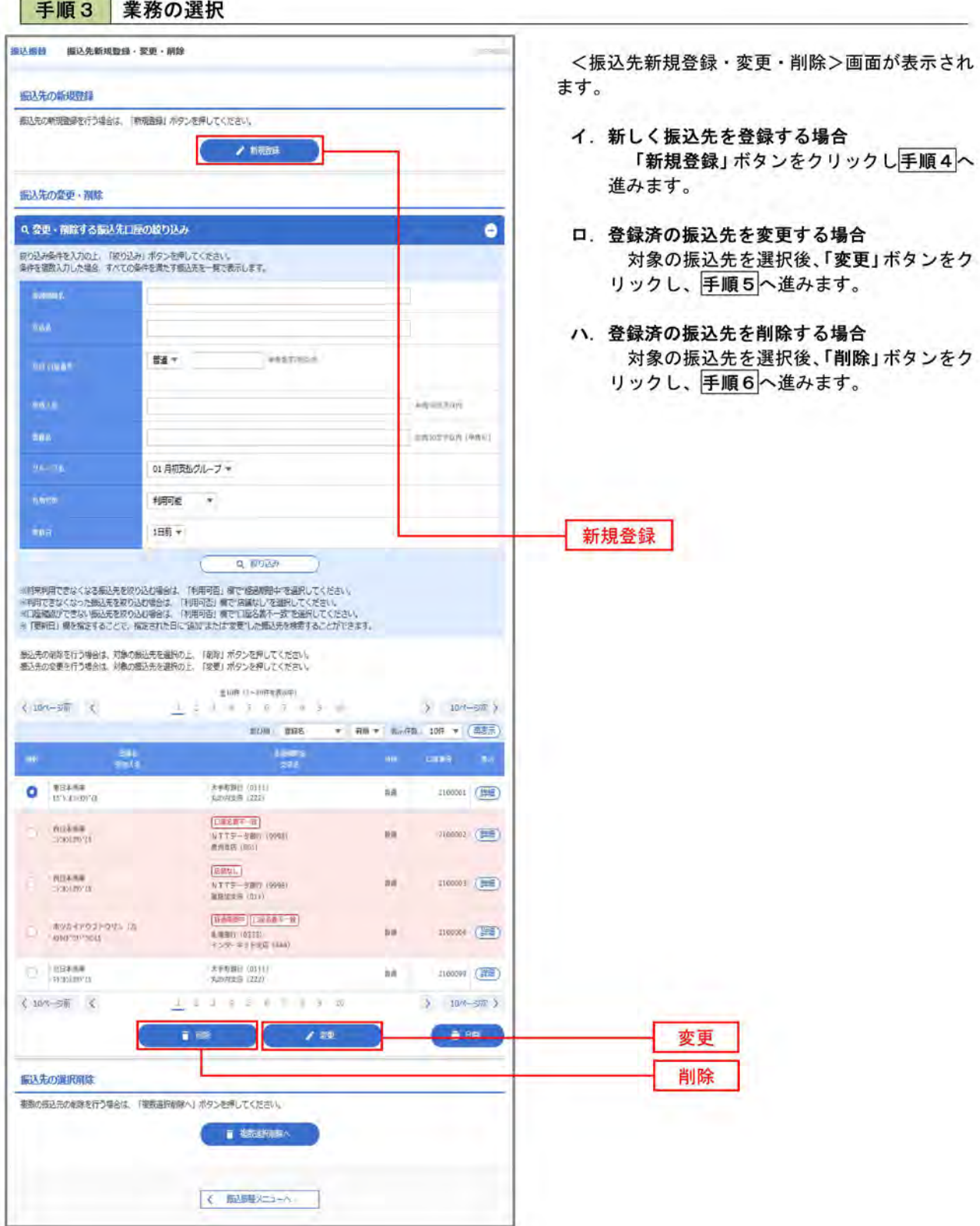

手順4 振込先の新規登録

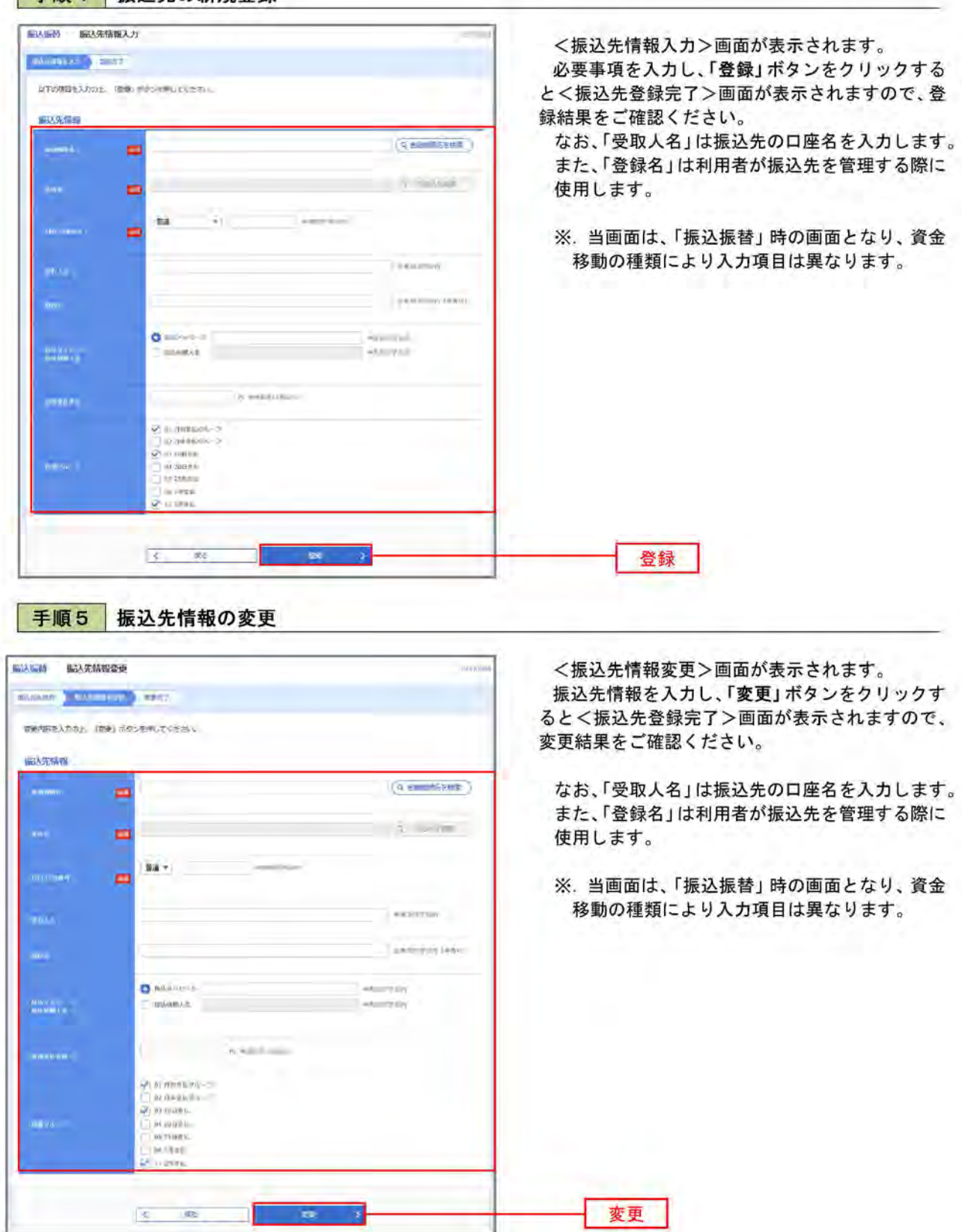

手順6 振込先情報の削除 **1974年 無法先端時間 PRESS** <振込先削除確認>画面が表示されます。 make a sale of mar-削除対象の振込先情報を確認し、「実行」ボタンを クリックすると<振込先削除完了>画面が表示さ は下の形込みを削除します。<br>内容を確認の上、「両行」がダンを押してください。 れますので、結果をご確認ください。 新达克结构  $\overline{\phantom{a}}$ eveni (titi) in<br>Bi **CONTA GES ma Loopy** drammen **BUILDING** 10060000 0) 対称を結びルーコ<br><mark>02 作手炎にクルーコ</mark><br>DT (15日支払<br>13 x存業40 **NEBLI-3**  $\mathcal{R} = \mathbb{R}$ **CONTRACTOR** - 21 実行

振込先管理作業選択 手順 7

<振込先管理作業内容選択>画面が表示されます。 選択するボタンをクリックし、該当の参照頁へお進みください。

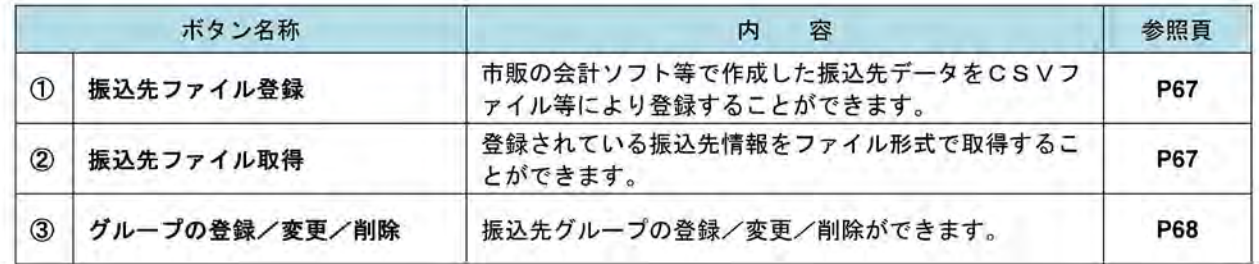

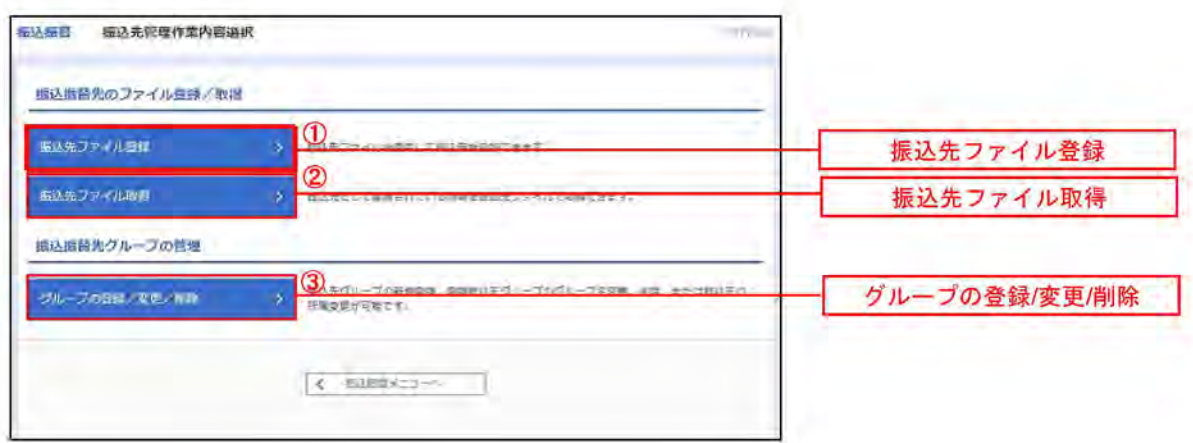

#### □ ①振込先ファイル登録

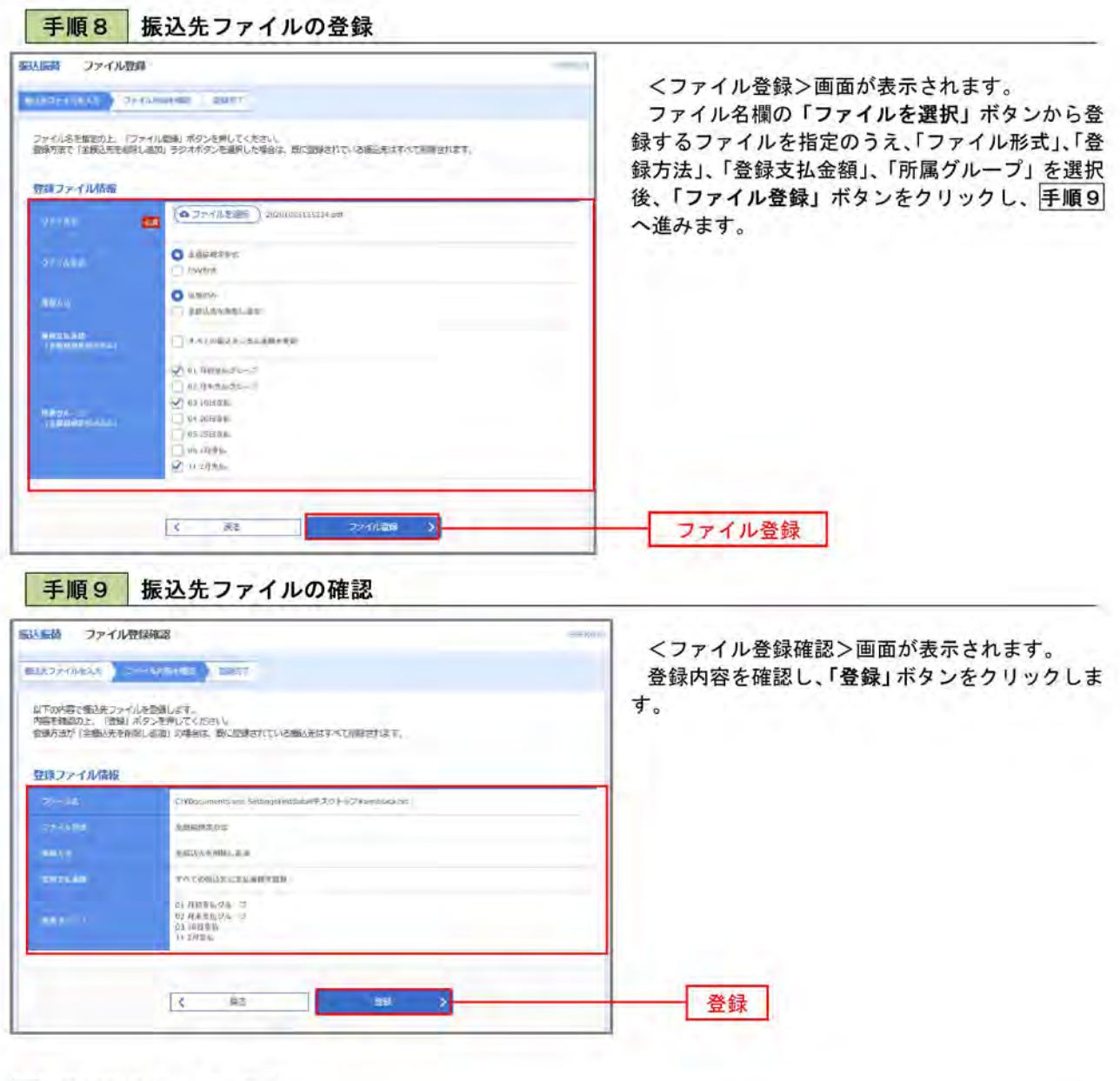

◎振込先ファイル取得

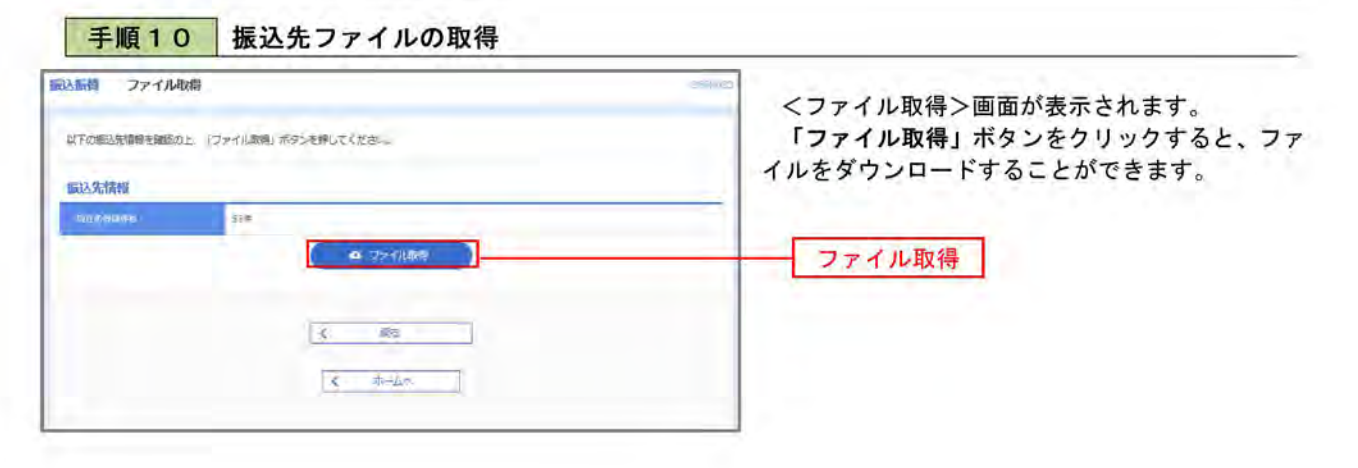

#### □ ③グループの登録/変更/削除

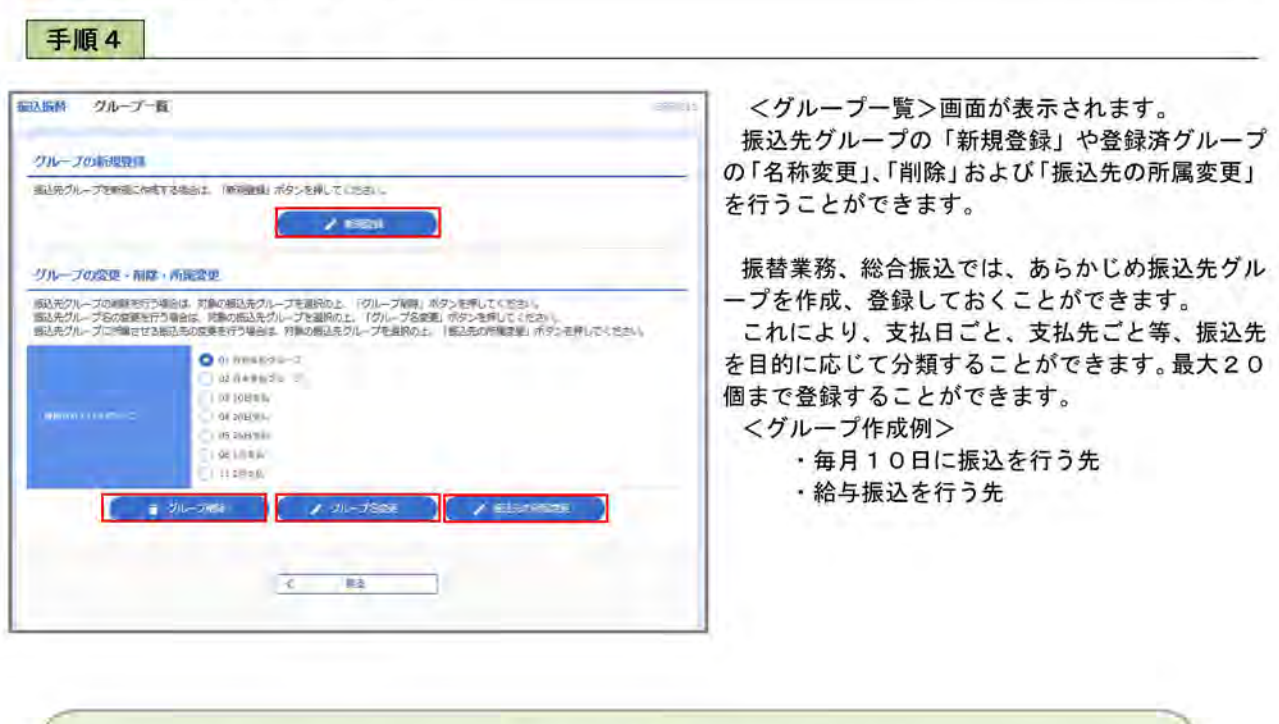

当手順で作成した振込グループは、新規の振込先を登録する際に表示されます。 新規振込先を登録する際に振込先グループを指定すると、その後、振込データを作成する際に「グ ループ一覧から選択」することにより、グループに所属する全口座を振込先として指定することがで き、データ作成が安易になります。
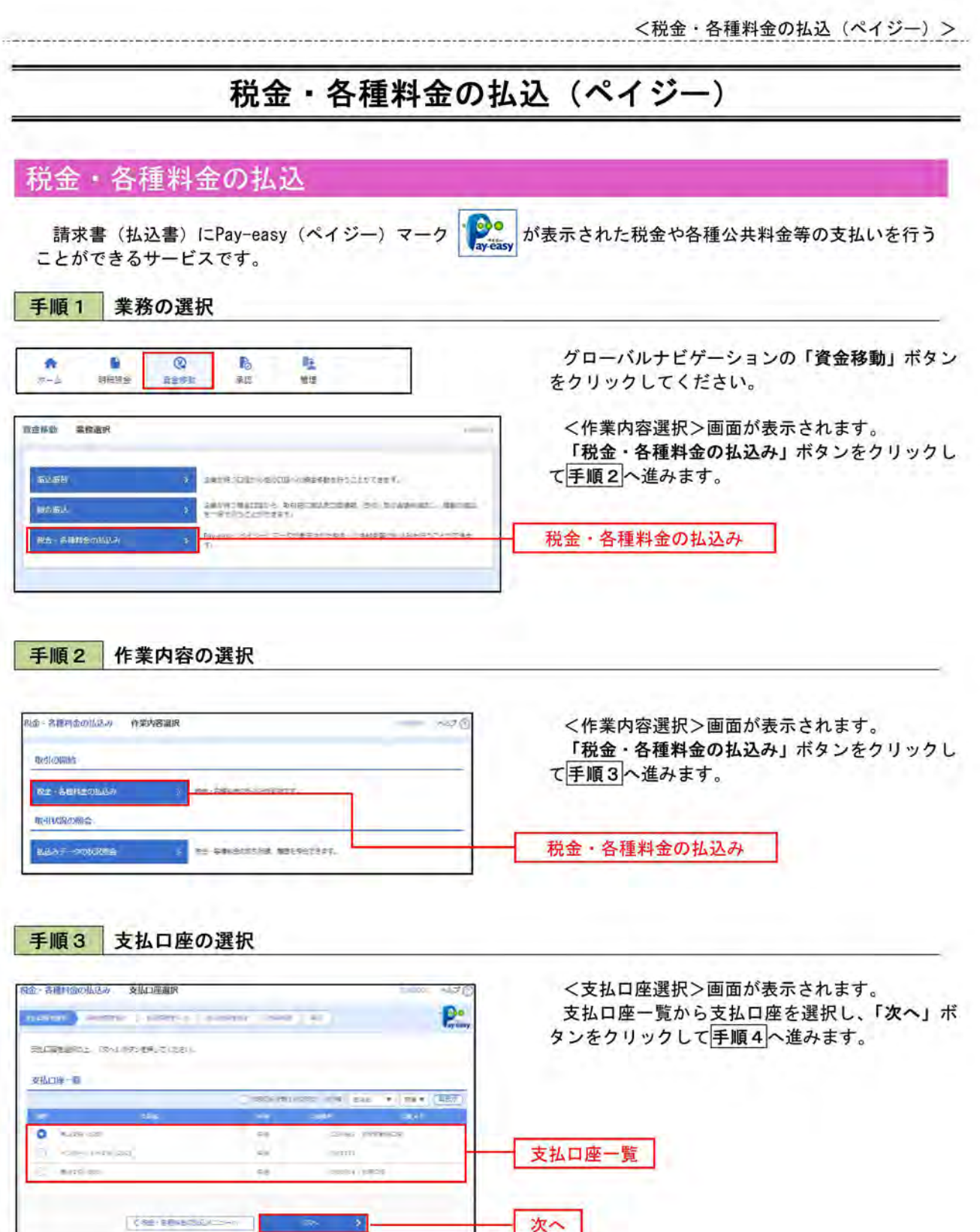

次へ

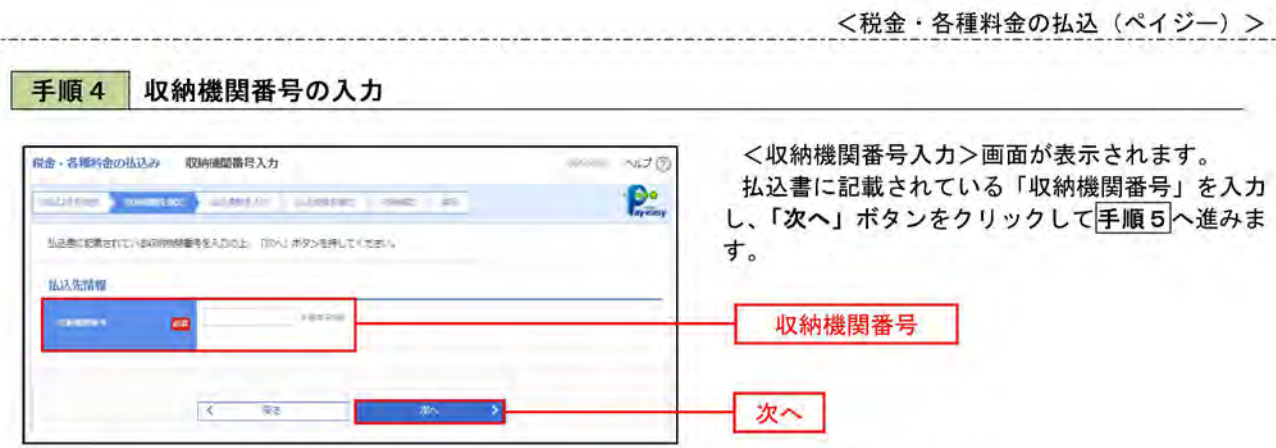

※. 以降は、納付先により画面の表示内容が一部異なりますので、ご注意ください。

⇒

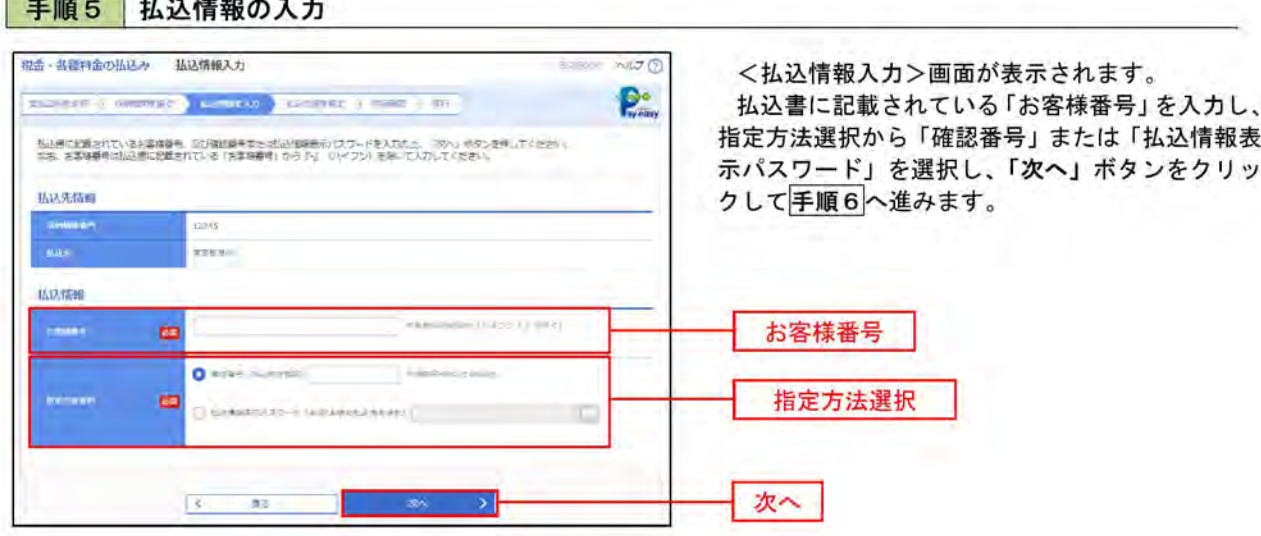

<確認番号方式とは> 払込書に記載された「お客さま番号」および「確認番号」により払込書を特定し、該当の払込書の みを照会する方式。

<払込情報表示パスワード方式とは> 払込書を特定せず、収納機関から発行されたパスワードを入力し、未払分の払込書を照会する方式。

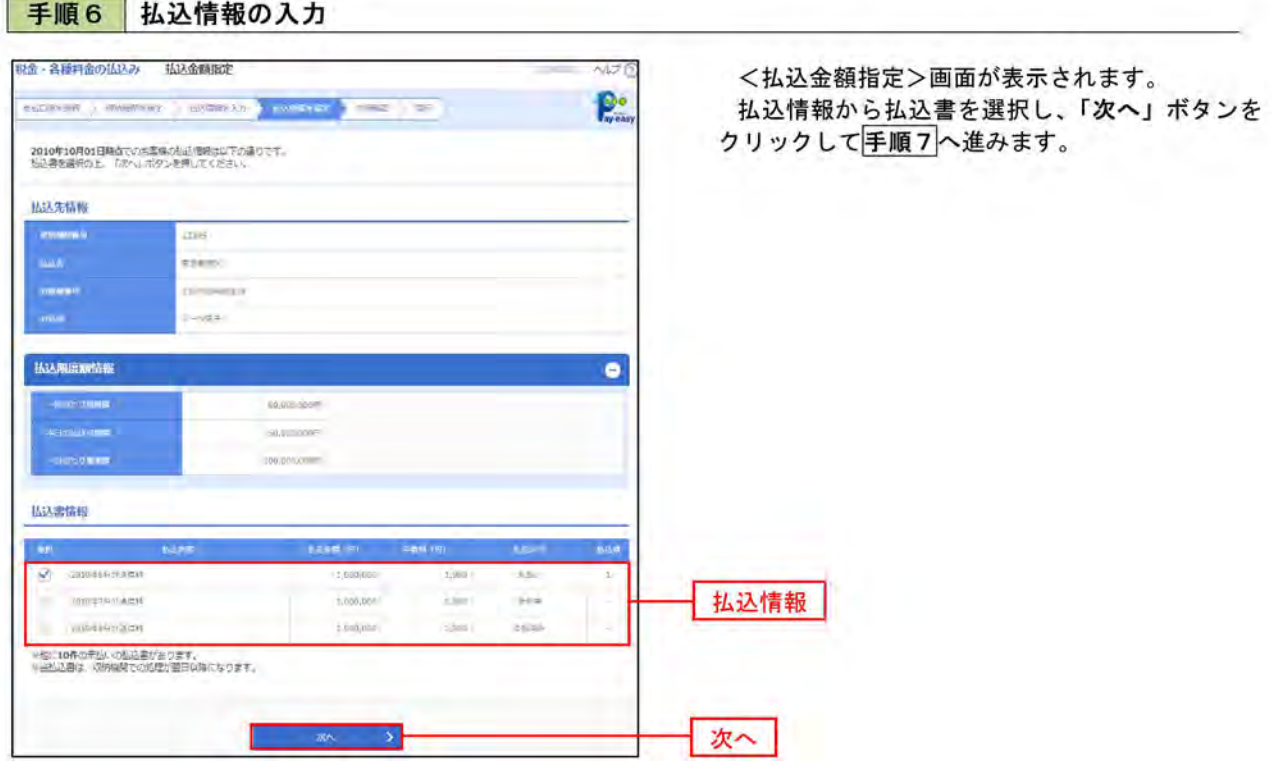

#### 払込内容の確認 手順7

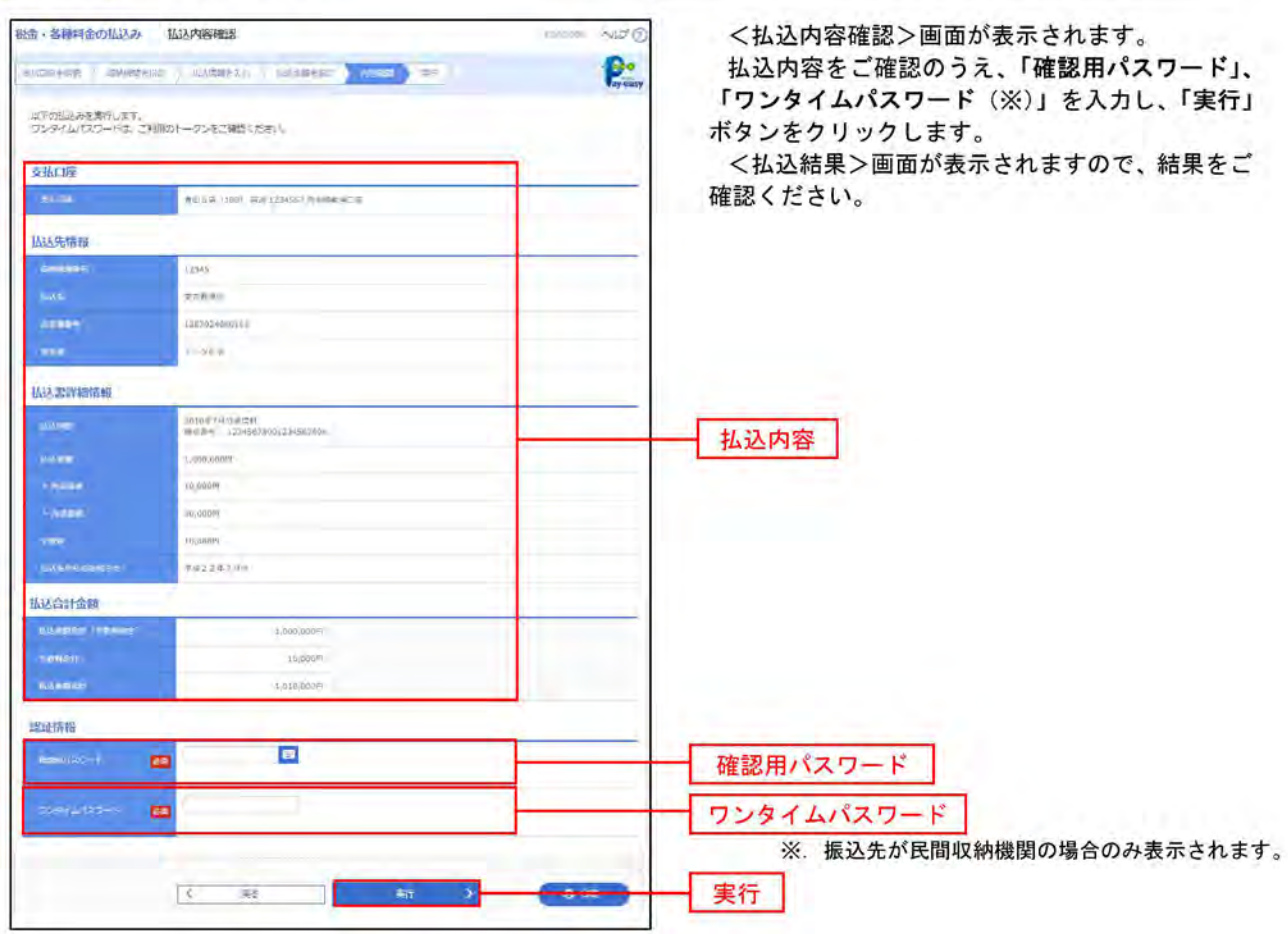

# 税金・各種料金の払込状況照会

税金・各種公共料金の取引状態、履歴を照会できます。

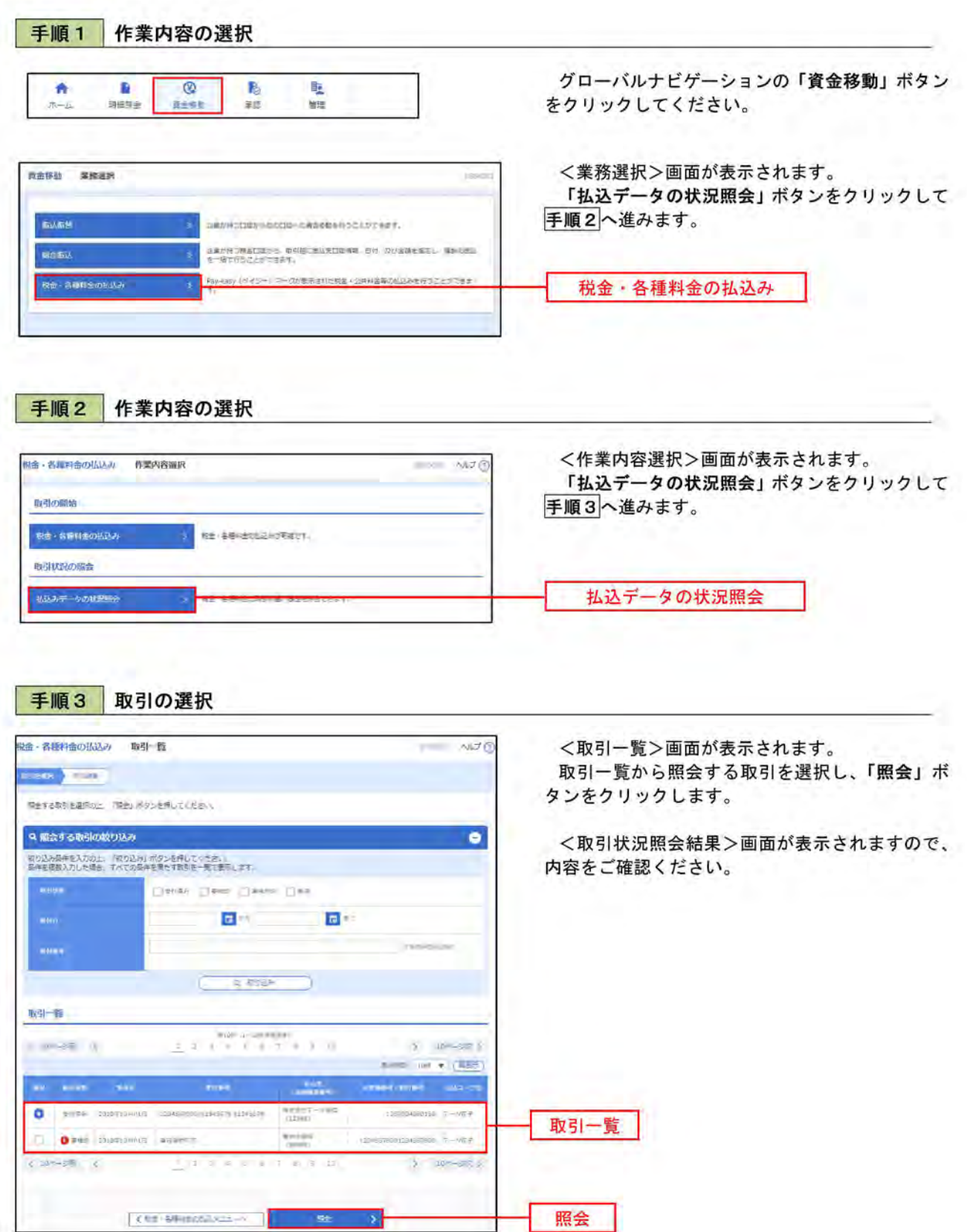

### 認 承

# 振込振替の承認・差戻し・削除

承認権限を持つ利用者様が、振込振替業務で確定された取引の依頼内容を確認し、取引の承認・差戻し・削除 を行うことができます。

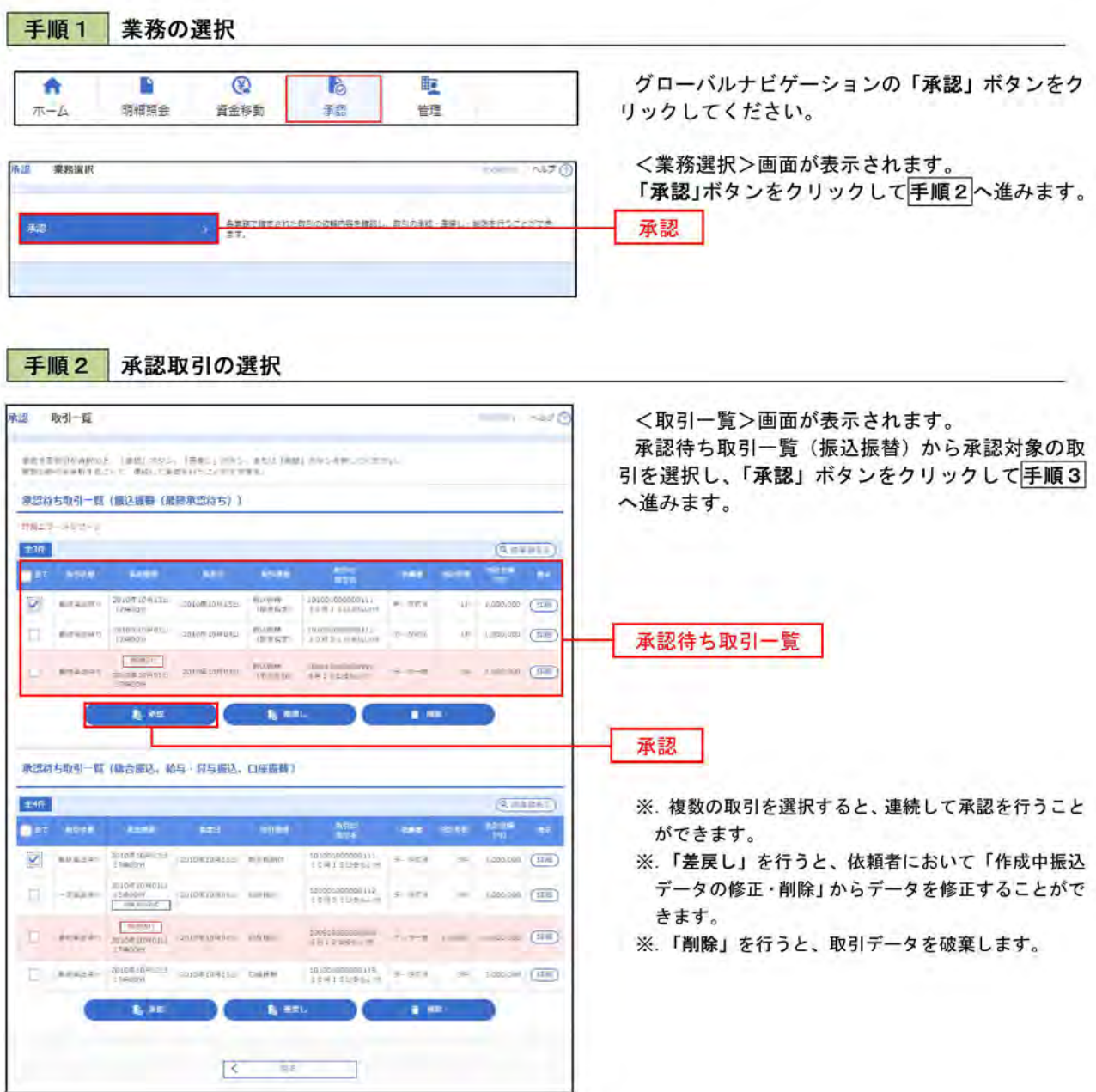

### 手順3 振込振替暗証番号の入力 **水長 振込振替暗経酷号入力**  $470$ <振込振替暗証番号入力>画面が表示されます。  $\frac{1}{\|x\|^{2}}\frac{1}{\|x\|^{2}}\frac{1}{\|x\|^{2}}\frac{1}{\|x\|^{2}}\frac{1}{\|x\|^{2}}\frac{1}{\|x\|^{2}}\frac{1}{\|x\|^{2}}\frac{1}{\|x\|^{2}}\frac{1}{\|x\|^{2}}\frac{1}{\|x\|^{2}}\frac{1}{\|x\|^{2}}\frac{1}{\|x\|^{2}}\frac{1}{\|x\|^{2}}\frac{1}{\|x\|^{2}}\frac{1}{\|x\|^{2}}\frac{1}{\|x\|^{2}}\frac{1}{\|x\|^{2$ 承認する取引の内容を確認し、「振込振替暗証番 号」を入力のうえ、「次へ」ボタンをクリックして **STORTHERN TRAFFICABLISH** 手順4へ進みます。 海引情報 **INTOSTROMORES** .<br>Bilti **SOUTH OFF ODON KONAKE**  $rac{1}{\sqrt{2}}$ LAULE SHOWLIVE **SENIOR RESEARC 接达元情报** NATE (III) WAS DIRECTED FOR ASS 振送先口座 取引内容 paramet<br>Pilitan<br>Pilitan eyean isuu annon **第込金鞋**  $_{\rm max}$ tanina<br>Kana  $\alpha_1$ ... |佐賀石 香湯 **Histin** 承認看清報 -2626 F 218 **ZNIMESANZISI ZPACOS OUTROS CERTAINS** 进造信息 振込振替暗証番号  $\sim 100$  $\equiv$ 次へ  $\begin{bmatrix} C & -\frac{1}{2} (0) \ldots & C & \ldots \end{bmatrix}$  $\overline{\phantom{a}}$

### 手順4 内容の確認 (振込振替) **永島 内容確認[編込振替]** -0 <内容確認 [振込振替] >画面が表示されます。 取引内容を確認のうえ、「ワンタイムパスワード」 **DOMET AND** 「承認暗証番号」「確認暗証番号」を入力のうえ、 drentwice legislaceaecon-「承認実行」ボタンをクリックします。 物引情報 **The Company** 4094091 .<br>Gabriele mini  $1980$ m. **assa Buyer** <承認結果 [振込振替] >画面が表示され、承認 **SUPIS CONCER-LOS LIVES** が完了します。  $\mathbb{R} \backslash \mathbb{R}$ **PERSONALISM** ※. 取引内容により「承認暗証番号」や「確認暗証番号 の入力は省略されます。 承認者情報  $12.8$  $\frac{-\text{width}}{\text{length}} = \frac{-\text{width}}{\text{width}}$ **Kame** 0010010010011100 ワンタイムパスワード 原思確認 **Clevents** 医斑病症  $\blacksquare$  $\overline{a}$ **Every in** 承認暗証番号 Ξ 確認暗証番号  $\blacksquare$ sauces. 承認実行 **B** SET  $+$ muta  $\overline{\mathbf{y}}$

# 総合振込の承認・差戻し・削除

承認権限を持つ利用者様が、総合振込で確定された取引の依頼内容を確認し、取引の承認・差戻し・削除を行 うことができます。

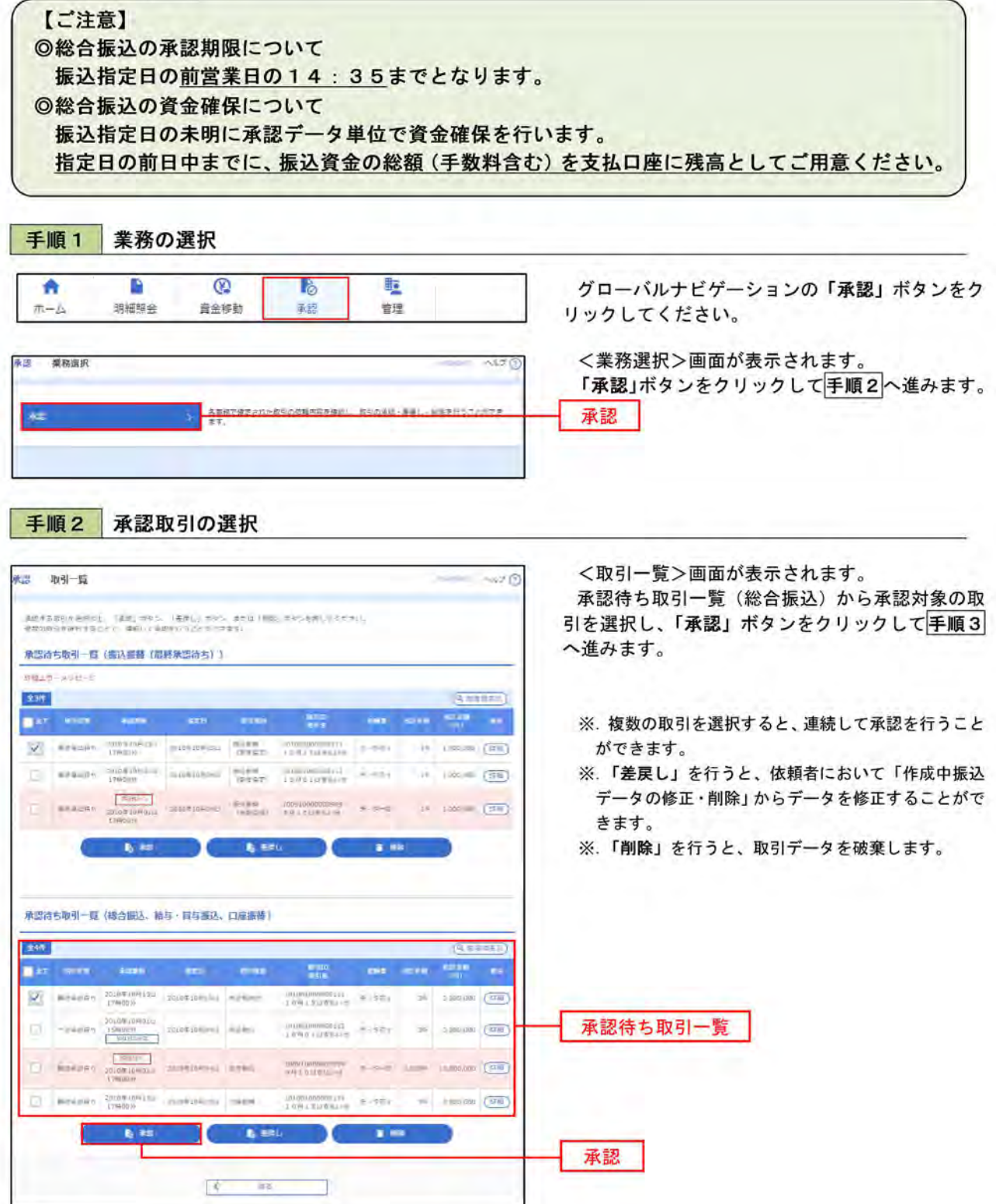

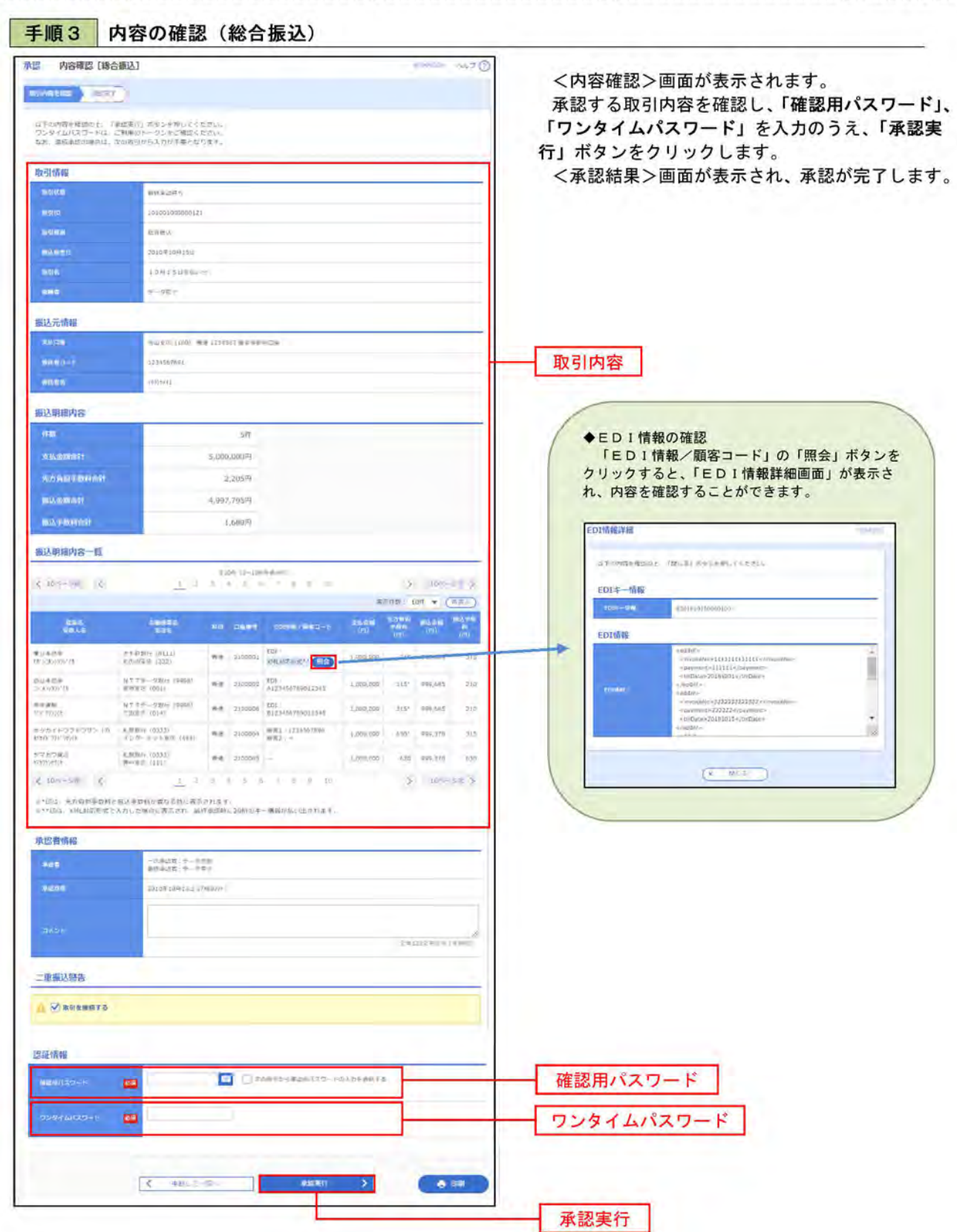

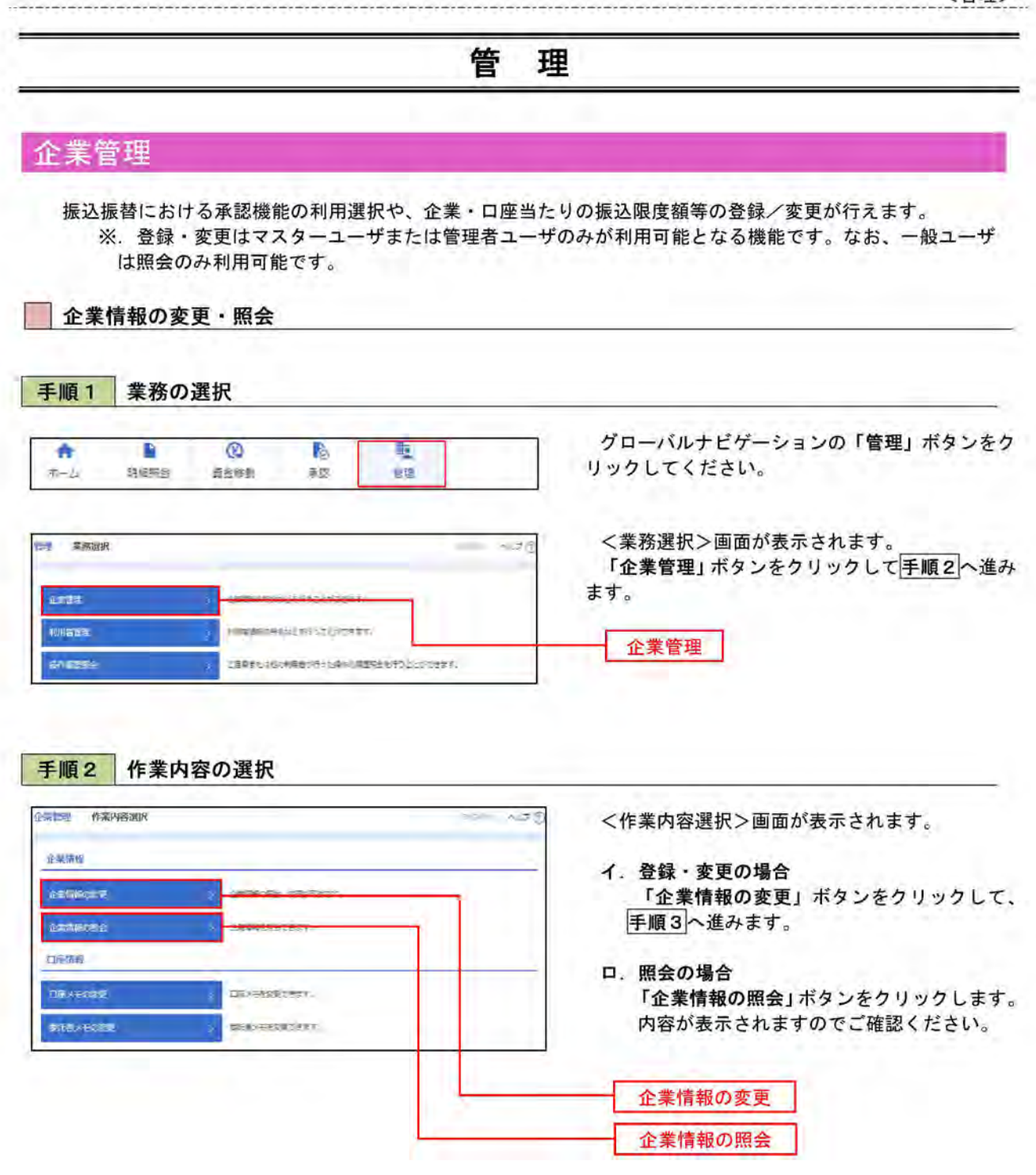

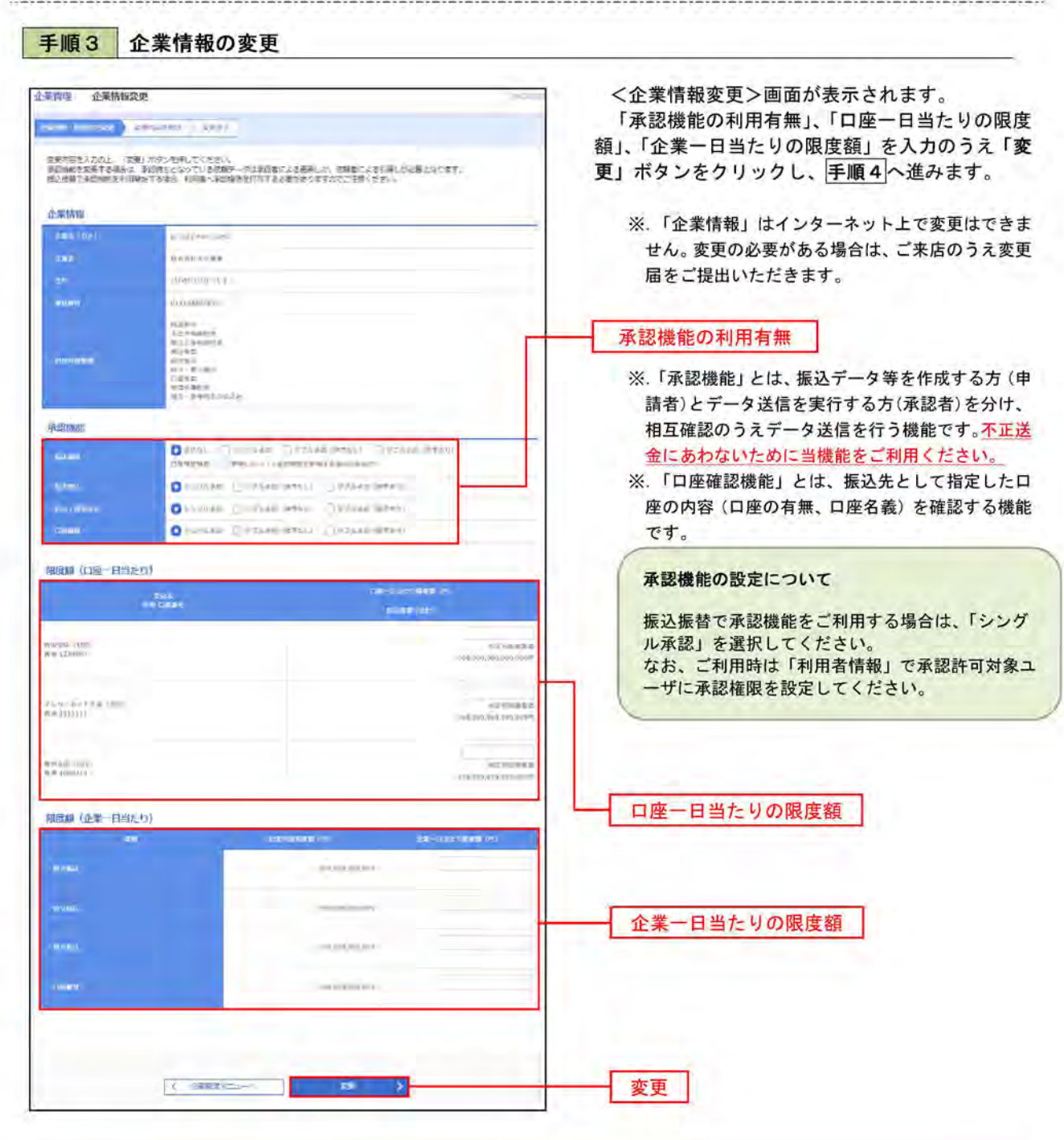

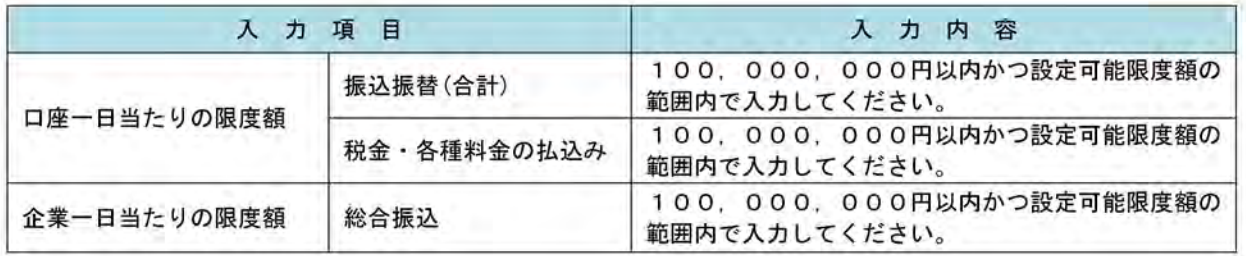

## 手順4 企業情報変更内容の確認

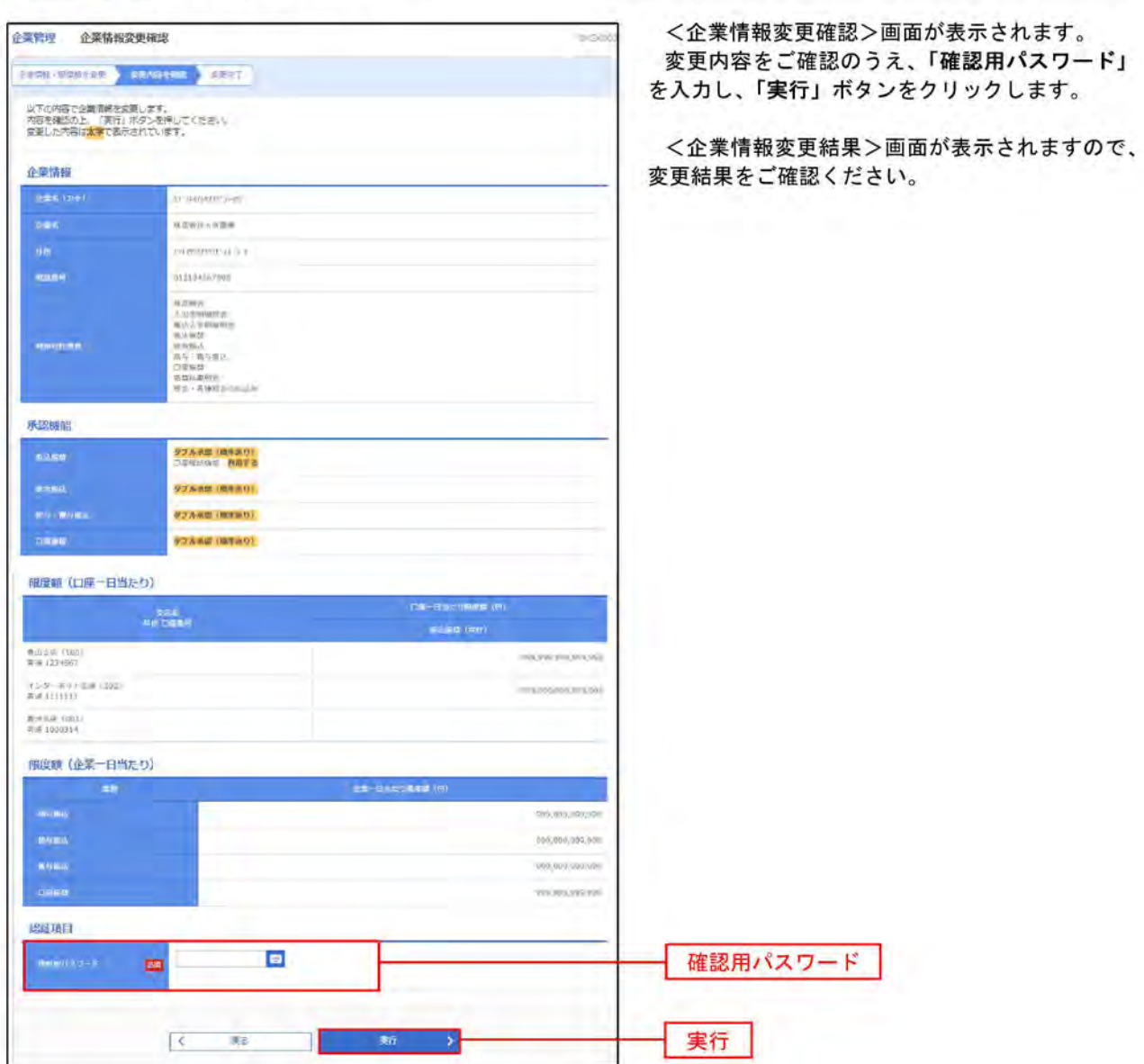

### ┃口座メモ・委託者メモの変更 ご利用口座、委託者ごとに任意の文言を登録することで、目的の口座や委託者を特定しやすくなります。 手順1 業務の選択  $^{\circ}$ 合 B B 畽 グローバルナビゲーションの「管理」ボタンをク **Biese** 資金修整 受認 容语  $-4$ リックしてください。 <業務選択>画面が表示されます。 **世理 采粉说识** 5571 「企業管理」ボタンをクリックして手順2へ進み ます。 entre 利用者管理 FIRSTLY CONTRACTED 企業管理 shares zakazadokkariya zaintmane e jozzartean. 手順2 作業内容の選択 小生物理 作者内容追求 <作業内容選択>画面が表示されます。 企業協会 イ、口座メモの変更 「口座メモの変更」ボタンをクリックして、 企業情報の建築 дивисль деятить. 手順3へ進みます。 **CHRISCES** AWDISSWORKS. LIPME ロ. 委託者メモの変更 「委託者メモの変更」ボタンをクリックしま LEXTORE す。 会社ホメモのまま ※. 以後の操作は上記イ. と同様です。 口座メモの変更 委託者メモの変更 手順3 メモの変更 企業計理 口座メモ変更 <ロ座メモ変更>画面が表示されます。 「口座メモ」を入力し、「変更」ボタンをクリッ moving ager クします。 DEVENISOR, ROLERATORAL

<口座メモ変更結果>画面が表示されますので、 変更結果をご確認ください。

口座メモ

変更

\* Hav (MH)

口座一覧

**WASHING** 

**HERR** CAS

**COMMERCIAL** detections:

se color  $\mathbf{r}$  and

 $m = 13333$ 

**HIM 400000** 

**C** Bertilday

# 利用者管理

パスワードの変更、利用者情報の新規登録・変更・削除、ワンタイムパスワードの利用停止解除等の登録/変 更が行えます。

※. 登録・変更はマスターユーザまたは管理者ユーザのみが利用可能となる機能です。なお、一般ユーザ は自身のパスワード変更と情報照会のみ利用可能です。

■パスワードの変更

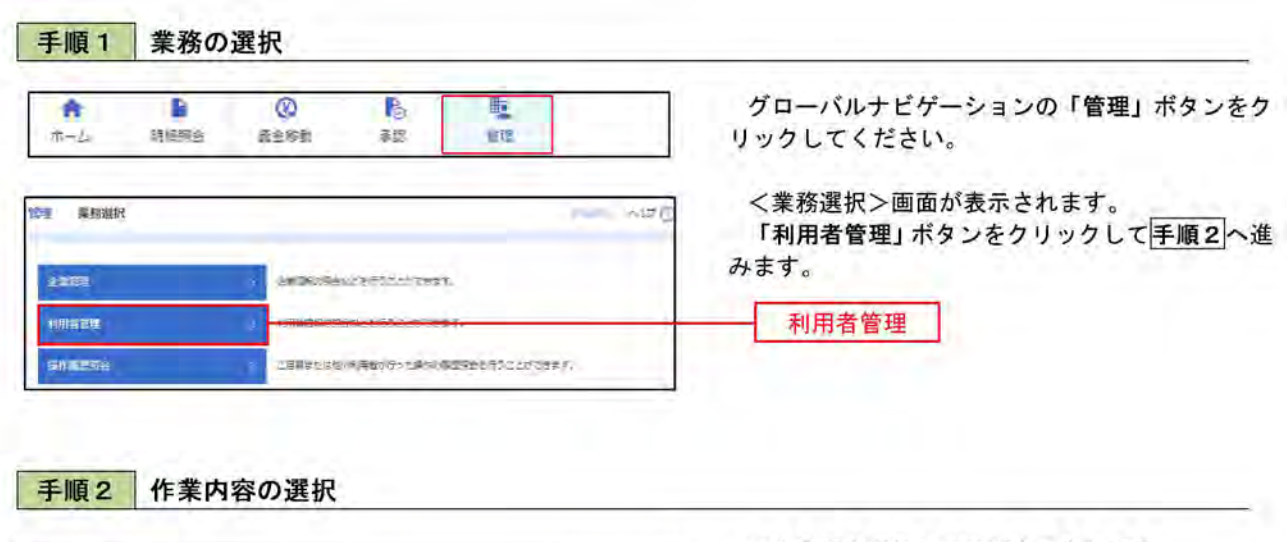

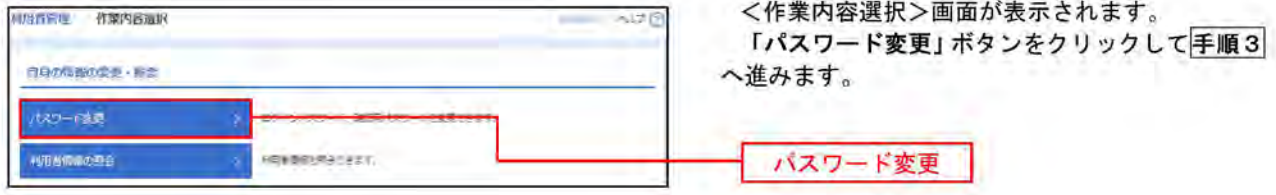

### 手順3 パスワードの変更 利用作用車 バスワード変更  $= \omega t$ <パスワード変更>画面が表示されます。 **Address to** 変更するパスワードを選択のうえ、「現在のパス ワード」、「新しいパスワード」を入力して、「実行」 #現性を入力の上、「実行」ボタンを用してください。 ボタンをクリックします。 利用者情報 <パスワード変更結果>画面が表示されますの で、内容をご確認ください。 ロクインパスワード VISIONN-4-PEE ※. 変更しないパスワードは、「変更しない」を選択 **Carlon** し、何も入力せずに実行してください。 **O** VALUE AND HIS **CERT**  $\blacksquare$ **BLUELING LAND AT PERMIT AND BOY DE Aquisa** consum-428パスワード -------------**HERVIEW O**leri (16.44) aker.  $\Box$ **ACCOMMODATION**  $\frac{1}{M} \left( \frac{1}{\sigma} \frac{1}{\sigma} \frac{1}{\sigma} \left( \frac{1}{\sigma} \frac{1}{\sigma} \right) \left( \frac{1}{\sigma} \right) \left( \frac{1}{\sigma} \right) \left( \frac{1}{\sigma} \right) \left( \frac{1}{\sigma} \right) \left( \frac{1}{\sigma} \right) \left( \frac{1}{\sigma} \right) \left( \frac{1}{\sigma} \right) \left( \frac{1}{\sigma} \right) \left( \frac{1}{\sigma} \right) \left( \frac{1}{\sigma} \right) \left( \frac{1}{\sigma} \right) \left( \frac{1}{\sigma$ air Distances come 実行 Canadian T

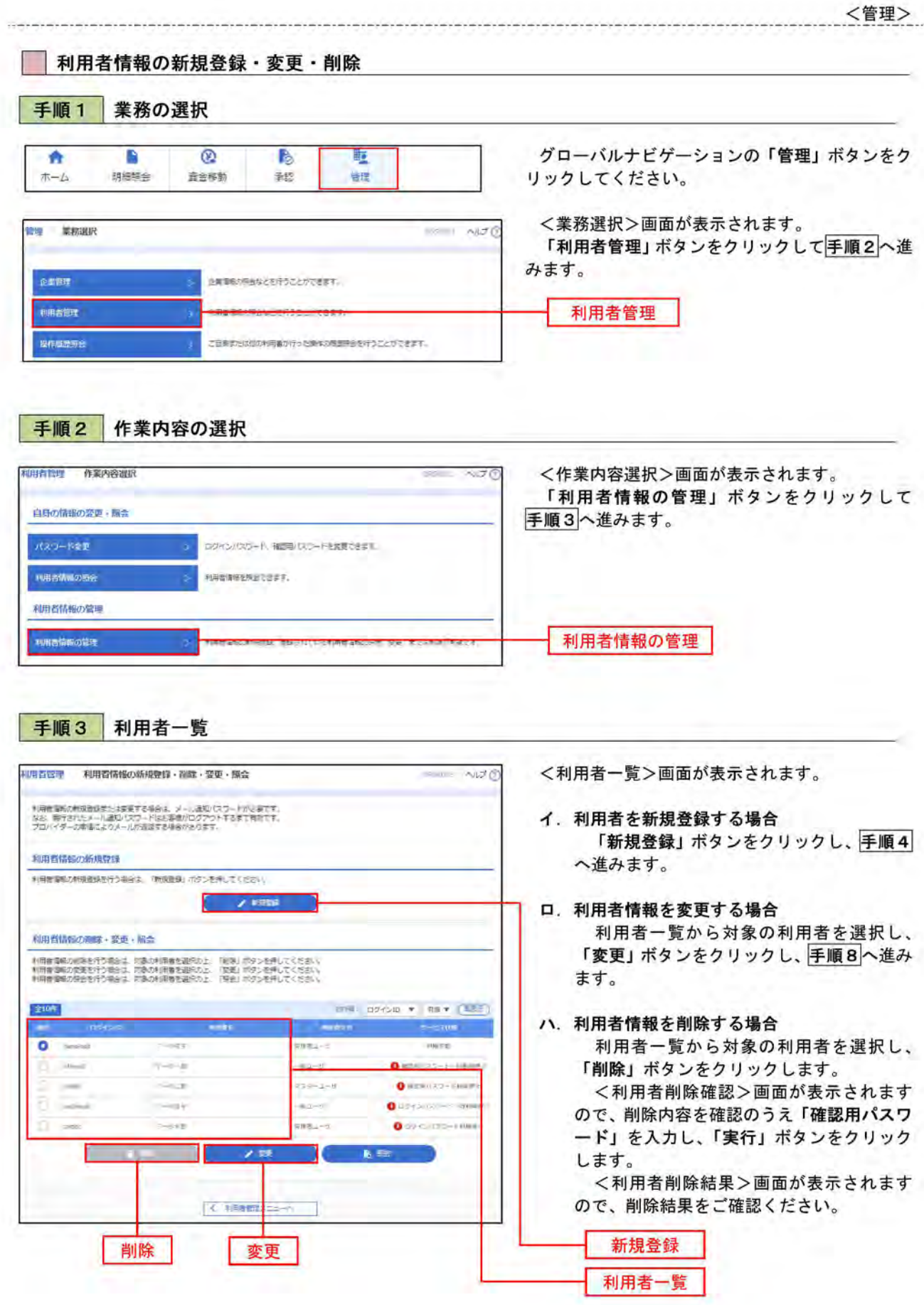

<管理>

# <利用者情報の新規登録>

マスターユーザにおいてユーザ (管理者・担当者) の利用登録を行うことで、複数の方が当該 インターネットバンキングサービスを利用することが可能となります。

# 手順4 利用者基本情報の入力

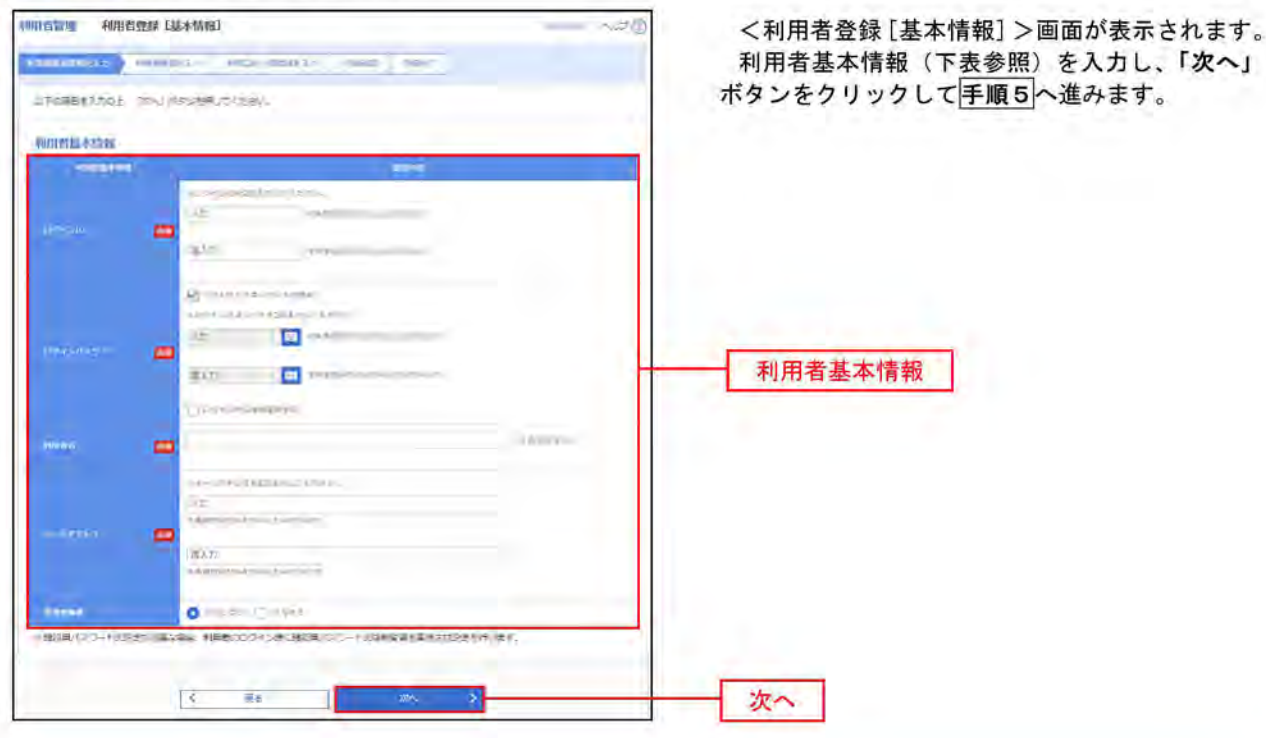

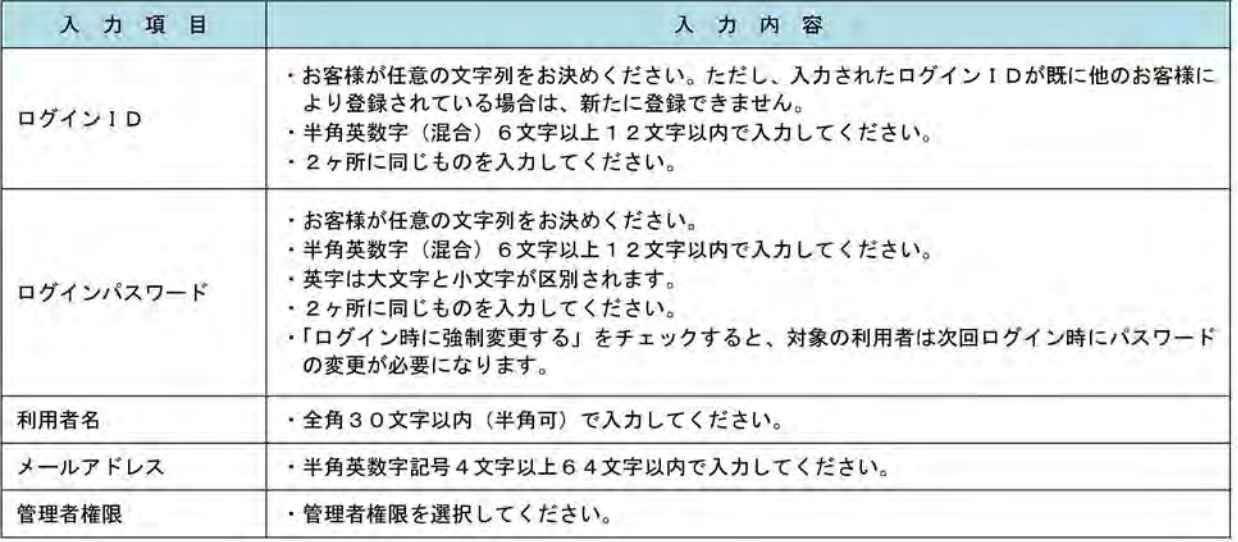

登録された新規ユーザは、初めてサービスを利用する際にマスターユーザが設定した「ログイン ID」と「ログインパスワード」でログインします。 その際、「パスワード強制変更」画面へ遷移しますので、「ログインパスワード」の変更と「確認 用パスワード」の登録を行うこととなります。

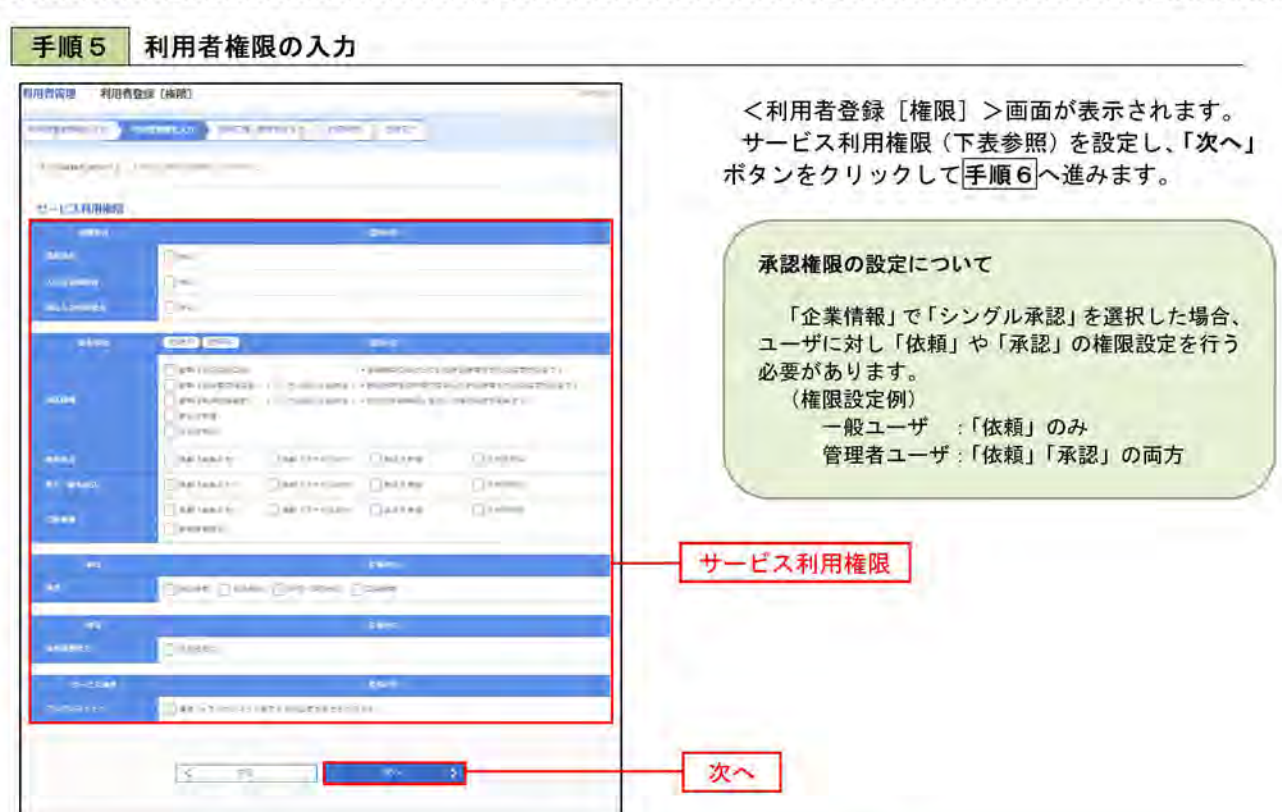

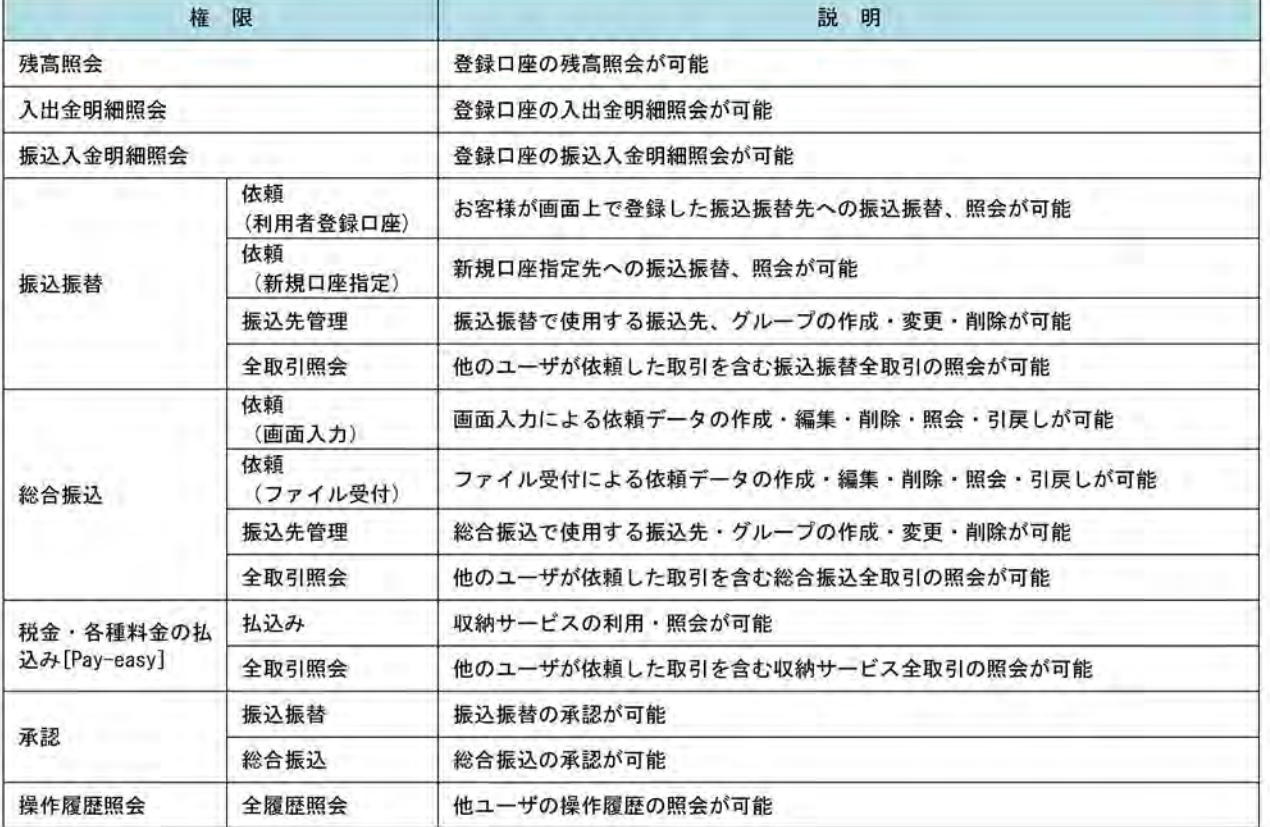

h ù.  $$ s

and a

 $\bar{\mathbf{m}}$ 

ė

 $\mathcal{L}$  . In

 $\overline{\textbf{u}}$ 

 $35^\circ$ 

 $\rightarrow$ 

認識項目

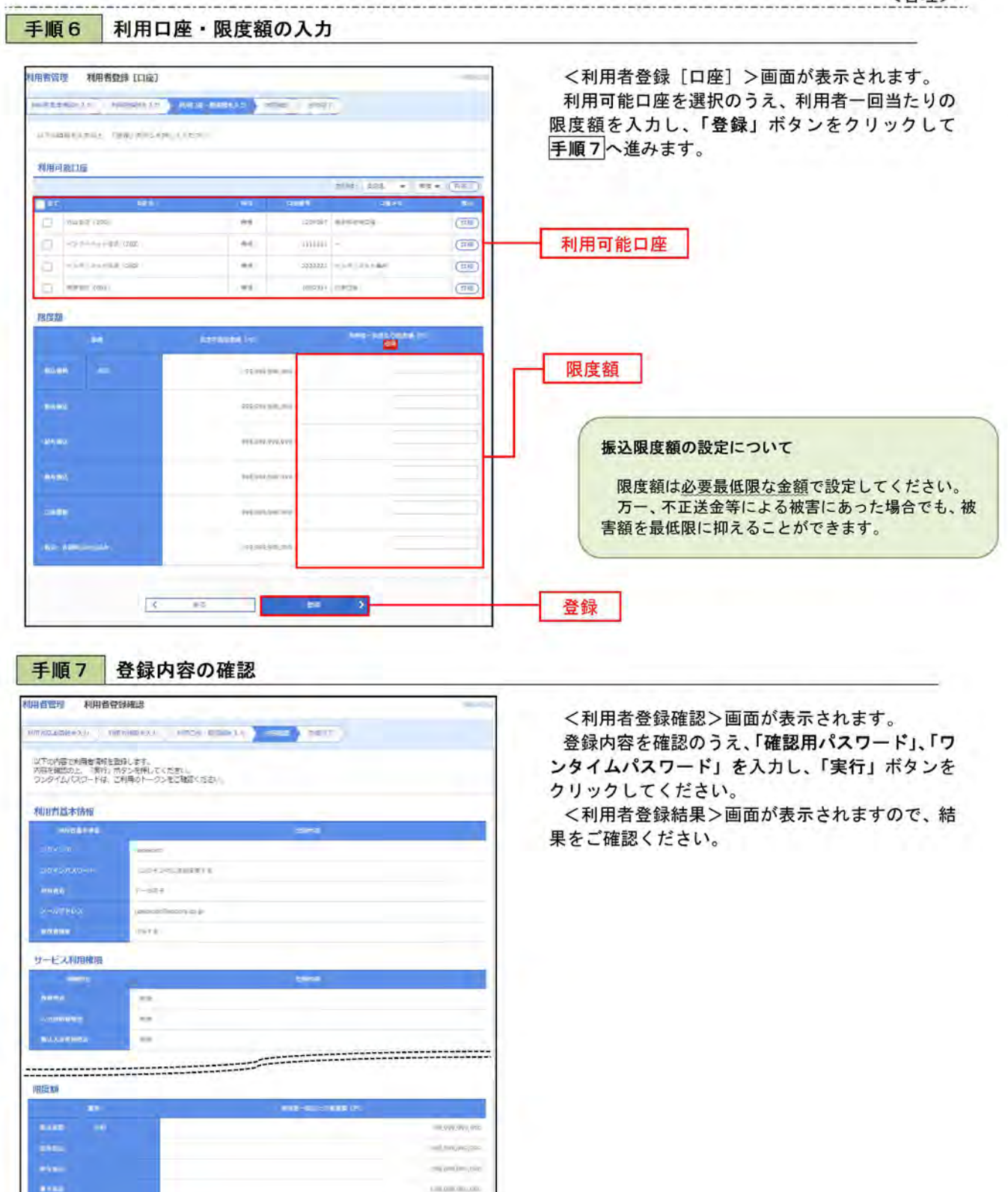

確認用パスワード

実行

ワンタイムパスワード

# <利用者情報の変更>

## 手順8 利用者基本情報の入力

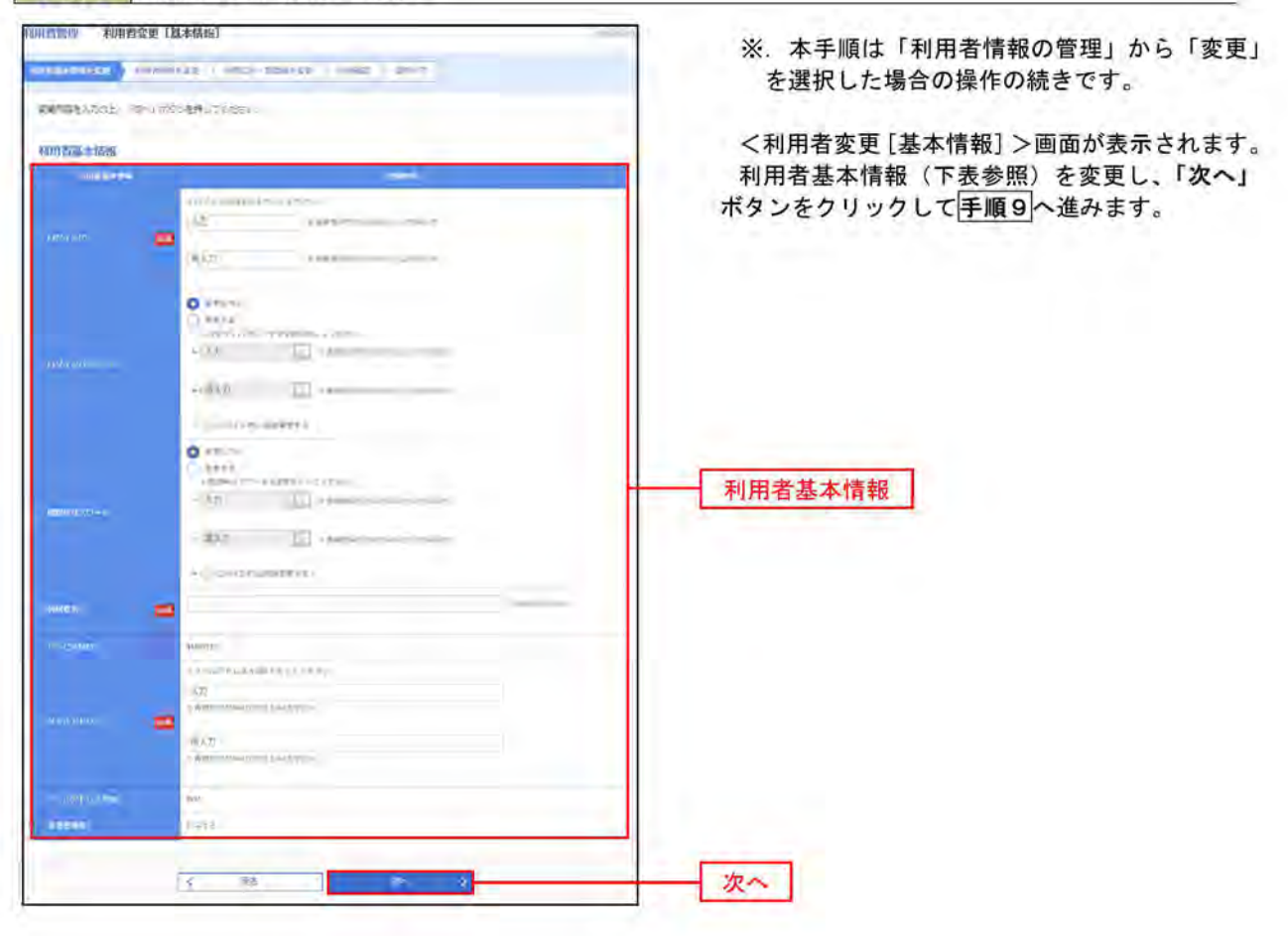

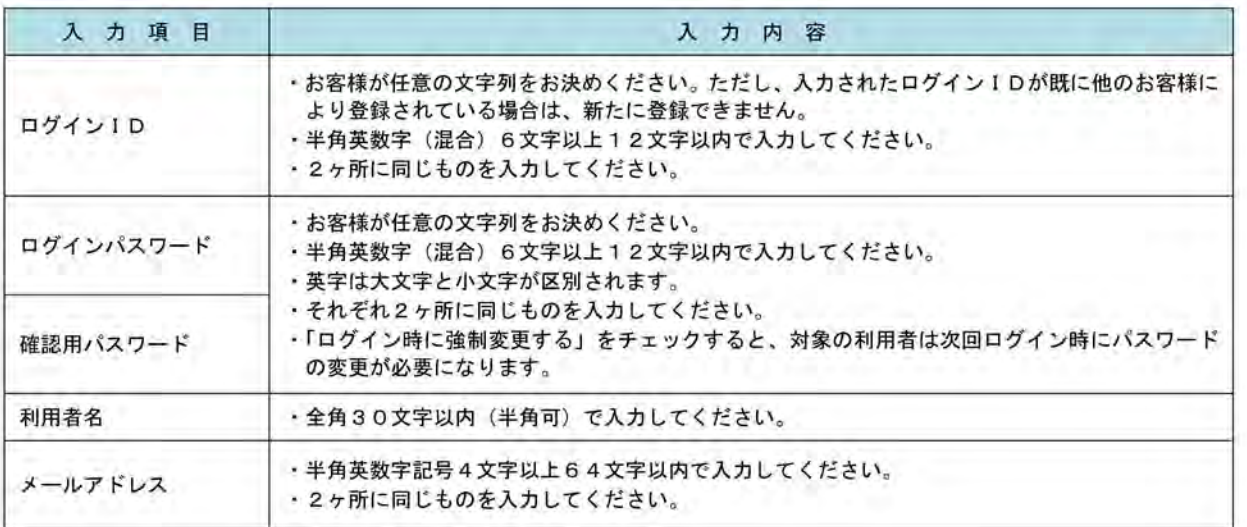

#### 手順9 利用者権限の変更 <利用者変更 [権限] >画面が表示されます。 和用者管理 利用者変更[横限] サービス利用権限を変更し、「次へ」ボタンをク Windows ( Windows ) Amby representation and T リックして手順10へ進みます。 変更内容を入力の上。「次へ」ボタンを伴してください。 サービス利用権限 **TATE** seve : Om Appeleren One ng ranger Des cons **CERTIFICATE CHINE SOME** サービス利用権限 **Univers MONEY**  $\label{eq:3} \Box\cos\alpha\cos\alpha = \Box\cos\alpha\sin\alpha$ Owe asset Dreite we make per tenant Cantrover Desert Cirene:  $2800000$  $7000$  $C$  and  $R$ **Take Color Called Canadi Classman Classe ERVE** stveri ji  $[$  +see+ 次へ **Contract BA**

# 手順10 利用口座・限度額の変更

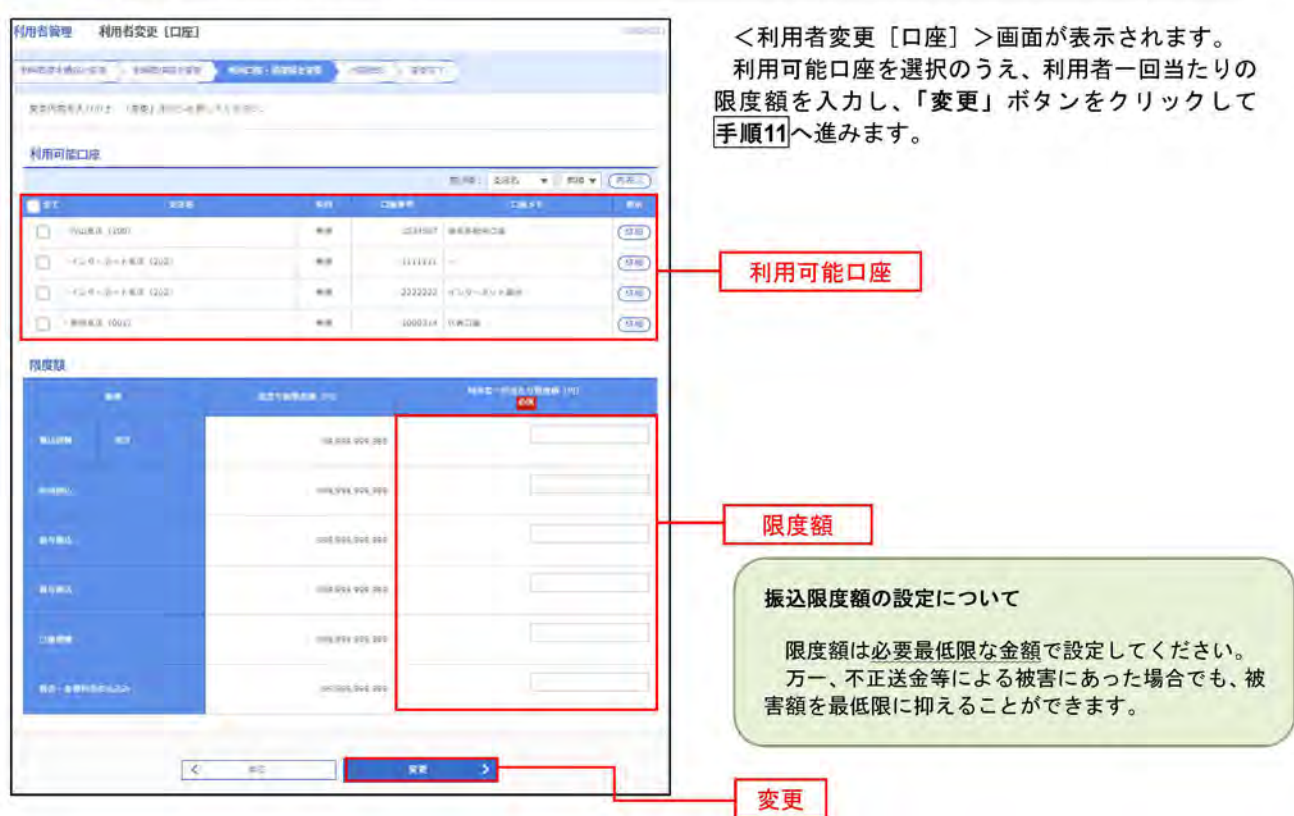

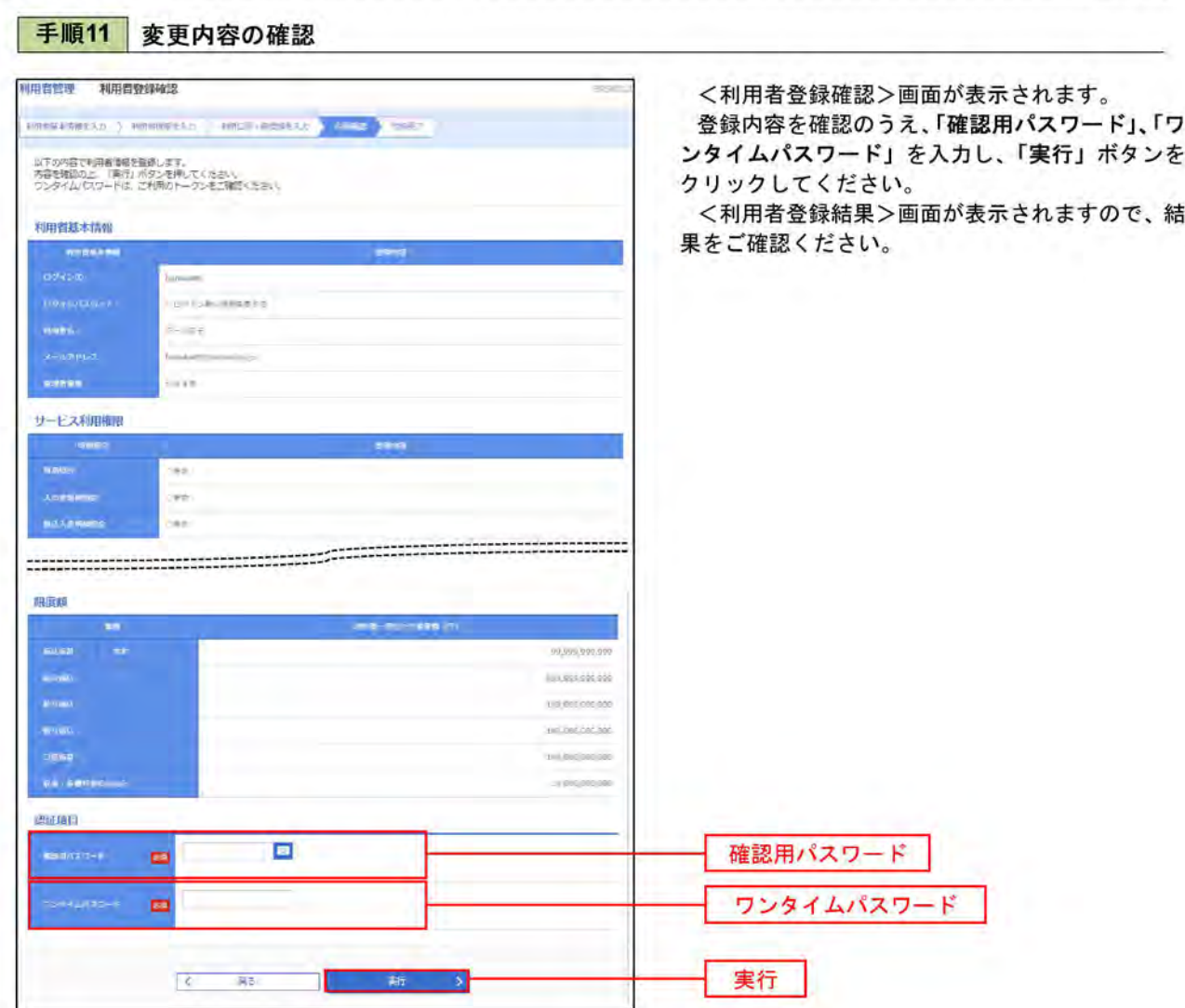

#### ■ワンタイムパスワードの利用停止解除 誤ったワンタイムパスワードを連続して入力した場合、利用停止となります。 その場合、マスターユーザまたは管理者ユーザにより「利用停止の解除」を行うことが可能です。 手順1 業務の選択 グローバルナビゲーションの「管理」ボタンをク  $\circ$ 香 B B to **BIRDER** 毒金软制 子初 合理 ホーム リックしてください。 <業務選択>画面が表示されます。 1200 要称准织 himoso: ANZ G 「利用者管理」ボタンをクリックして手順2へ進 みます。 全期間の開催などを行うことができます。  $2.46%$ 利用者管理 利用酒管理 **操作服歴版会** ご提案または他の利用者が行った時間の問題関係を行うことができます。 手順2 作業内容の選択 <作業内容選択>画面が表示されます。 和用音管理 作業内容選択 ANT ® 「ワンタイムパスワードの利用停止解除」ボタン 自身の情報の変更・解会 をクリックして手順3へ進みます。 ログインパスワード、NSDR/Tスワードを交流できます。 パスワードを更 **JIBERSPORTER** 利用者情報の場合 ワンタイムパスワードの管理 ワンタイムパスワードのNHRRLLE ワンタイムパスワードの利用停止解除 タイムパズワードのトークン矢をが可能さす。<br>・クン先効を行うと、進卵された利用者はワンタイムはたかードが利用さまなくなります  $1 - 200000$ F.<br>トークンの専利用または呼ば製品は、米売コ90元 W.E原版可能となります。<br>=※ - SOMMONYの同誌H10号までに実施された事業 - 建てD分以降に事務可能と言うます。 手順3 対象者の選択 和用者管理 ワンタイムパスワード利用伸止解除一覧 <ワンタイムパスワード利用停止解除一覧>画 **Shi-Finlamentalitek (1999** 面が表示されます。 つンタイムパスワードの机場停止が勝宅解除します。<br>有数となる利用者を選択の上、「停止解除」ボタンを伴してください。<br>有しシリアル番号を使用して、る利用者も解除対象となります。 対象の利用者を選択のうえ、「確認用パスワード」 を入力し、「停止解除」ボタンをクリックします。  $num + 8$ <ワンタイムパスワードの利用停止解除結果> 画面が表示されますので、解除結果をご確認くださ  $r = \tan r$  (E3) **CONTRACTOR** esturas<br>Daren  $L_{\lambda}$ **STAR Hall Alexander** Lient<sub></sub> **NORTHLY TRACKET**  $\Omega$  Fig.  $=$ **O** HLM  $-200$  $\sim$ activates 利用者一覧  $\frac{1}{2}$  $m_{1-1}$ **CHAOGER**  $\sim$  $rac{1}{2}$ **Lesimon**  $\sim$  $-402 - 10$ LS010MACO **Allege** LEASURE  $0$  $-1007$ WH-1P **SCORE**  $7 - 0.18$ ici-s .<br>Historia  $0<sub>5</sub>$ 。<br>「フンタイムパスワートが必要の以い判明者は、「フンタイムパスワート回転状態」解剖・「学問形」をする。<br>「ペー・トータンの失敗がお運みでない場合は、現在のワンタイムパスワーナ部位が最も表示しています。 田澤原島 E 確認用パスワード montage of 199

Charles Bar &

停止解除

## トークンの失効

複数のトークンをご利用中のお客様で紛失等の理由により、ユーザが別のトークンの利用登録を実施する必要 がある場合、既存のトークンを失効したうえで 別のトークンの利用登録を行うことができます。(マスターユー ザまたは管理者ユーザでの操作が必要となります。)

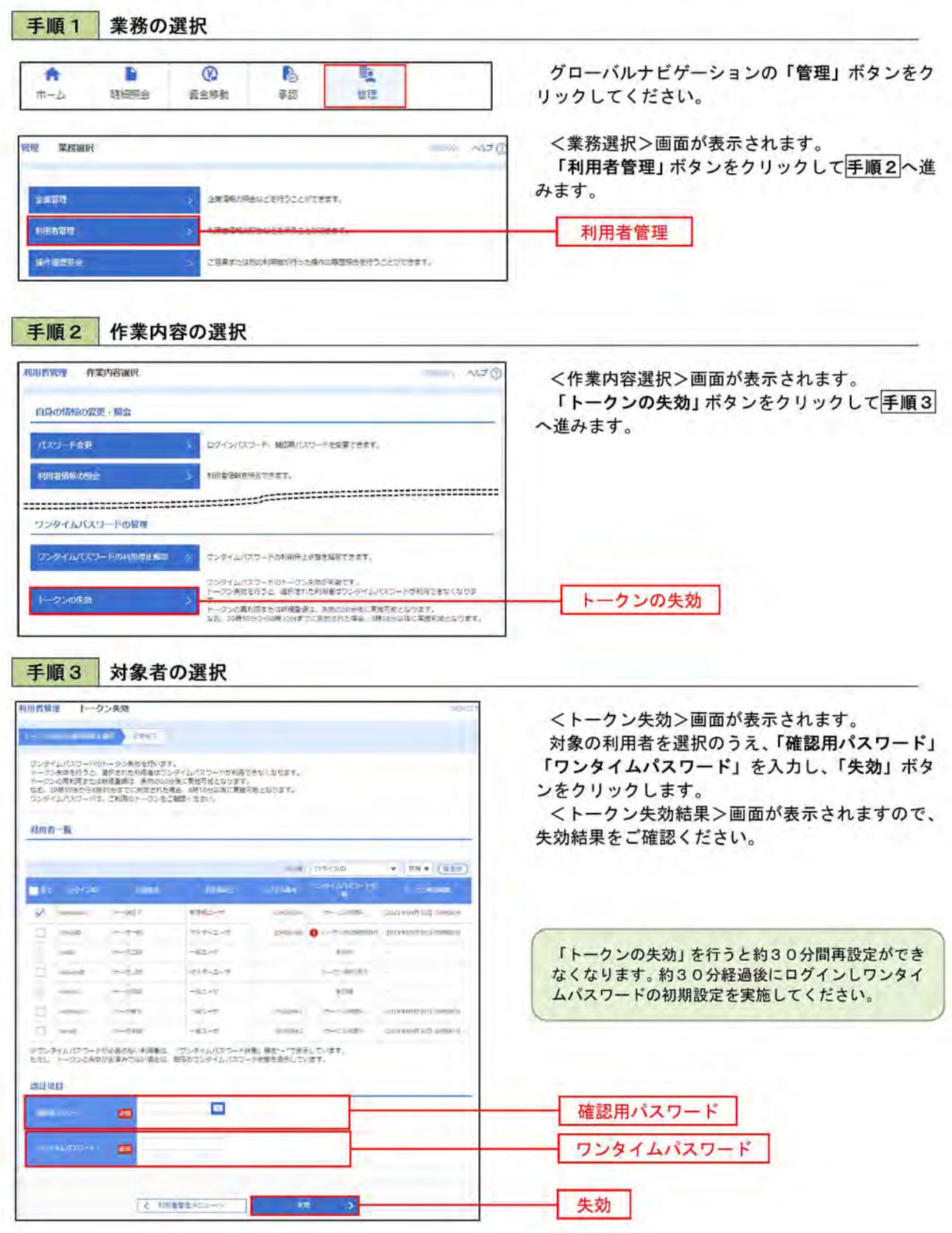

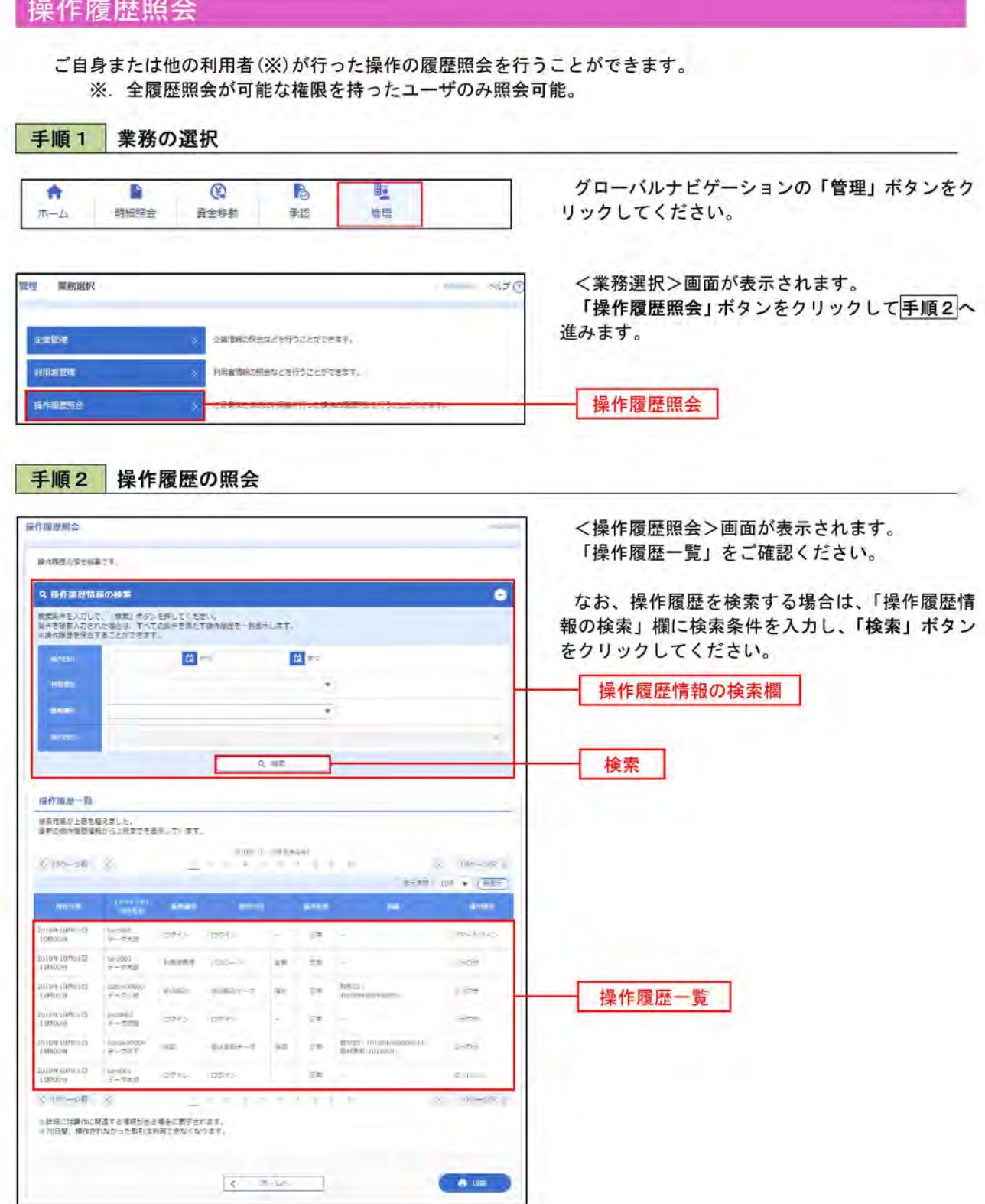

# ご注意事項

■ログインID・ログインパスワード・確認用パスワードを忘れた マスターユーザの方は、お取引店で所定の利用申込書をご提出ください。一般ユーザの方はマスターユ ーザにご連絡ください。尚、ご不明点は下記「あすかインターネットバンキングヘルプデスク」までお 問い合わせください。

### ■各種暗証番号を忘れた

お取引店で所定の利用申込書をご提出ください。尚、ご不明点は下記「あすかインターネットバンキン グヘルプデスク」までお問い合わせください。

### ■ログイン・確認用パスワードを間違えて入力した

パスワードを連続して誤入力すると、セキュリティ確保のためあすかビジネスバンキングサービスがー 定時間(約1時間)ご利用いただけなくなります。しばらく待って正しいログイン・確認用パスワード を入力してください。

■ログイン・確認用パスワードが無効になった

さらにパスワードを連続して誤入力すると、セキュリティ確保のためパスワードが無効になります。 サービス再開にあたっては、マスターユーザの方はお取引店へ所定の利用申込書をご提出ください。 般ユーザの方はマスターユーザにご連絡ください。尚、ご不明点は下記「あすかインターネットバンキ ングヘルプデスク」までお問い合わせください。

### ■ワンタイムパスワードを間違えて入力した

ワンタイムパスワードを連続して誤入力すると、セキュリティ確保のため、一部サービスがご利用いた だけなくなります。他に管理者ユーザがいない場合は、お取引店へ所定の届出書をご提出ください。

## ■ハードウェアトークンを紛失した/破損した

1つのハードウェアトークンで運用いただいているお客様の場合、当組合が失効手続きを行いますので、 下記「あすかインターネットバンキングヘルプデスク」までお問い合わせください。

> お問い合わせ、ご照会は あすかインターネットバンキングヘルプデスク  $0120 - 117 - 750$ 受付時間 9:00~17:00 (金融機関の休業日を除く) あすか信用組合ホームページ https://www.asuka-c.jp/